:P

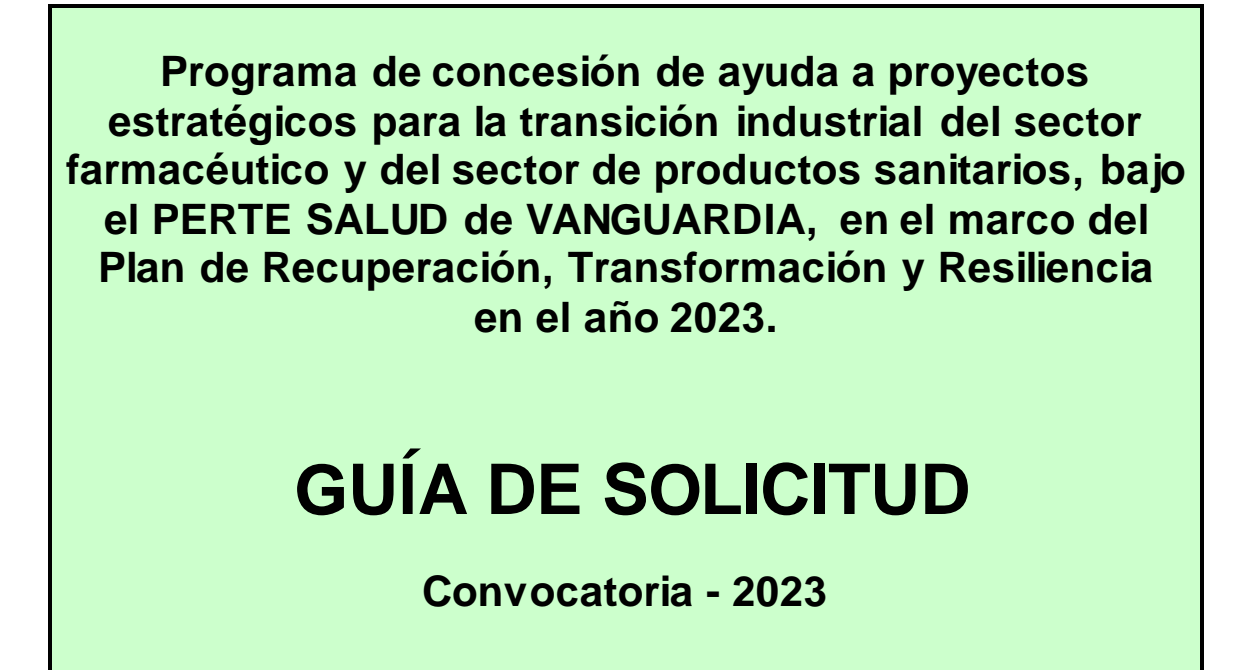

**INSTRUCCIONES PARA RELLENAR LA SOLICITUD ELECTRÓNICA**

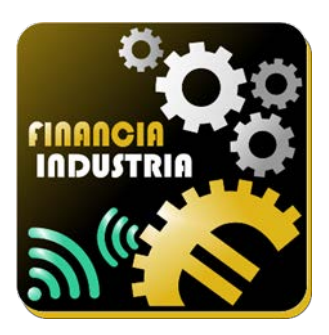

Versión 1.0

**mayo de 2023**

**Convocatoria 2023**

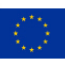

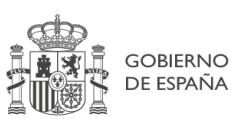

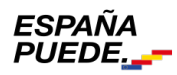

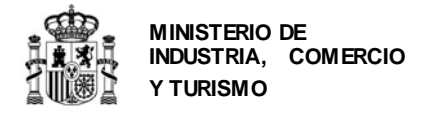

# **CONTROL DE EDICIONES**

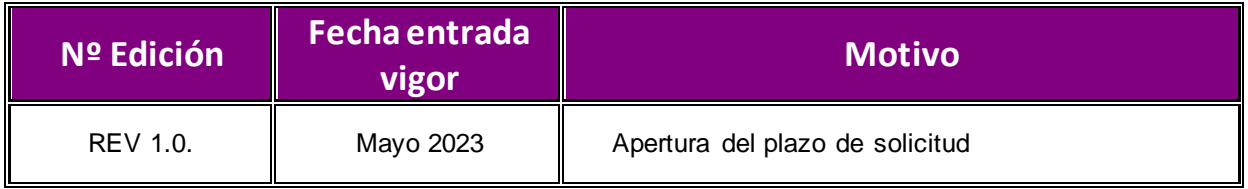

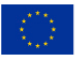

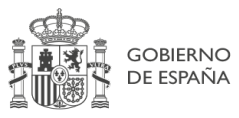

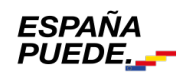

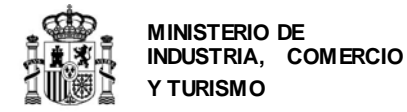

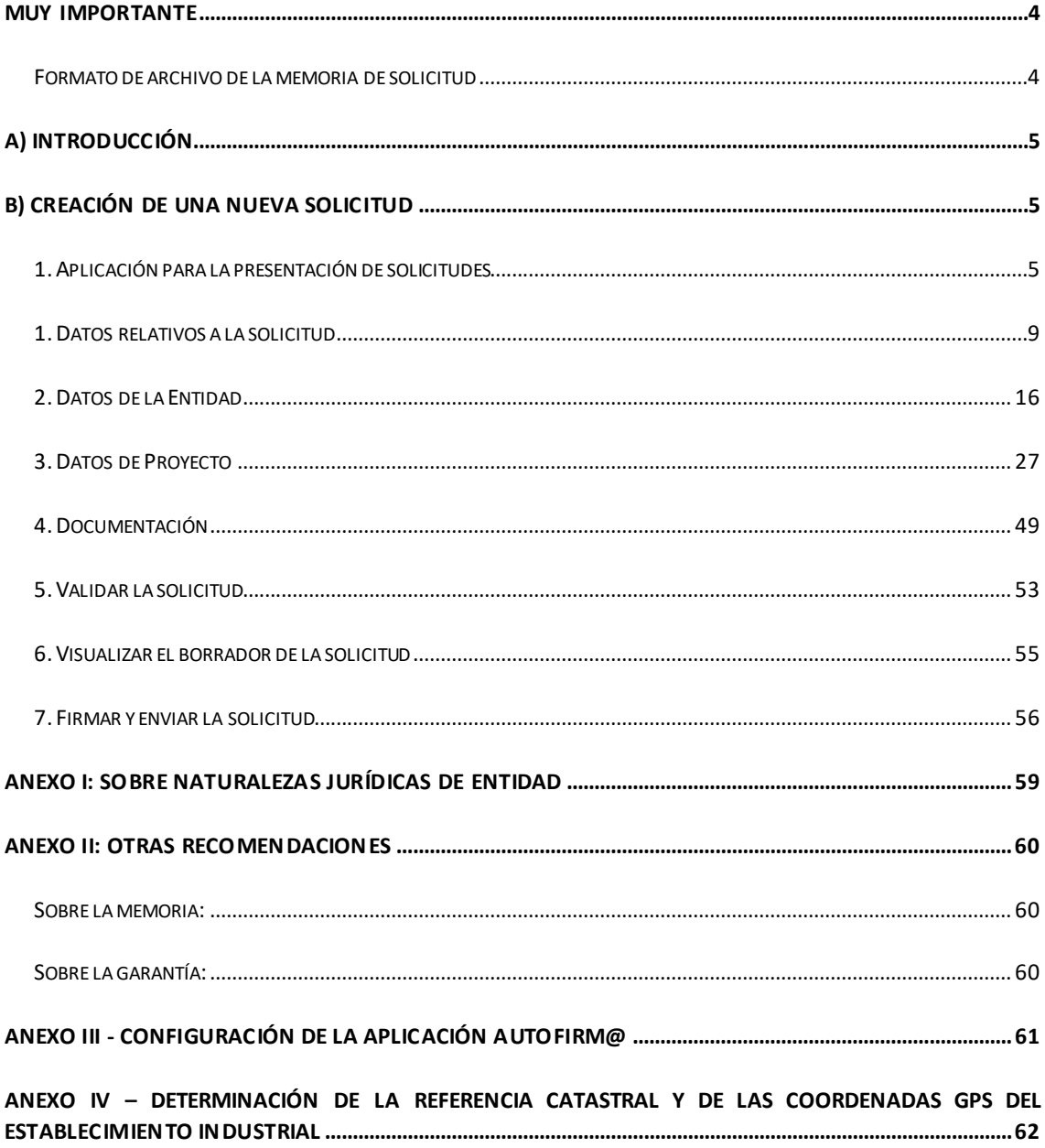

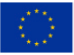

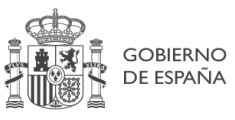

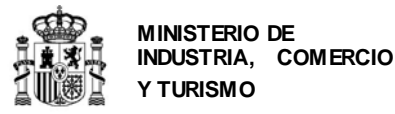

SECRETARÍA GENERAL DE INDUSTRIA Y DE LA PEQUEÑA Y MEDIANA EMPRESA

DIRECCIÓN GENERAL DE INDUSTRIA Y DE LA PEQUEÑA Y MEDIANA EMPRESA

#### **MUY IMPORTANTE**

Los siguientes conceptos son muy importantes y deben ser tenidos en cuenta antes de presentar la solicitud. No olvide consultar también el *ANEXO II: OTRAS RECOMENDACIONES*

## <span id="page-3-0"></span>**MUY IMPORTANTE**

<span id="page-3-1"></span>**Formato de archivo de la memoria de solicitud**

La **memoria de proyecto** que se adjunte a la solicitud debe estar **FIRMADA ELECTRÓNICAMENTE** con la aplicación *AutoFirm@* disponible en <https://sede.serviciosmin.gob.es/es-es/firmaelectronica/Paginas/firma.aspx>. Los requisitos técnicos de la firma electrónica pueden consultarse en [https://sede.serviciosmin.gob.es /ES-](https://sede.minetur.gob.es/ES-ES/PROCEDIMIENTOSELECTRONICOS/Paginas/requisitos.aspx)[ES/PROCEDIMIENTOSELECTRONICOS/Paginas/requisitos.aspx](https://sede.minetur.gob.es/ES-ES/PROCEDIMIENTOSELECTRONICOS/Paginas/requisitos.aspx)

Para firmar, el certificado digital ha de corresponder a una persona física con representación legal de la empresa beneficiaria suficiente para el trámite a realizar. En la solicitud inicial deberá coincidir con el acreditado en las escrituras que lo acompañan.

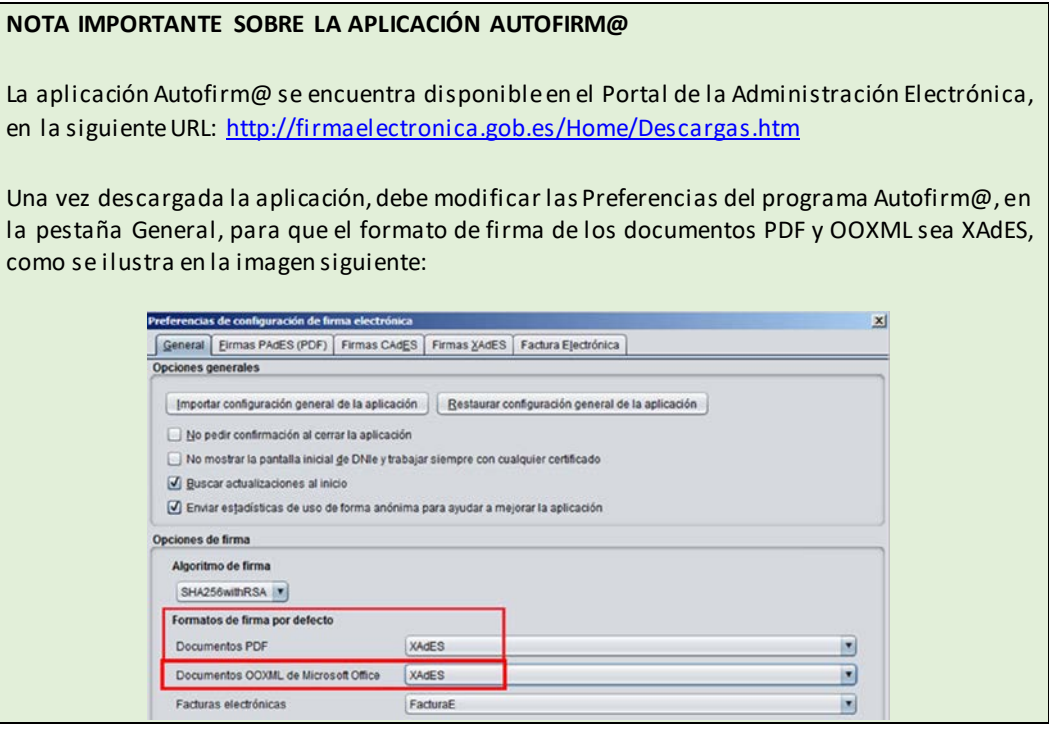

Para poder generar ficheros con formato*.xsig*, debe modificar las opciones de la aplicación AutoFirm@ según se indica en el enlace anterior. (También tiene las instrucciones para configurarla en el ANEXO III de esta guía).

Debe adjuntar el fichero en formato*.xsig* generado por dicha aplicación. Por tratarse de un procedimiento en concurrencia competitiva, no se admitirán en subsanación memorias firmadas con fecha posterior al último día del plazo de solicitud. La memoria debe seguir la estructura publicada en la orden de convocatoria y según el tipo de actuación a implementar.

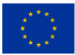

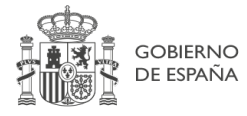

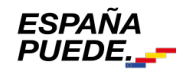

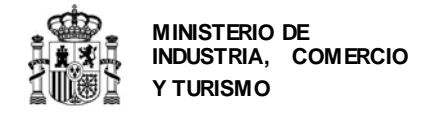

## <span id="page-4-0"></span>**A) INTRODUCCIÓN**

Esta Guía de Solicitud contiene las instrucciones para cumplimentar la solicitud que se ha de presentar a la convocatoria de concesión de ayudas a proyectos estratégicos para la transición industrial del sector farmacéutico y del sector de productos sanitarios, bajo el PERTE SALUD de VANGUARDIA, en el marco del Plan de Recuperación, Transformación y Resiliencia en el año 2023

Puede consultar el proceso de tramitación que sigue un expediente en el documento **Guía de Procedimiento** disponible en la página Web del programa.

Para elaborar la memoria de acuerdo a la estructura especificada en la convocatoria, se recomienda que descargue de la página web del programa, la versión electrónica editable de la memoria, disponible para su descarga en el enlace de *"Solicitudes - Guías y modelos"* publicado en el Portal de ayudas [1].

## <span id="page-4-1"></span>**B) CREACIÓN DE UNA NUEVA SOLICITUD**

**IMPORTANTE:** Cada entidad podrá presentar una o varias solicitudes en esta convocatoria, y cada solicitud de financiación contendrá un único proyecto, individual, independiente y autónomo en sus actuaciones, costes e inversiones.

<span id="page-4-2"></span>Cada proyecto se enmarca en única línea de actuación y en una única prioridad temática.

**1. Aplicación para la presentación de solicitudes**

La presentación de solicitudes se hará **exclusivamente vía web** a través de un aplicativo que no es necesario instalar. Las entidades solicitantes podrán acceder a través del enlace de "Acceso a la aplicación informática" publicado en el Portal de Ayudas<sup>[1](#page-4-3)</sup>.

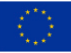

1

<span id="page-4-4"></span>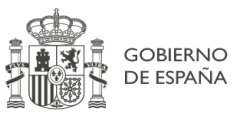

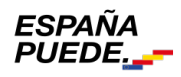

<span id="page-4-3"></span><sup>1</sup> <https://www.mincotur.gob.es/PortalAyudas>

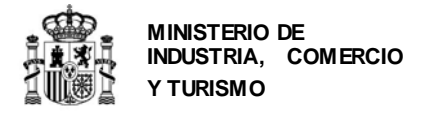

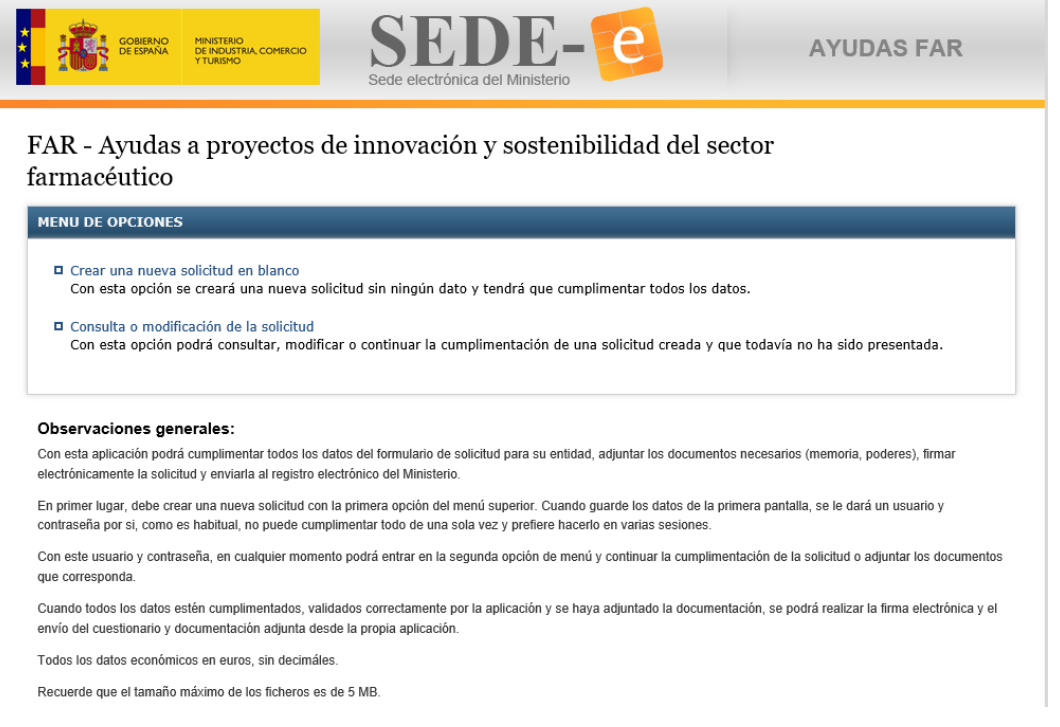

Con esta aplicación, las entidades solicitantes podrán cumplimentar todos los datos del formulario de solicitud, adjuntar los documentos necesarios (memoria, poderes), firmar electrónicamente la solicitud y enviarla al registro electrónico del Ministerio.

Para ello, deberá **crear una nueva solicitud**con la primera opción del menú superior. Una vez guardados los datos de la primera pantalla, se le dará un **usuario y contraseña** por si no puede cumplimentar todo de una sola vez y prefiere hacerlo en varias sesiones.

Con este usuario y contraseña, en cualquier momento podrá entrar en la segunda opción de menú, **consulta o modificación de la solicitud,** y continuar la cumplimentación de la solicitud o adjuntar los documentos que corresponda **antes de realizar el envío**.

Cuando todos los datos estén cumplimentados, validados correctamente por la aplicación y se haya adjuntado la documentación, se podrá firmar mediante certificado electrónico y realizar el envío del cuestionario y la documentación adjunta desde la propia aplicación.

El tamaño máximo de cada fichero que admite el Registro Electrónico es de 5 MB.

Consulte el enlace "Preguntas frecuentes" publicado en el Portal de ayudas <sup>[1]</sup>: preguntas frecuentes si le surgen las siguientes dudas.

**PF:** *¿ Qué* ocurre si una vez iniciada la solicitud quiero modificar algún dato correspondiente al apartado "Solicitud*?*

**PF:** *¿Puedo aportar una memoria de solicitud en formato pdf firmado con certificado digital en lugar de en formato .xsig?*

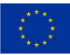

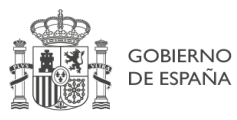

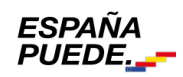

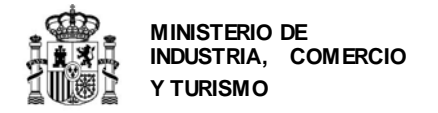

Tenga en cuenta que, al crear una nueva solicitud, algunos de los datos que se introducen **no se pueden modificar posteriormente,** ya que, dependiendo de dicha información,se generará un determinado árbol de apartados. Por tanto, tenga cuidado al introducir los datos, ya que un error en ellos implicaría tener que generar una nueva solicitud introduciéndolos de nuevo.

Se abrirá la siguiente pantalla, en la que deberá introducir los datos correspondientes a la entidad solicitante y a la actuación propuesta:

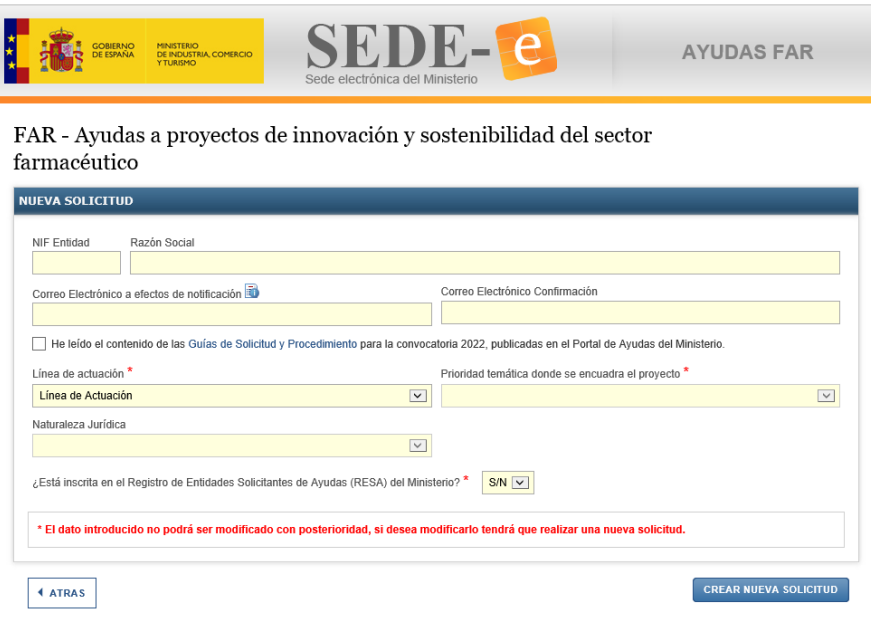

Recuerde que **todos los campos son obligatorios** y que los datos en los campos marcados con un asterisco (\*) no podrán ser modificados posteriormente, por lo que, en caso de error, deberá generar una nueva solicitud.

En el campo **correo electrónico a efectos de notificación** debe indicar la dirección de correo electrónico que se utilizará para avisar de todas las comunicaciones y notificaciones realizadas por registro electrónico a lo largo de toda la vida del expediente hasta el reembolso total del préstamo, por lo que es **fundamental y obligatorio**actualizarlo con una dirección operativa y que **corresponda a la entidad solicitante.**

**IMPORTANTE:** Se recomienda utilizar buzones corporativos que no queden desatendidos, pues la no atención de las notificaciones puede llevar a la empresa a no enterarse de obligaciones derivadas de un expediente, así como de la posibilidad de presentar alegaciones dentro de los plazos establecidos para ello. Esta dirección de correo es el correo de aviso al que se refiere el art. 41.6 de la Ley 39/2015. Es **responsabilidad del solicitante** mantenerlo actualizado.

De conformidad a lo establecido en la Orden de Bases y a la Ley 39/2015 de 1 de octubre, **las comunicaciones y notificaciones que se realicen se publicarán a través del Registro electrónico** [\(https://sede.serviciosmin.gob.es/registroelectronico](https://sede.serviciosmin.gob.es/registroelectronico) ).

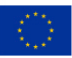

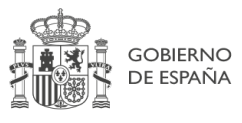

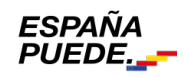

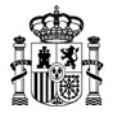

**MINISTERIO DE INDUSTRIA, COMERCIO Y TURISMO**

DIRECCIÓN GENERAL DE INDUSTRIA Y DE LA PEQUEÑA Y MEDIANA EMPRESA

**IMPORTANTE:** Es obligatorio comunicar cualquier cambio en los datos de notificación en cuanto se produzca (correo electrónico, teléfono y teléfono móvil) para la correcta tramitación del expediente. Recuerde que la vida del expediente es larga y la tramitación es electrónica por lo que no tener actualizados los datos puede suponer pérdida de información.

**Naturaleza jurídica de la entidad solicitante**: en el Anexo I de la presente guía tiene toda la información necesaria para determinar el tamaño de su empresa.

Si la entidad no está inscrita en el **Registro de Entidades Solicitantes de Ayudas (RESA),** al marcar "NO", la aplicación le pedirá indicar la fecha de constitución de la entidad. Esa fecha debe ser la fecha en la que la entidad está **válidamente constituida**, por lo tanto, debe haber cumplido todos los trámites necesarios para su constitución, incluida la inscripción en registro mercantil u otro registro que le corresponda. Además, deberá indicar si la entidad procede de otra precedente por cambio de denominación, fusión, absorción o escisión de entidades.

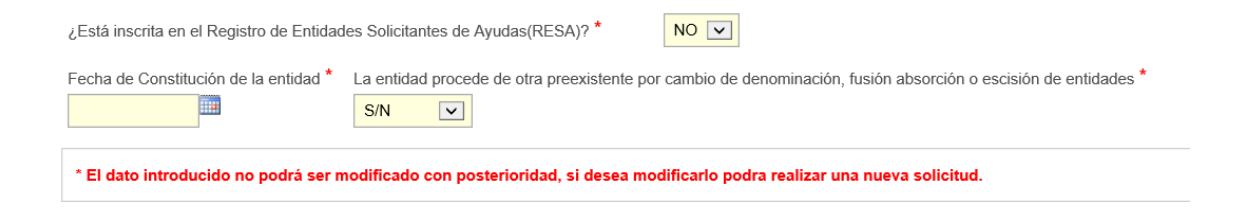

Deberá además indicar que se ha leído las Guías de Solicitud y Procedimiento disponibles en el enlace **"Solicitud – Guías y modelos"** disponible en el Portal de Ayudas<sup>[1]</sup>.

Una vez cumplimentados los datos requeridos en esta primera pantalla, pulse **NUEVA SOLICITUD**.

La aplicación generará un **usuario y una contraseña** que serán los que podrá utilizar más adelante para acceder a su borrador de solicitud y consultarla o modificarla antes de la firma y envío. Además, recibirá un **correo electrónico** en la dirección de correo consignada en la pantalla de creación de solicitud donde figurarán el nombre de usuario y la contraseña asignados.

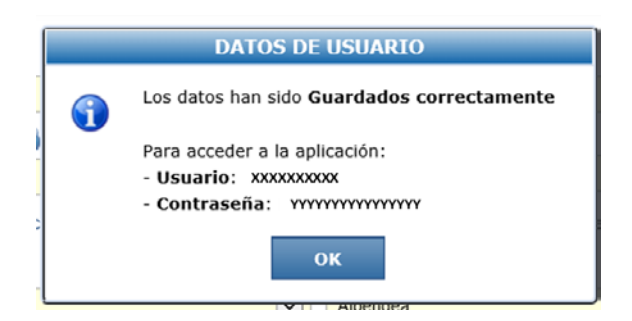

Pulse OK. A partir de aquí podrá continuar cumplimentando la solicitud o guardarla para cumplimentarla más tarde.

En cualquier momento durante la elaboración de la solicitud, podrá pulsar el botón **GUARDAR SOLICITUD**.

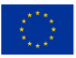

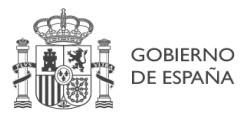

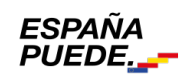

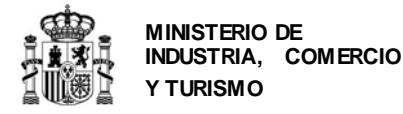

Los datos introducidos hasta este momento se grabarán y podrá acceder en otro momento al borrador de solicitud utilizando el usuario y contraseña que se le han asignado.

Recuerde que **el envío no se realiza hasta que toda la información se haya incluido, se haya validado y se haya presentado**.

Consulte el Enlace "Preguntas frecuentes" publicado en el Portal de ayudas [1]: preguntas frecuentessi le surgen las siguientes dudas.

**PF:** *¿Puede intervenir más de una persona en la elaboración de la solicitud?*

**PF:** *¿Es necesario certificado electrónico para crear o para modificar una solicitud?*

#### <span id="page-8-0"></span>**1. Datos relativos a la solicitud**

La primera pantalla que podrá cumplimentar será la correspondiente a la información de la solicitud. Verá las siguientes pestañas:

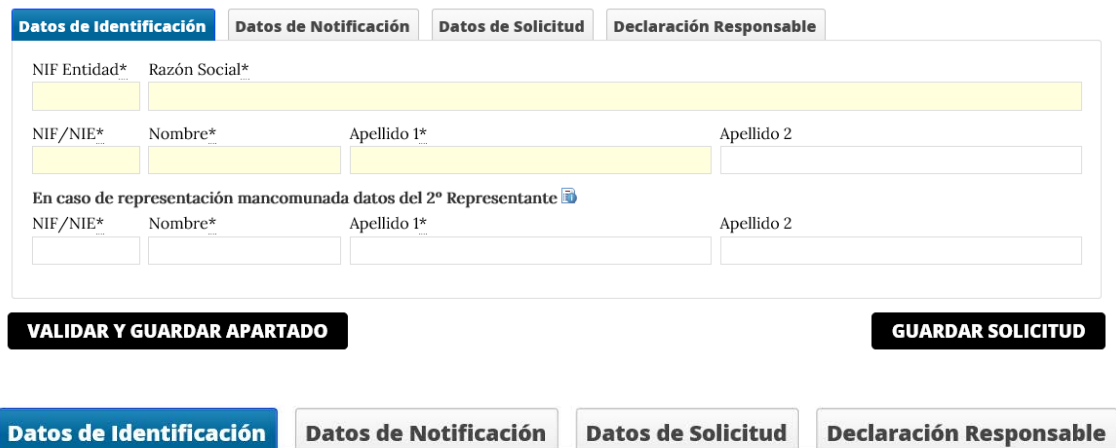

**Datos Identificación**: deberá rellenar los datos del representante legal de la entidad solicitante. El representante es aquella persona/s que tiene poder de representación legal por parte de la Entidad acreditado mediante escritura pública que se tendrá que presentar en el presente envío, y que lógicamente, **debe firmar la solicitud con firma electrónica**[2](#page-8-1).

#### **CASO DE REPRESENTACIÓN MANCOMUNADA**

<span id="page-8-1"></span><sup>&</sup>lt;sup>2</sup> Se recuerda que para posteriores comunicaciones (aceptación de la ayuda, no aceptación, renuncia ...) deberá ser esa persona la que firme, por lo que cuando se produzca un cambio del representante en la entidad, deberá comunicarse al órgano gestor a través del trámite "Datos básicos del expediente y entidad – consulta y solicitud de cambios".

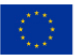

1

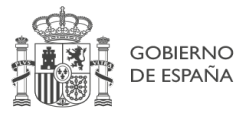

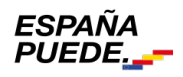

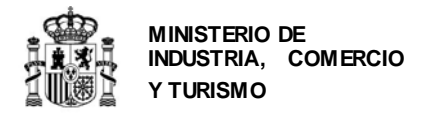

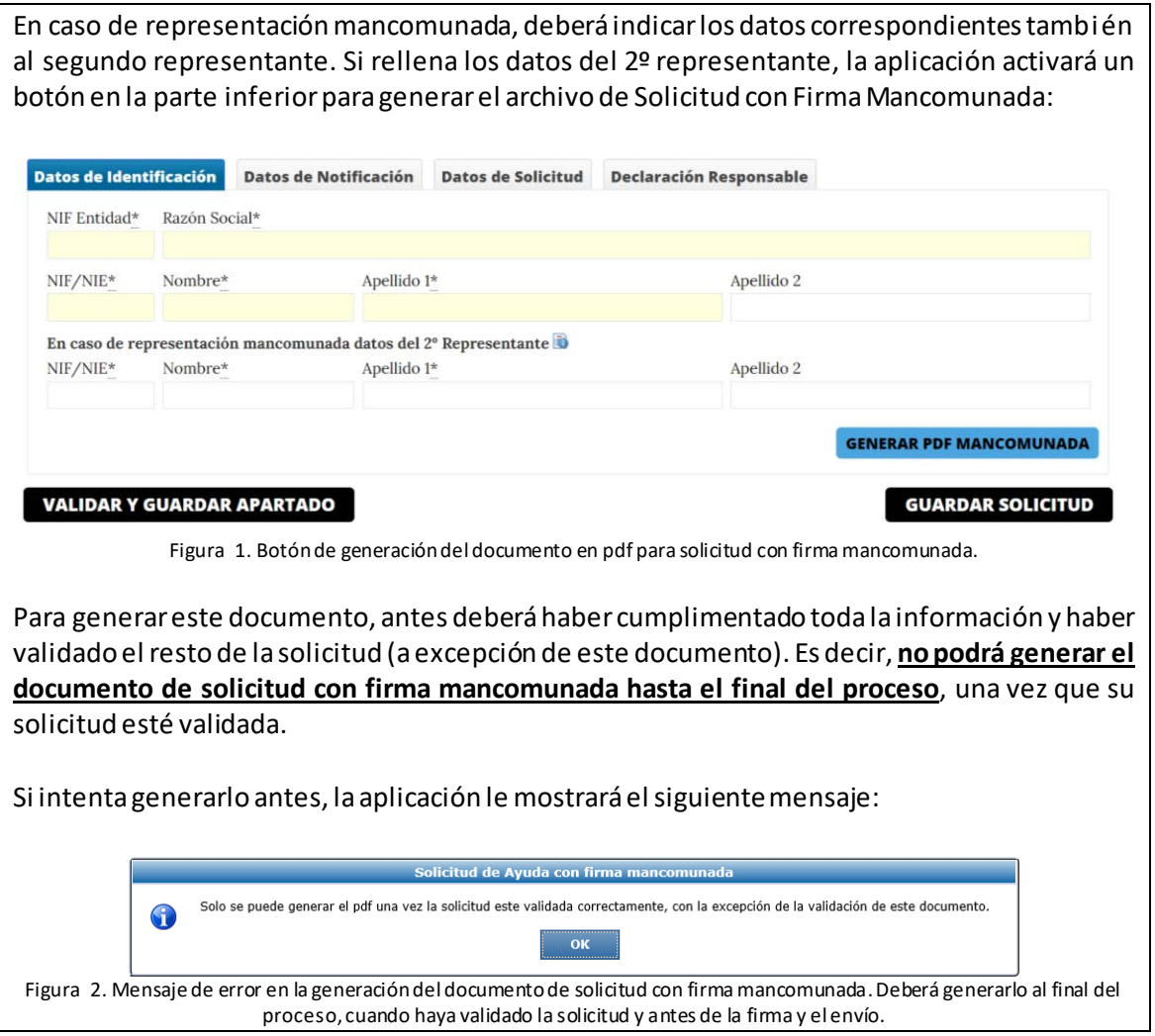

Cuando haya cumplimentado esta información, pulse **VALIDAR Y GUARDAR APARTADO**.

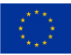

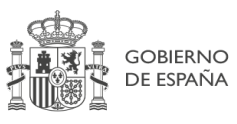

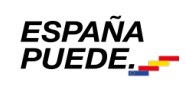

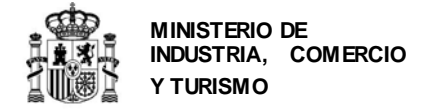

Muévase a continuación a la siguiente pestaña:

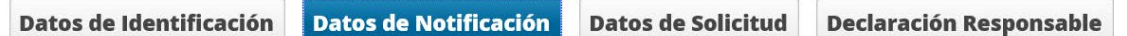

**Datos Notificación:** en ella deberá indicar el teléfono de contacto para notificaciones. La dirección de correo electrónico aparece automáticamente, copiando la dirección consignada en la pantalla de creación de la solicitud.

Los datos aquí consignados se utilizarán para todas las comunicaciones y notificaciones (especialmente la notificación de concesión).

Además servirán para consultar los documentos presentados y publicados en el registro electrónico, así como el estado de tramitación del expediente<sup>[3](#page-10-0)</sup>. El teléfono móvil es opci on al. Si se indica, se recibirán alertas mediante SMS.

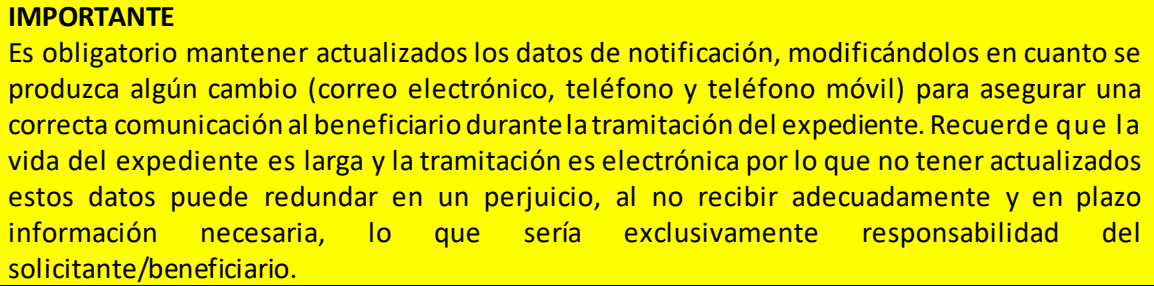

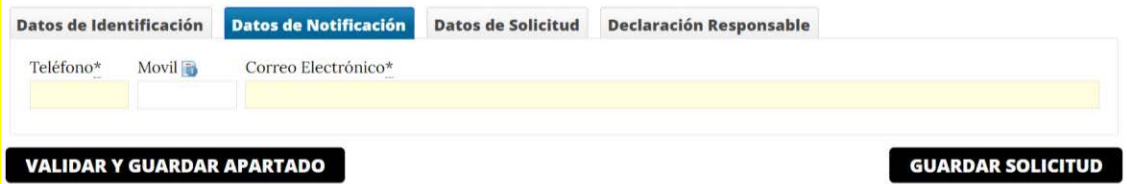

Una vez cumplimentados, pulse **VALIDAR Y GUARDAR APARTADO**.

<span id="page-10-0"></span><sup>3</sup> Consulte la *Guía de Procedimiento* para saber más sobre cómo se produce la publicación y consulta de cada trámite concreto.

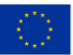

1

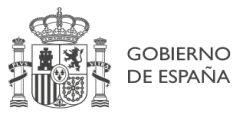

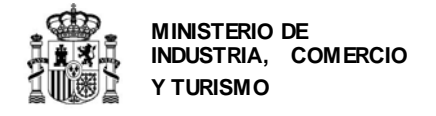

Continúe a la siguiente pestaña:

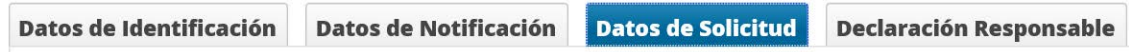

**Datos Solicitud:** deberá indicar los datos correspondientes a la actuación propuesta en la solicitud. En concreto, deberá indicar el **título de proyecto y la fecha de inicio de la actividad productiva** (el resto de información será la que consignó en la pantalla de creación de la solicitud y la que se consignará en los subapartados del apartado "**Presupuesto"**):

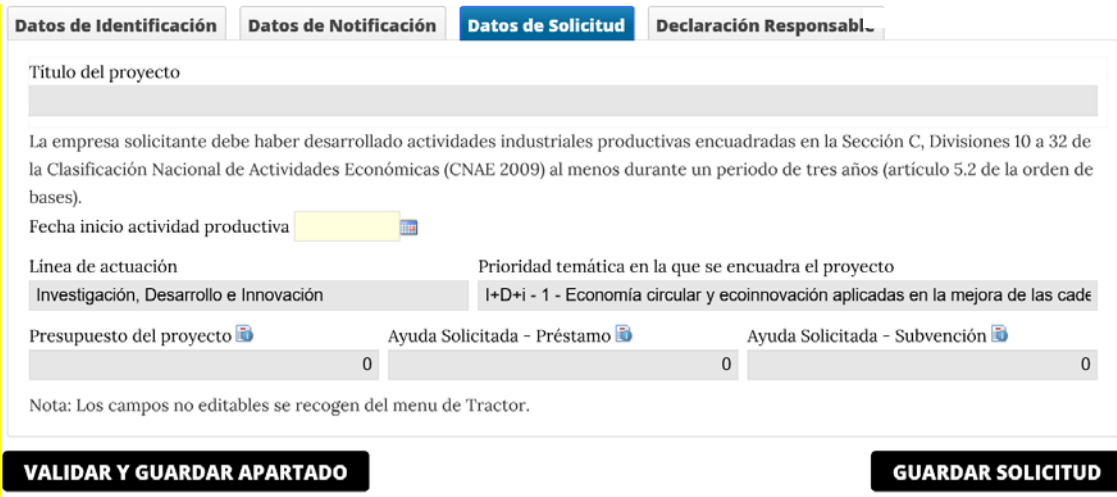

Una vez cumplimentado el título del proyecto, pulse **VALIDAR Y GUARDAR APARTADO**.

Continúe a la pestaña de **Declaración responsable**:

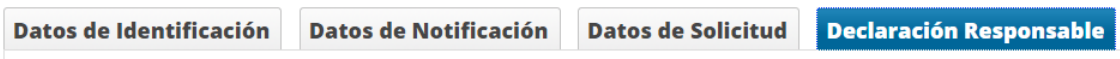

**Declaraciones:**en esta pestaña se le comunican una serie de declaraciones responsables que está firmando junto con la solicitud. Estas declaraciones corresponden a lo indicado en el artículo 22 de la Orden de Bases y el apartado decimoctavo de la orden de convocatoria. Además, debe indicar específicamente:

- No tener deudas por reintegro de ayudas o préstamos con la Administración, ni estar sujeta a una orden de recuperación pendiente tras una Decisión previa de la Comisión Europea que haya declarado una ayuda ilegal e incompatible con el mercado común.
- Estar al corriente de pago de las obligaciones de rembolso de cualesquiera otros préstamos o anticipos concedidos anteriormente con cargo a los Presupuestos Generales del Estado.
- No estar incurso en ninguna de las prohibiciones a las que se refiere el artículo 13.2, 13.3 y 13.3 bis de la Ley 38/2033, de 17 de noviembre, en cumplimiento de lo establecido en los artículos 26 y 27 del Reglamento de la Ley General de Subvenciones.
- Que cumplirá toda la normativa nacional y de la Unión Europea que resulte de aplicación (en particular en materia de competencia, contratación y adjudicación de obras y suministros y medio ambiente), y que se compromete a presentar en el

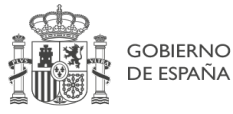

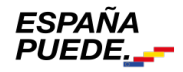

momento de disponer de ellas, todas las licencias, autorizaciones y permisos necesarios para el proyecto.

- Que entre los gastos para los que se solicita ayuda, no existen operaciones con personas o entidades vinculadas al solicitante, o en caso contrario, declaración de la citada vinculación y de que la operación cumple los requisitos exigidos en el artículo 8.6.d) de la Orden de Bases. En este caso, sólo serán admisibles aquellas inversiones que cuenten con autorización expresa por parte del órgano gestor y se realicen de acuerdo con las condiciones normales de mercado.
- Que el solicitante pertenece o no a un grupo empresarial y en su caso, que ninguna de las entidades pertenecientes al grupo empresarial es deudora por reintegro de subvenciones.
- En el caso de grandes empresas que realicen un proyecto de innovación en materia de organización o procesos, declaración de que el proyecto se realiza en colaboración de manera efectiva con pymes en la actividad objeto de ayuda y que las pymes con las que colaboran corren con un mínimo del 30% del total de los costes subvencionables según establece el Reglamento (UE) nº 651/2014 de la Comisión, de 17 de junio de 2014.
- Que, en el caso de resultar beneficiario, se compromete a cumplir las normas jurídicas y morales de acuerdo con los estándares más exigentes, adoptando las medidas necesarias para prevenir y detectar el fraude, la corrupción y los conflictos de interés, comunicando, en su caso, a las autoridades que proceda, los incumplimientos observados, así como respetar los principios de economía circular y evitar impactos negativos significativos en el medio ambiente ("DNSH") en la ejecución de las actuaciones llevadas a cabo en el marco de la ayuda, así como que no incurrirá en doble financiación ni en incompatibilidad con el régimen de ayudas de Estado.
- Se compromete a conceder los derechos y los accesos necesarios para garantizar que la Comisión, la Oficina Europea de Lucha contra el Fraude (OLAF), el Tribunal de Cuentas Europeo, la Fiscalía Europea y las autoridades nacionales competentes ejerzan sus competencias.
- Consiente en colaborar con la aportación de información sobre su evolución empresarial durante los años que dure el programa, a fin de poder hacer estimaciones sobre la evaluación del impacto del programa, dentro de lo expuesto en la Ley Orgánica 3/2018, de 5 de diciembre, de Protección de Datos Personales y garantía de los derechos digitales.
- Se compromete al cumplimiento de los principios transversales establecidos en el Plan de Recuperación y que pudieran afectar al ámbito objeto de gestión, de acuerdo con lo establecido en la Orden HFP/1030/2021, de 29 de septiembre.
- Declara que la entidad no se encuentra en situación de crisis, a tenor de lo dispuesto en el Reglamento (UE) n.º 651/2014 de la Comisión, de 17 de junio de 2014, por el que se declaran determinadas categorías de ayudas compatibles con el mercado interior en aplicación de los artículos 107 y 108 del Tratado (Reglamento general de exención por categorías), o de las posibles modificaciones posteriores que puedan producirse.
- Declaración de que las instalaciones industriales en las que se llevará a cabo la actuación, están o no afectadas por el régimen de comercio de derechos de emisión de gases de efecto invernadero, según la definición establecida en la ley 1/2005, de 9 de marzo, por la que se regula el régimen de comercio de derechos de emisión de gases de efecto invernadero

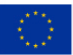

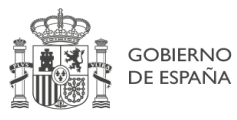

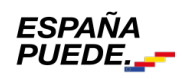

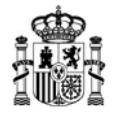

**MINISTERIO DE INDUSTRIA, COMERCIO Y TURISMO**

DIRECCIÓN GENERAL DE INDUSTRIA Y DE LA PEQUEÑA Y MEDIANA EMPRESA

#### **DEFINICIÓN DE EMPRESA EN PERIODO DE REESTRUCTURACIÓN**

Para consignar la declaración anterior debe estarse a lo establecido en las Directrices comunitarias sobre ayudas estatales de salvamento y de reestructuración de empresas en crisis (2004/C 244/02) y el Reglamento (UE) nº 651/2014 de la Comisión (Reglamento general de exención por categorías):

- Se considera que una empresa se encuentra en crisis si es incapaz, mediante sus propios rec urs os financieros o con los que están dispuestos a aportarle sus accionistas y acreedores, de enjugar pérdidas que la conducirán, de no mediar una intervención exterior, a su desaparición económica casi segura a corto o medio plazo.
- En particular e independientemente de su tamaño, se considera que una empresa está en crisis, si:
	- $\triangleright$  Tratándose de una sociedad cuyos socios tienen una responsabilidad limitada, ha desaparecido más de la mitad de su capital suscrito y se ha perdido más de una cuarta parte del mismo en los últimos doce meses.
	- $\triangleright$  Tratándose de una sociedad de responsabilidad ilimitada, han desaparecido más de la mitad de sus fondos propios, tal como se indican en los libros de la misma, y se ha perdi do más de una cuarta parte de los mismos en los últimos docemeses.
	- $\triangleright$  Para todas las formas de empresas, reúne las condiciones establecidas en el Derecho interno para someterse a un procedimiento de quiebra o insolvencia.

Incluso aun cuando no se presente ninguna de las circunstancias establecidas anteriormente, se podrá considerar que una empresa está en crisis en particular cuando estén presentes los síntomas habituales de crisis como el nivel creciente de pérdidas, la disminución del volumen de negocios, el incremento de las existencias, el exceso de capacidad, la disminución del margen bruto de autofinanciación, el endeudamiento creciente, el aumento de los gastos financieros y el debilitamiento o desaparición de su activo neto. En casos extremos, la empresa puede incluso haber llegado a la insolvencia o encontra rs e en liquidación con arreglo al Derecho nacional. Una PYME con menos de tres años de antigüedad no se considerará, empresa en crisis durante ese periodo, salvo que reúna las condiciones establecidas en el Derecho interno para someterse a un procedimiento de quiebra o insolvencia.

Una vez cumplimentado el título del proyecto, pulse **VALIDAR Y GUARDAR APARTADO**.

Antes de pasar al siguiente apartado, ENTIDAD, debe pulsar el botón **GUARDAR SOLICITUD**. Aparecerá el siguiente mensaje.

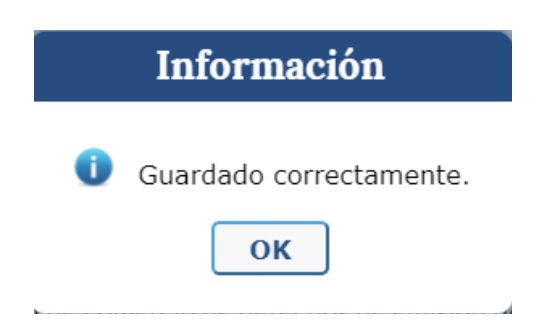

Los datos introducidos hasta este momento se grabarán y podrá acceder en otro momento al borrador de solicitud utilizando el usuario y contraseña que se le han asignado.

A continuación, deberá acceder al apartado **ENTIDAD** del menú principal:

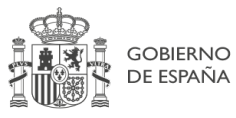

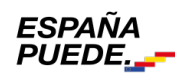

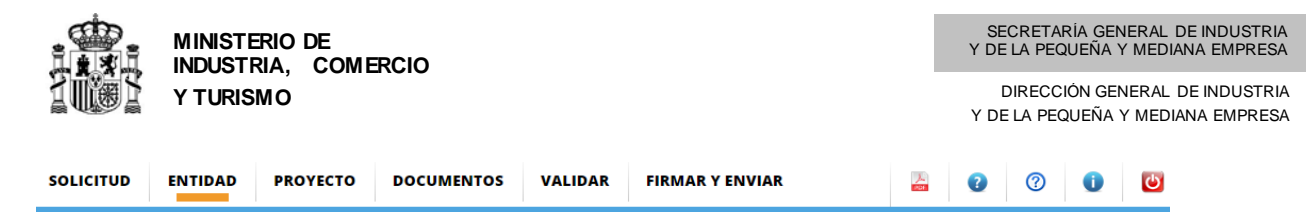

Con el objeto de recordarle que debe guardar los datos antes de cambiar de menú, aparecerá siempre el siguiente aviso antes de moverse de apartado:

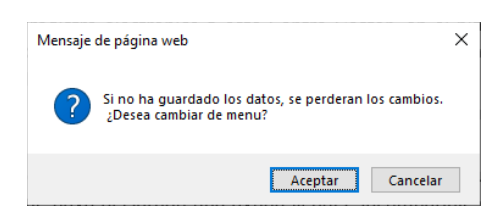

Si no ha grabado los datos, pulse "cancelar" y **GUARDAR SOLICITUD**. Después, cambie de apartado en el menú principal.

**IMPORTANTE**: Recuerde que **el envío no se realiza** hasta que toda la información se haya incluido, **se haya validado y se haya firmado y enviado la solicitud**.

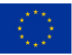

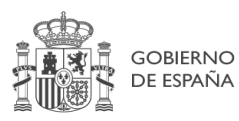

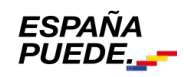

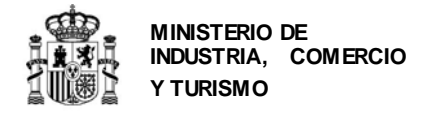

## <span id="page-15-0"></span>**2. Datos de la Entidad**

En este apartado deberá consignar la información requerida sobre la entidad solicitante:

**1.1. Identificación de la entidad solicitante**: deberá introducir los datos del **domicilio social de la empresa solicitante** y el **contacto** (teléfono y correo electrónico), que podrá ser diferente del correo y el teléfono de notificaciones.

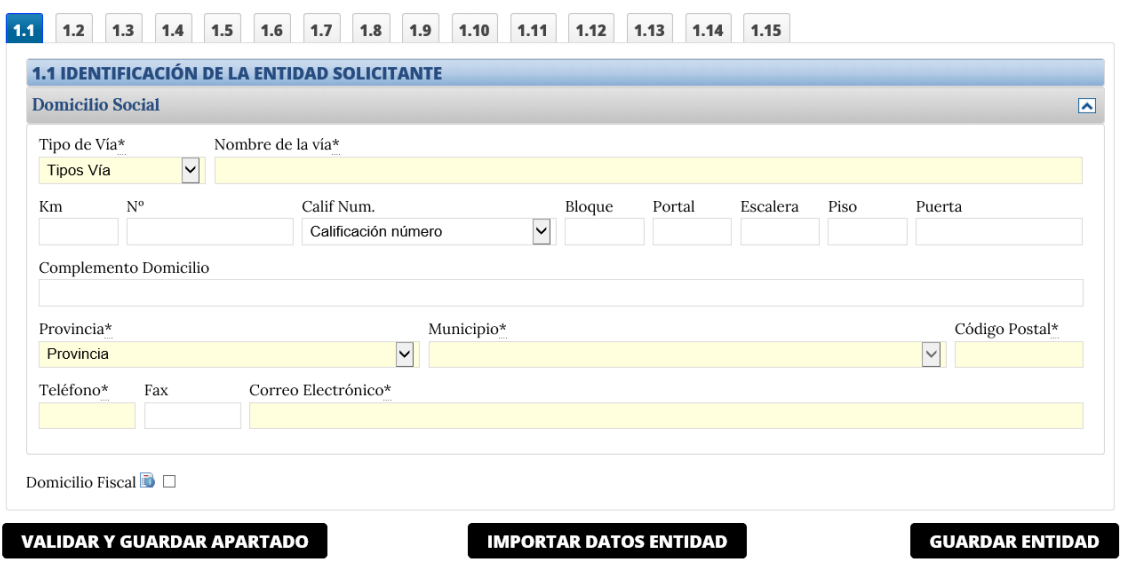

Si el domicilio fiscal es distinto del domicilio social, deberá desplegar el menú que aparece en la parte inferior y rellenar la información requerida.

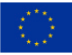

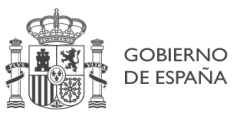

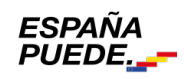

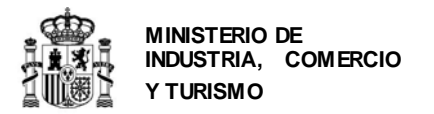

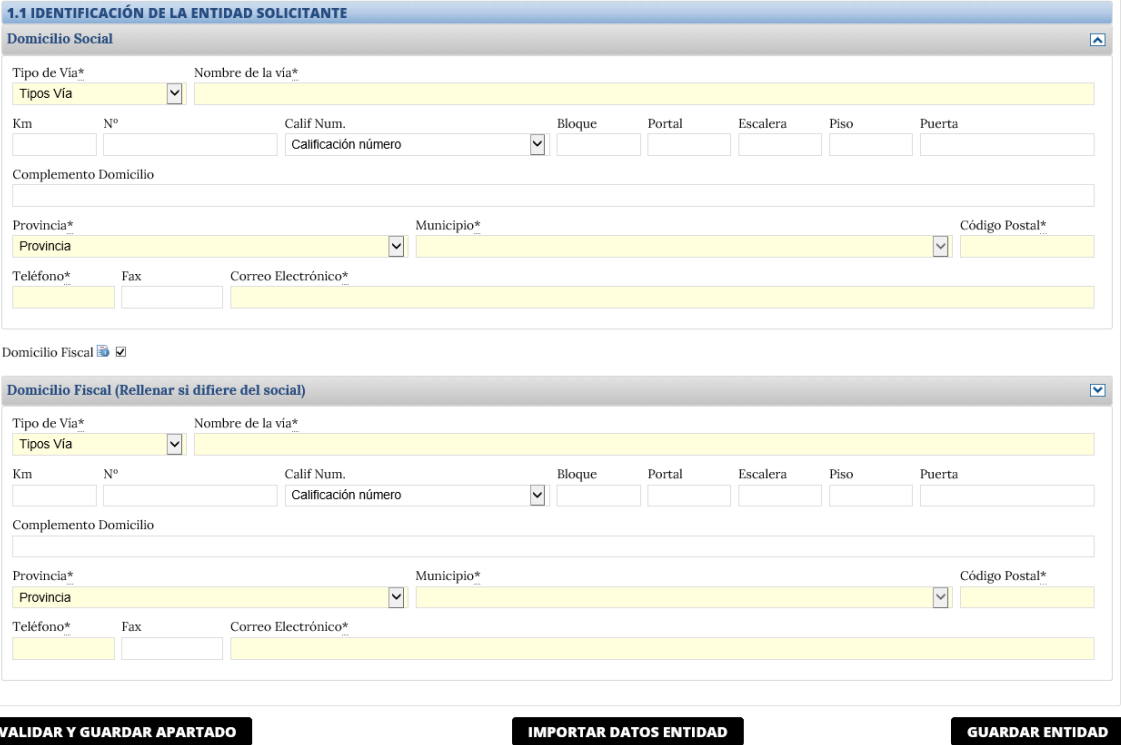

Valide los datos antes de pasar al siguiente subapartado.

**1.2. Actividad principal de la empresa o entidad solicitante**: deberá indicar la CNAE de la actividad principal de la entidad solicitante y una breve descripción de la misma. Para ser elegible, la empresa debe estarlegalmente constituida y debidamente inscrita en el registro correspondiente, y haber desarrollado una actividad industrial productiva al menos durante un periodo de tres años contados hasta la fecha de fin de plazo de solicitud.

Se entenderá, asimismo, debe indicar la fecha de cierre del ejercicio social. Esta fecha será **típicamente 31 de diciembre del año anterior a la solicitud** a no ser que los estatutos de la empresa establezcan otro calendario diferente al año natural.

Consulte el Enlace "Preguntas frecuentes" publicado en el Portal de ayudas [1]: preguntas frecuentessi le surgen las siguientes dudas.

**PF:** *Mi empresa se dedica a diversas actividades con diferentes CNAE. ¿Cuál tengo que consignar en el cuestionario de solicitud? ¿Es necesario que acredite la CNAE de mi empresa de alguna manera?*

Así mismo deberá indicar si la entidad solicitante forma parte de un grupo empresarial con el que consolide cuentas, ya sea como filial o matriz, si procede de otra entidad preexistente y si la empresa realiza actividades de I+D.

Aunque indique que la empresa forma parte de un grupo, debe rellenar todos los datos del cuestionario con los datos de la entidad solicitante.

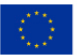

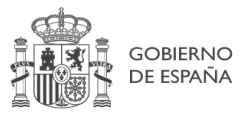

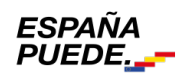

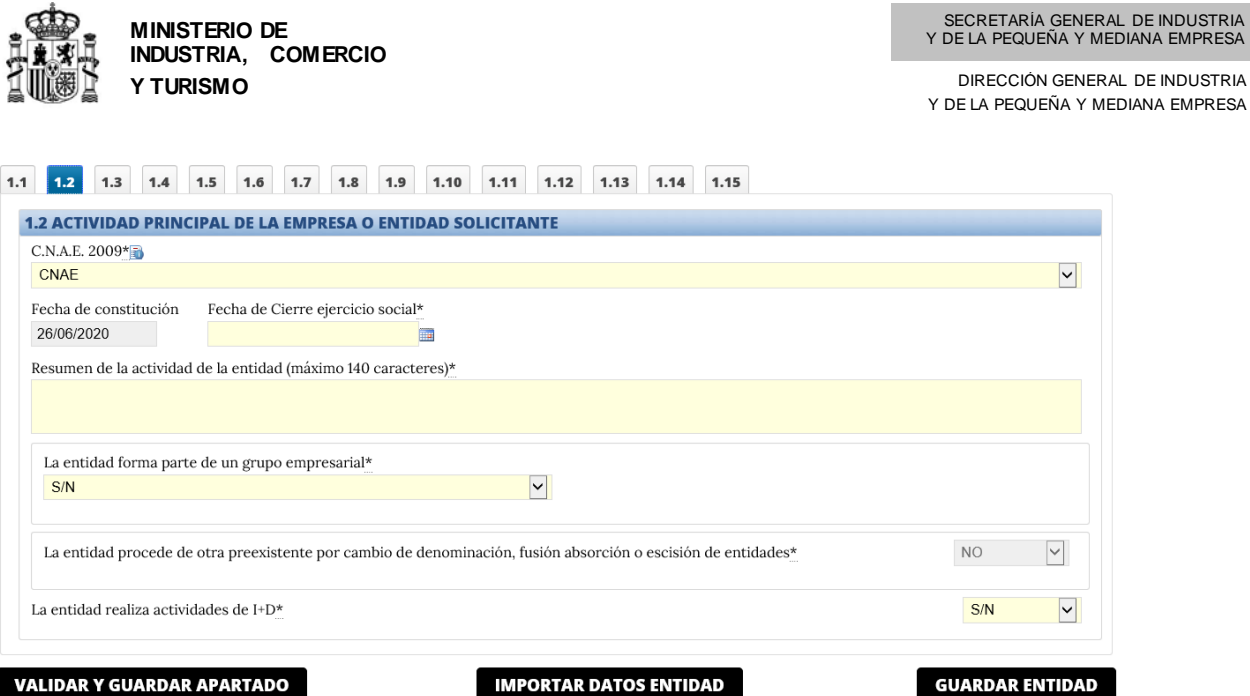

Si la solicitante procede de otra preexistente por cambio de denominación, fusión, absorción o escisión de entidades, aparecerá un Sí en este apartado. Si éste fuera el caso, la aplicación le pedirá que indique el NIF y la razón social anteriores:

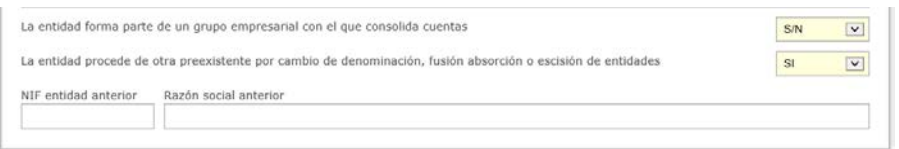

Si el solicitante forma parte de un grupo empresarial, aparecerá un Sí en este apartado. La aplicación le pedirá que indique el NIF y la razón social de las empresas que conforman el grupo empresarial:

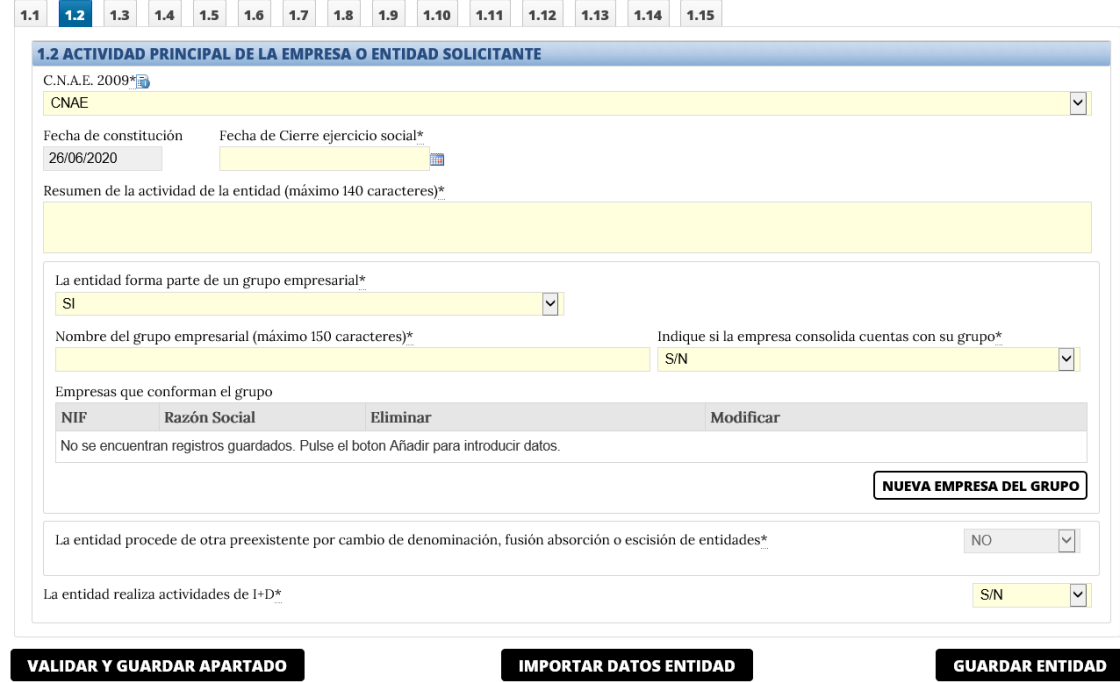

Valide los datos.

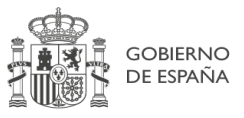

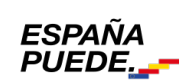

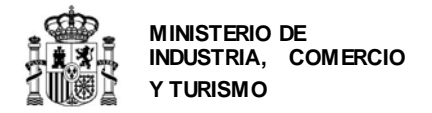

**1.3. Naturaleza jurídica del solicitante:** aparecerá la información que se consignó en la primera pantalla, durante la creación de la solicitud.

Debe indicar además si la entidad tiene obligación de presentar cuentas auditadas en el Registro Mercantil.

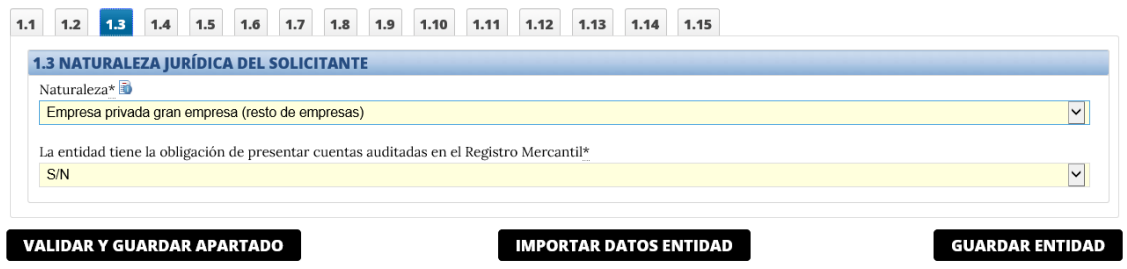

Valide los datos.

**1.4. Persona de contacto**: se deben introducir en esta pantalla, los datos de la persona que interaccionará en las comunicaciones informales con el Centro Gestor.

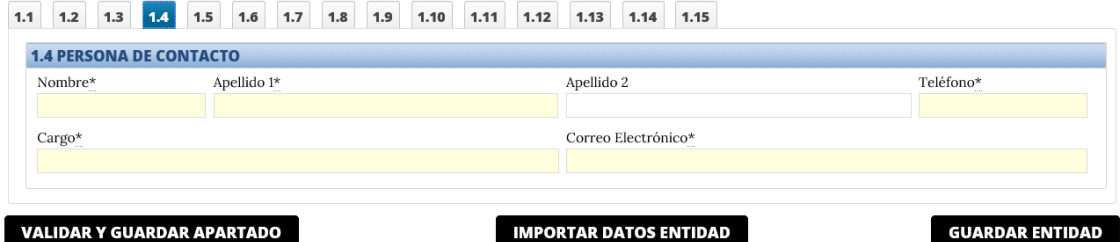

Valide los datos.

**1.5. Origen del capital social:** debe indicar el origen (nacional, Unión Europea u Otros) del capital social, en % sobre el total.

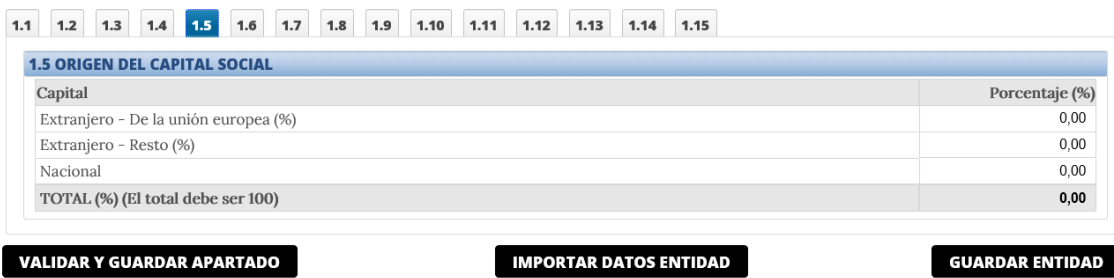

Valide los datos.

**1.6. Principales accionistas o patronos o relación de entidades asociadas**: para rellenar el siguiente cuadro puede consultar de nuevo la definición de PYME que se encuentra en el Anexo de la presente guía.

Deberá introducir el CIF / NIF / NIE del accionista, patrón, asociado o entidad asociada.

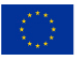

Página 19 de 62

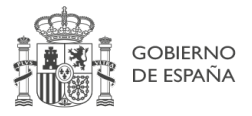

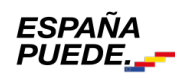

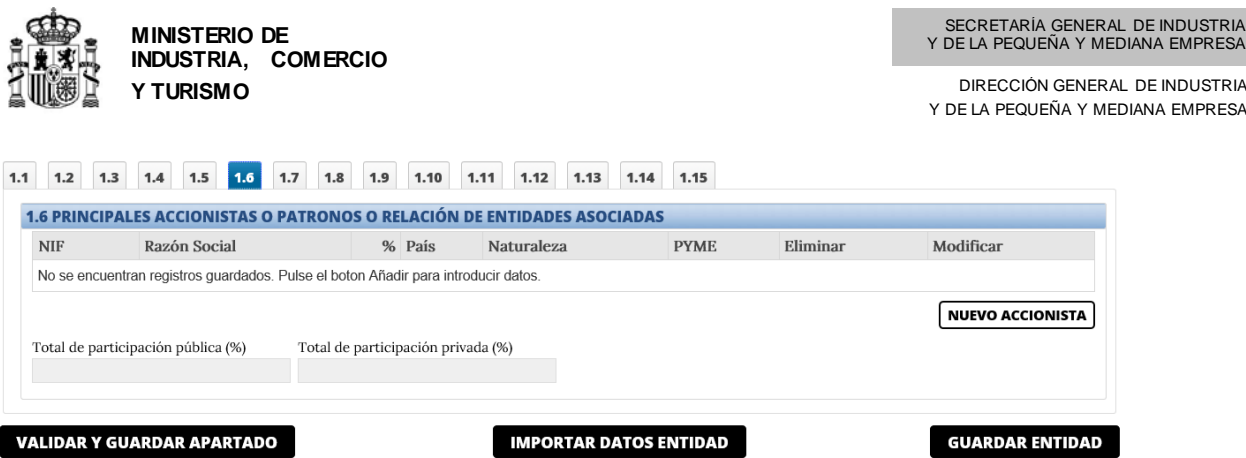

Deberá indicar al menos un accionista.

Al pulsar el botón "Añadir Accionista", se abrirá el siguiente cuadro, que deberá rellenar para cada accionista, patrono o entidad asociada a la entidad solicitante:

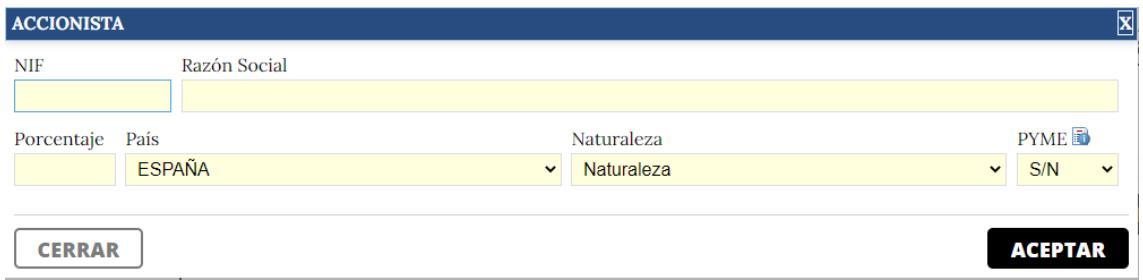

En caso de equivocación, podrá eliminar o modificar los datos consignados:

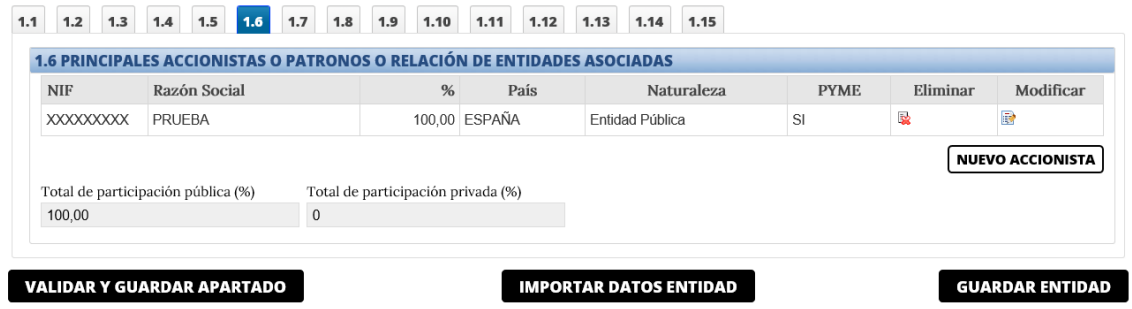

Valide los datos.

**1.7. Empresas filiales o participadas**: si la entidad solicitante tiene filiales o participa en otras empresas, deberá consignarlo en este apartado:

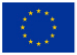

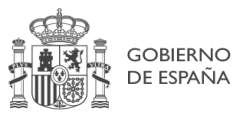

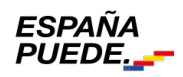

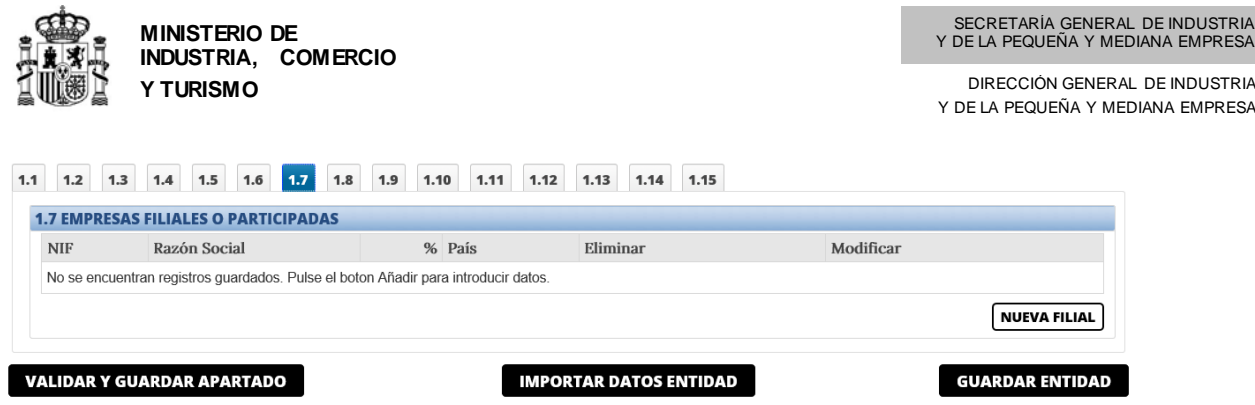

Pulsando "nueva Filial" se abrirá el cuadro siguiente en el que se podrá incluir la información detallada de las filiales o participadas:

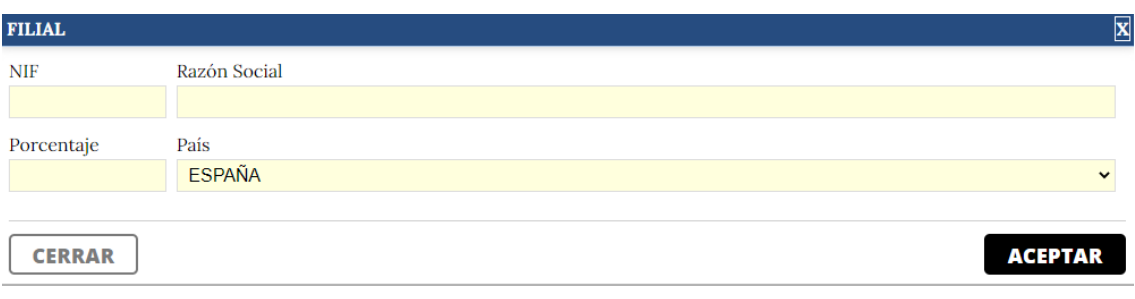

Valide los datos.

**1.8. Principales productos o líneas de productos o actividades del solicitante en el último ejercicio**: deberá indicar los datos de ingresos totales y el detalle de ingresos por exportaciones de los principales productos o líneas o actividades de la empresa solicitante en el último ejercicio (en la mayoría de los casos, los correspondientes al ejercicio 2021). Para ello, pulse en "Añadir Producto":

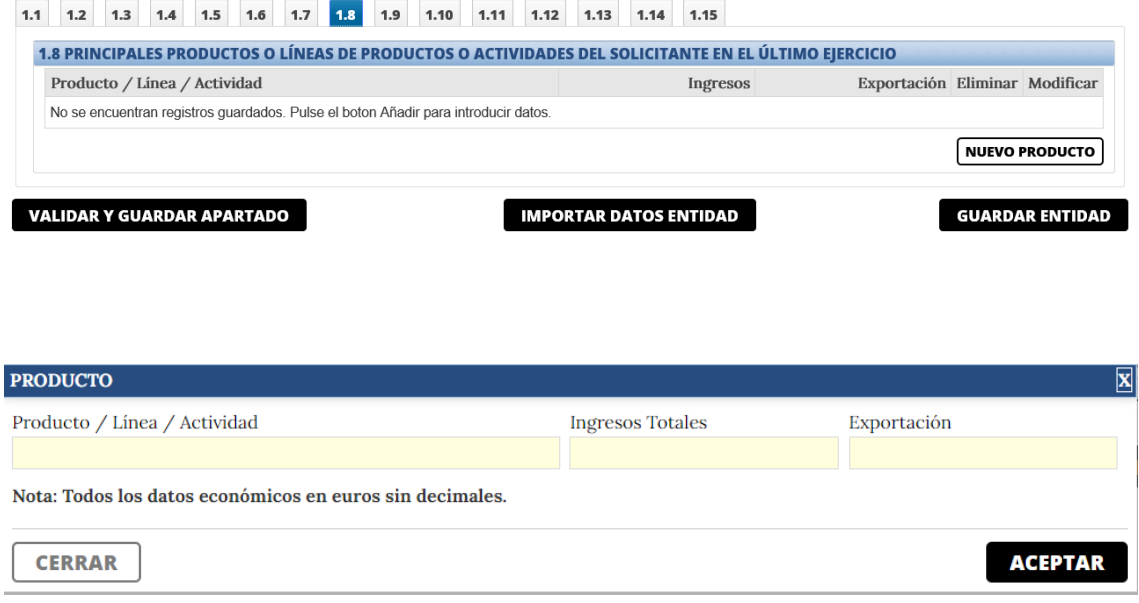

Valide los datos.

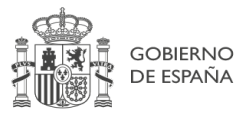

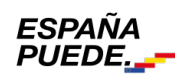

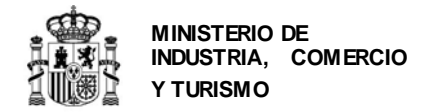

**1.9. Personal total de la empresa o entidad solicitante:**deberá consignar en este apartado sus datos reales para los ejercicios 2021 y 2022 y la previsión para 2023 y 2024, según la categorización indicada en el cuadro. Tenga en cuenta que, dependiendo de la fecha de constitución, los ejercicios podrán variar.

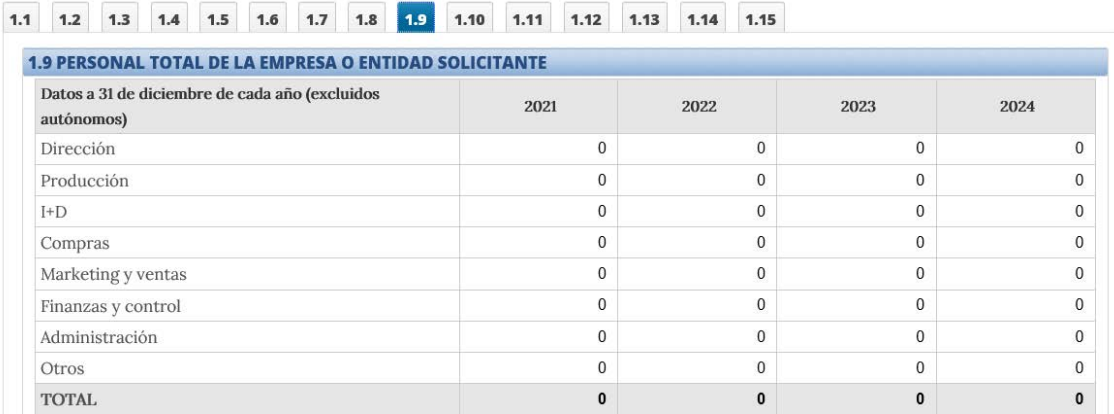

Adicionalmente y sólo con fines estadísticos, deberá rellenar los datos de igualdad de género y de discapacidad solicitados en la misma pantalla:

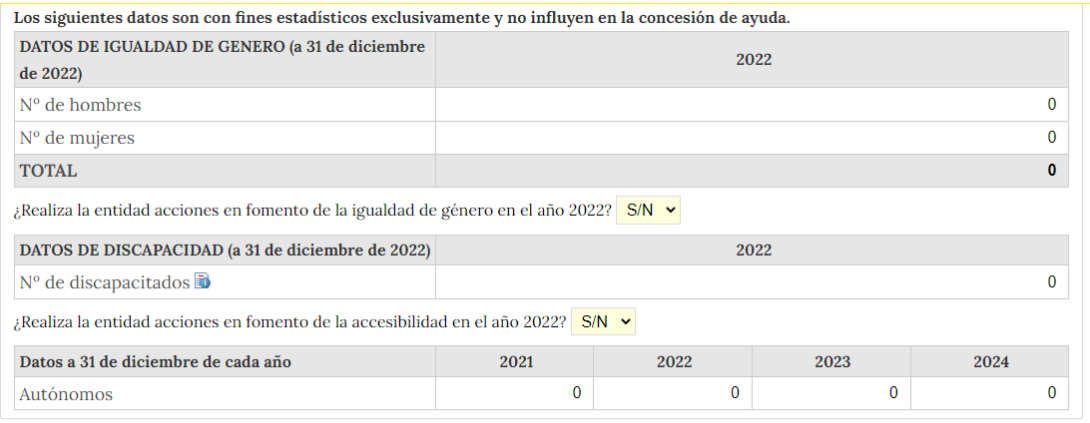

#### **VALIDAR Y GUARDAR APARTADO**

**GUARDAR ENTIDAD** 

En la misma pantalla, indique si su entidad realizó acciones en fomento de la igualdad de género o de accesibilidad en 2022.

Una vez finalizado, valide los datos.

**1.10. Inmovilizado material de I+D de la entidad**: en este apartado deberá consignar los datos reales para 2021 y 2022 y la previsión para 2023 y 2024.

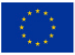

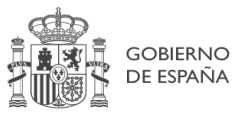

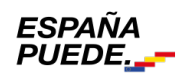

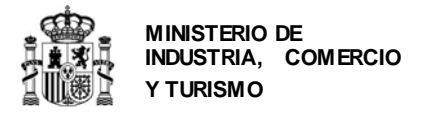

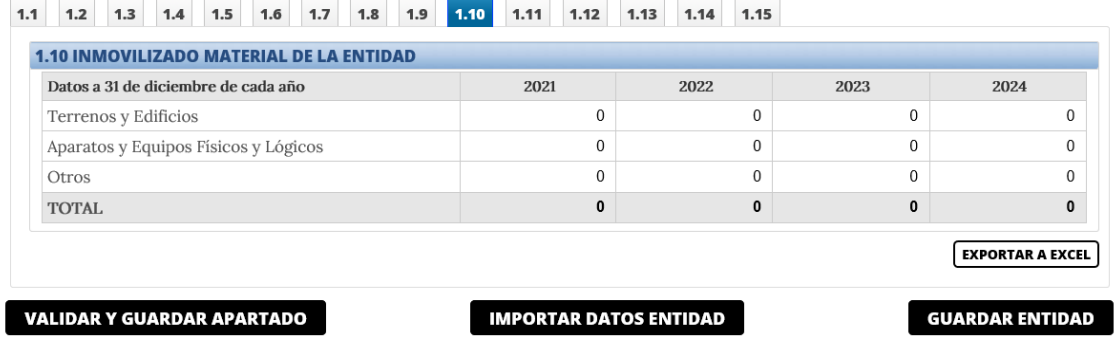

Recuerde que los datos consignados deberán ser coherentes con los de las cuentas anuales presentadas, en su caso.

Una vez completado, valide.

**1.11. Gastos/Inversiones anuales en I+D de la entidad solicitante**: debe consignar en este apartado las inversiones en I+D que la entidad solicitante ha realizado en 2021 y 2022 y las previsiones para 2023 y 2024.

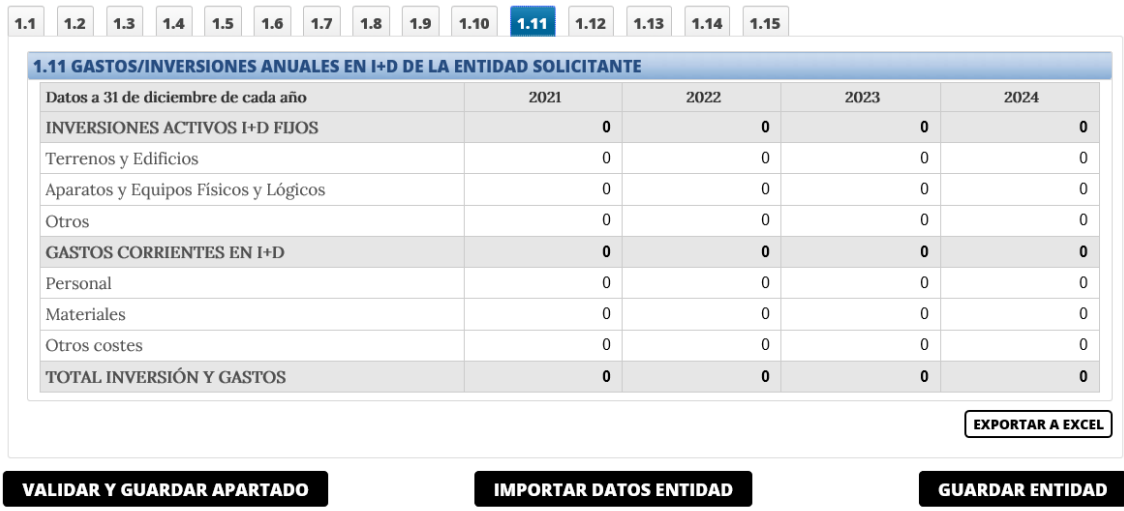

**1.12. Cuenta de pérdidas y ganancias abreviada:** en este apartado deberá obligatoriamente consignar sus **datos reales** para los ejercicios 2021 y 2022 y la previsión para 2023 y 2024. El representante de la entidad, mediante la firma del cuestionario-solicitud está certificando la veracidad de los datos históricos.

De no corresponderse con la realidad, tenga en cuenta que la solicitud puede resultar denegada por falta de viabilidad económica y financiera.

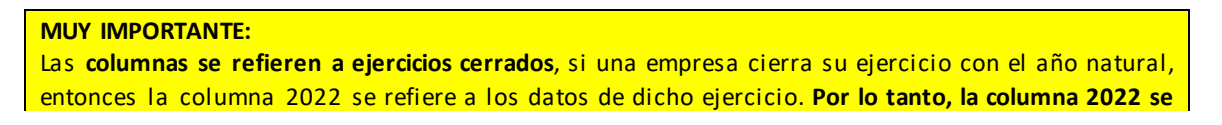

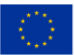

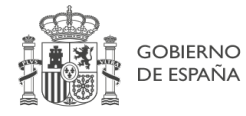

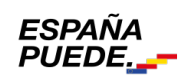

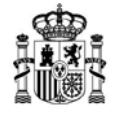

**MINISTERIO DE INDUSTRIA, COMERCIO Y TURISMO**

**refiere al último ejercicio cerrado.** A continuación, se muestran 2 ejemplos para el caso de empresas cuyo ejercicio social no coincida con el año natural:

- Cierre de ejercicio a 30-9: debe indicar en la columna 2022 los datos del ejercicio que va de 1-10-2021 a 30-9-2022.

- Empresa que cierra su ejercicio a 31-3: debe indicar en la columna 2022 los datos del ejercicio que va de 1-4-2022 a 31-3-2023.

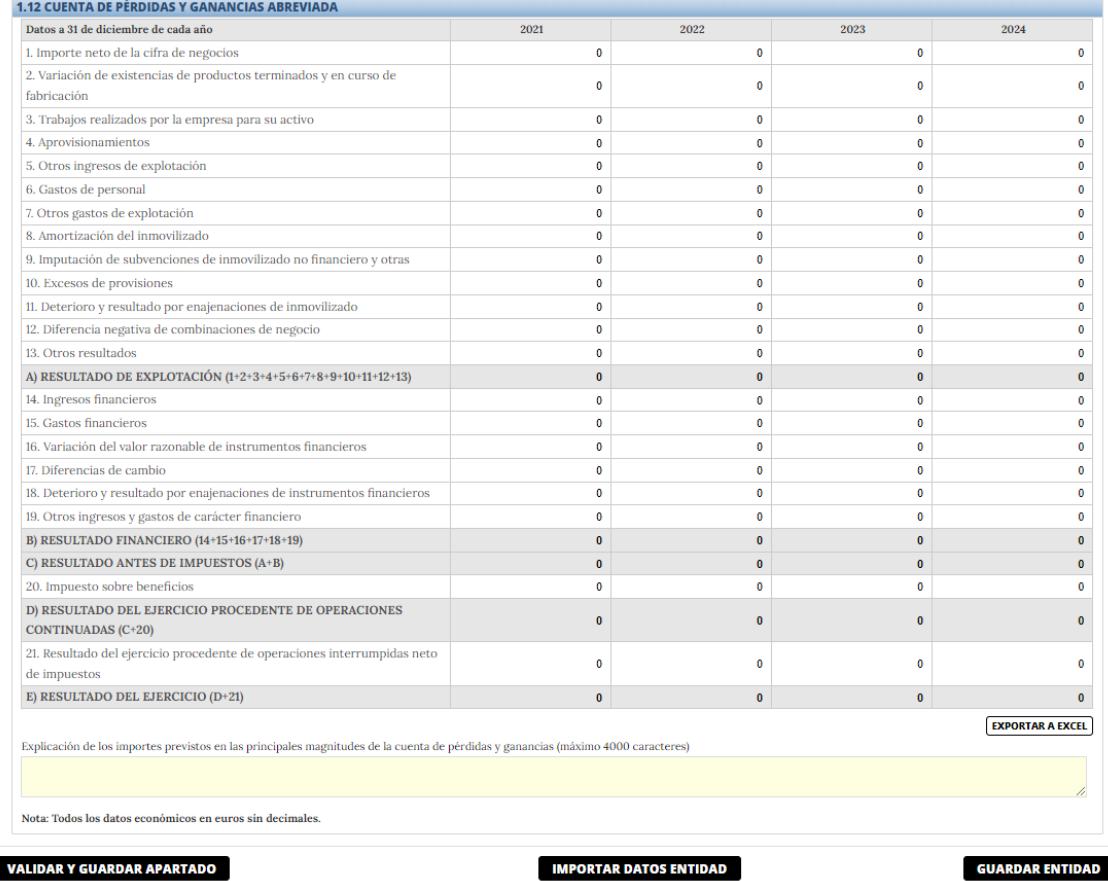

#### 1.1 1.2 1.3 1.4 1.5 1.6 1.7 1.8 1.9 1.10 1.11 1.12 1.13 1.14 1.15

Una vez introducidos los datos, valide.

**1.13. Balance resumido (I):** en este apartado deberá obligatoriamente consignar sus **datos reales** para los ejercicios 2021 y 2022 y la previsión para 2023 y 2024 correspondientes a los datos de activo. El representante de la entidad, mediante la firma del cuestionario-solicitud está certificando la veracidad de los datos históricos.

De no corresponderse con la realidad, tenga en cuenta que la solicitud puede resultar denegada por falta de viabilidad económica y financiera.

**MUY IMPORTANTE:** Las **columnas se refieren a ejercicios cerrados**, si una empresa cierra su ejercicio con el año natural, entonces la columna 2021 se refiere a los datos de dicho ejercicio. **Por lo tanto, la columna 2022 se** 

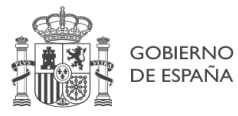

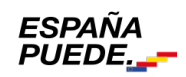

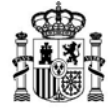

**MINISTERIO DE INDUSTRIA, COMERCIO Y TURISMO**

**GUARDAR ENTIDAD** 

**refiere al último ejercicio cerrado.** A continuación, se muestran 2 ejemplos para el caso de empresas cuyo ejercicio social no coincida con el año natural:

- Cierre de ejercicio a 30-9: debe indicar en la columna 2022 los datos del ejercicio que va de 1-10-2021 a 30-9-2022.

- Empresa que cierra su ejercicio a 31-3: debe indicar en la columna 2022 los datos del ejercicio que va de 1-4-2022 a 31-3-2023.

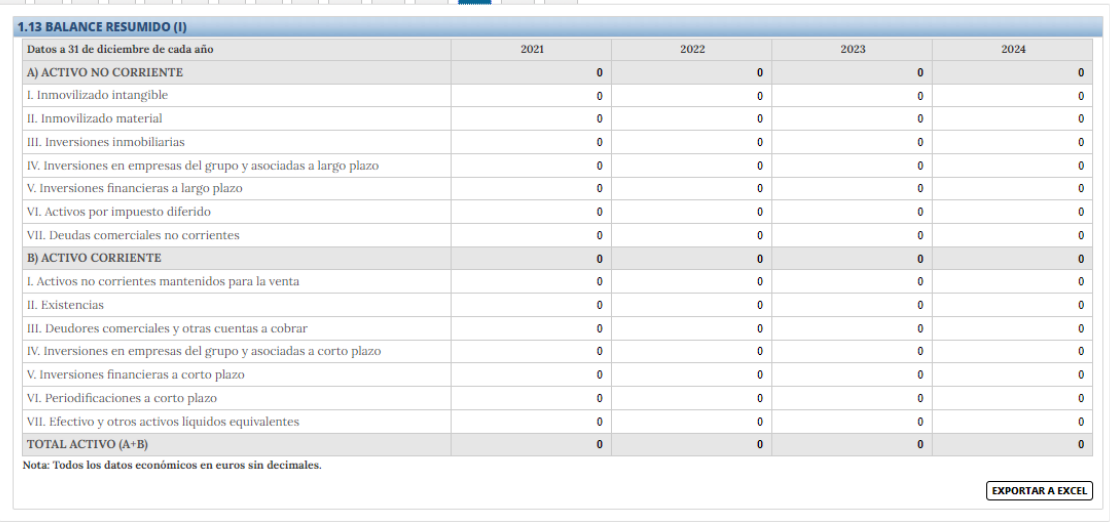

#### 1.1 1.2 1.3 1.4 1.5 1.6 1.7 1.8 1.9 1.10 1.11 1.12 1.13 1.14 1.15

Una vez introducidos los datos, valide.

**VALIDAR Y GUARDAR APARTADO** 

**1.14. Balance resumido (II):** en este apartado deberá obligatoriamente consignar sus **datos reales** para los ejercicios 2021 y 2022 y la previsión para 2023 y 2024 correspondientes a los datos de patrimonio neto y pasivo. El representante de la entidad, mediante la firma del cuestionario-solicitud está certificando la veracidad de los datos históricos.

**IMPORTAR DATOS ENTIDAD** 

De no corresponderse con la realidad, tenga en cuenta que la solicitud puede resultar denegada por falta de viabilidad económica y financiera.

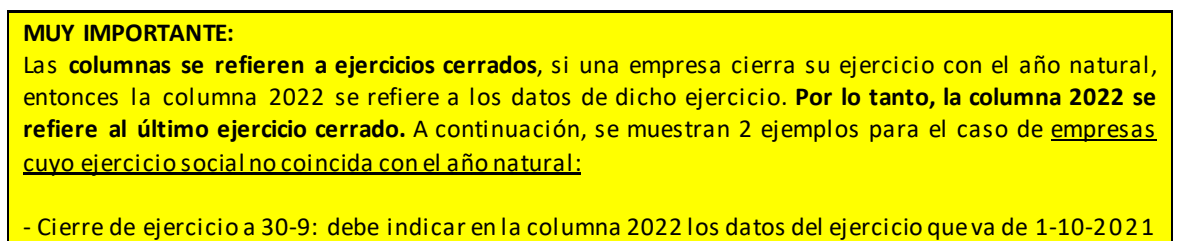

a 30-9-2022.

- Empresa que cierra su ejercicio a 31-3: debe indicar en la columna 2022 los datos del ejercicio que va de 1-4-2022 a 31-3-2023.

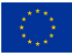

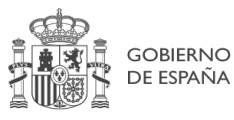

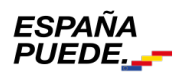

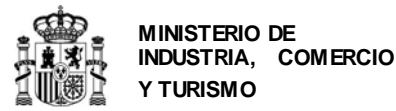

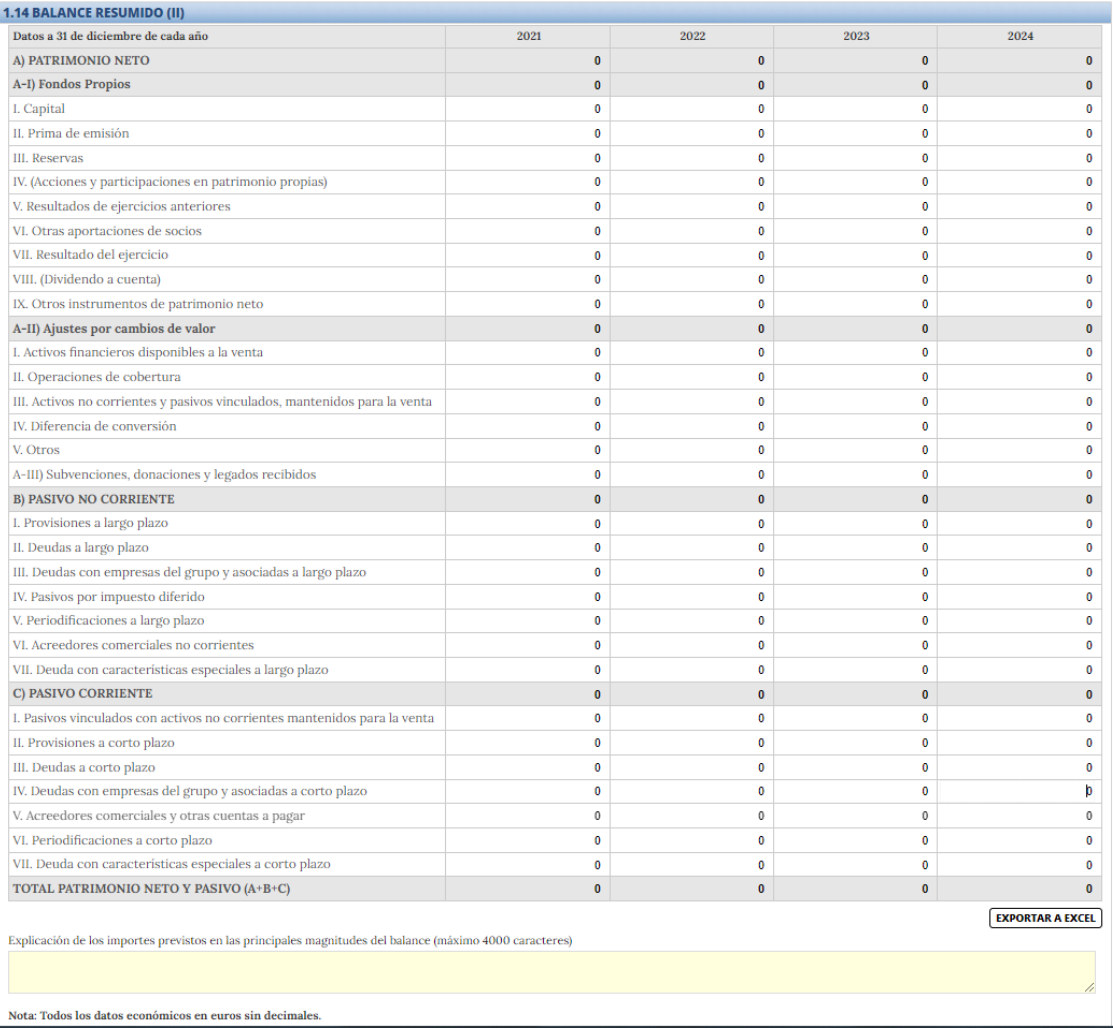

Una vez introducidos los datos, valide.

**1.15. Otras fuentes de financiación pública**: debe consignar en este apartado todos los préstamos vivos(que estén tanto en periodo de amortización como de carencia) concedidos a la entidad solicitante por cualquier entidad del sector privado o público, incluidos los concedidos por la Dirección General de Industria y Pequeña y Mediana Empresa en cualquiera de sus convocatorias anteriores de ayudas. Recuerde que la información aquí consignada debe ser coherente con lo indicado en la memoria de la actuación y con los datos de la CIRBE presentada.

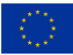

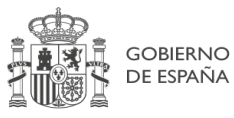

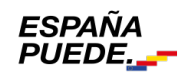

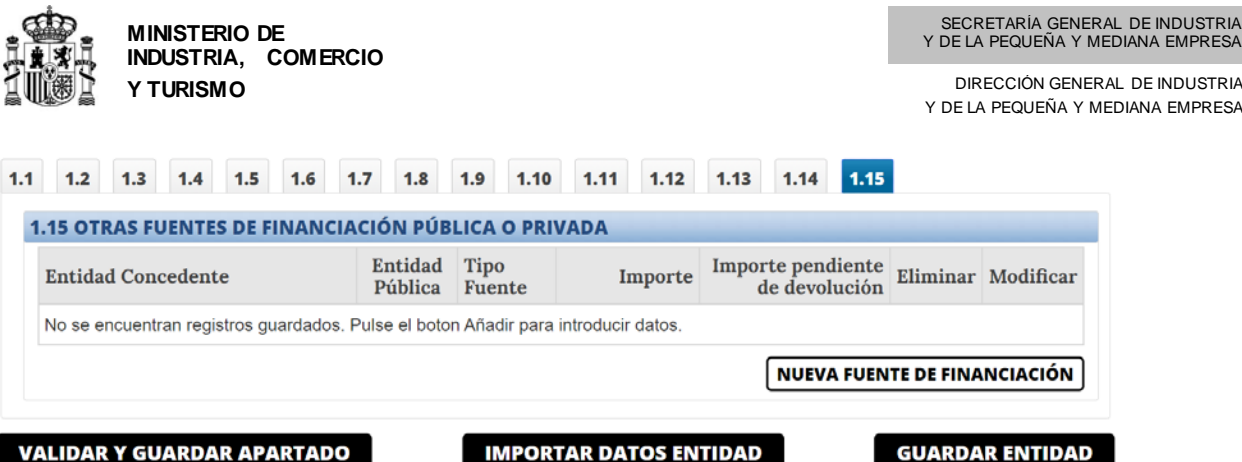

Para introducir la información correspondiente a cada préstamo, pulse "nueva fuente de financiación". Se abrirá un cuadro donde, para cada préstamo vivo, deberá indicar el organismo o la entidad concedente, si ésta es pública o privada, el importe inicial del préstamo, el importe pendiente de devolución, el año de concesión, el plazo de amortización, el tipo de préstamo y el objeto financiado.

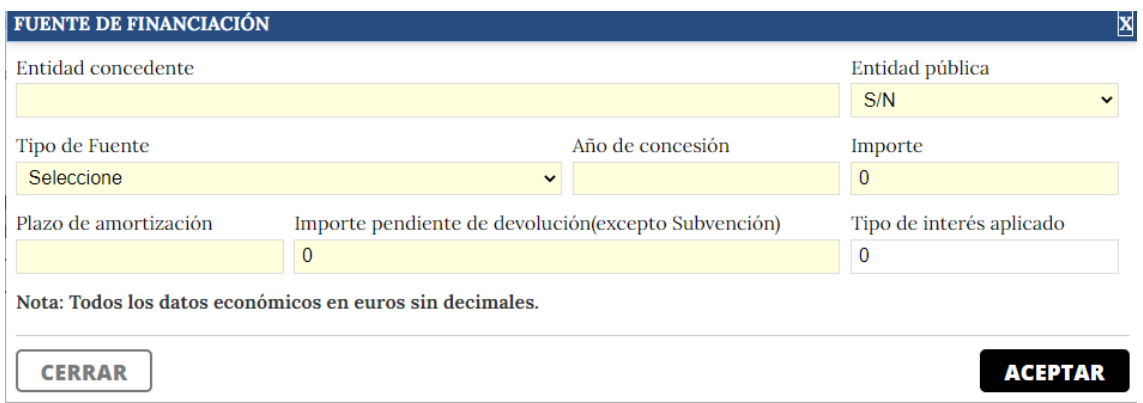

Una vez indicados todos los préstamos vivos procedentes del sector público, valide.

Finalmente, pulse en **GUARDAR ENTIDAD**.

## <span id="page-26-0"></span>**3. Datos del Proyecto**

Una vez finalizada la introducción de datos de entidad, desplácese a la pestaña PROYECTO del menú principal:

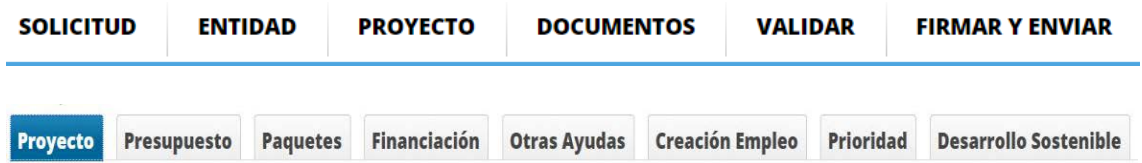

Pestaña proyecto: en esta pestaña se incluyen los apartados 2.1 a 2.7 del cuestionario, en los que deberá rellenar la información correspondiente al proyecto, relativos entre otros, a:

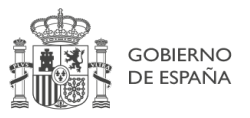

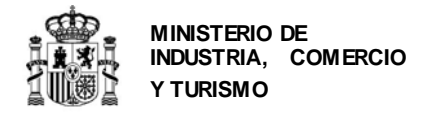

- Denominación del Proyecto
- Descripción del contenido y objetivos del Proyecto
- Tipo de proyecto
- Clasificación del proyecto
- Jefe del proyecto
- Datos contacto consultora
- Lugar de realización

Se abrirá una ventana como la siguiente:

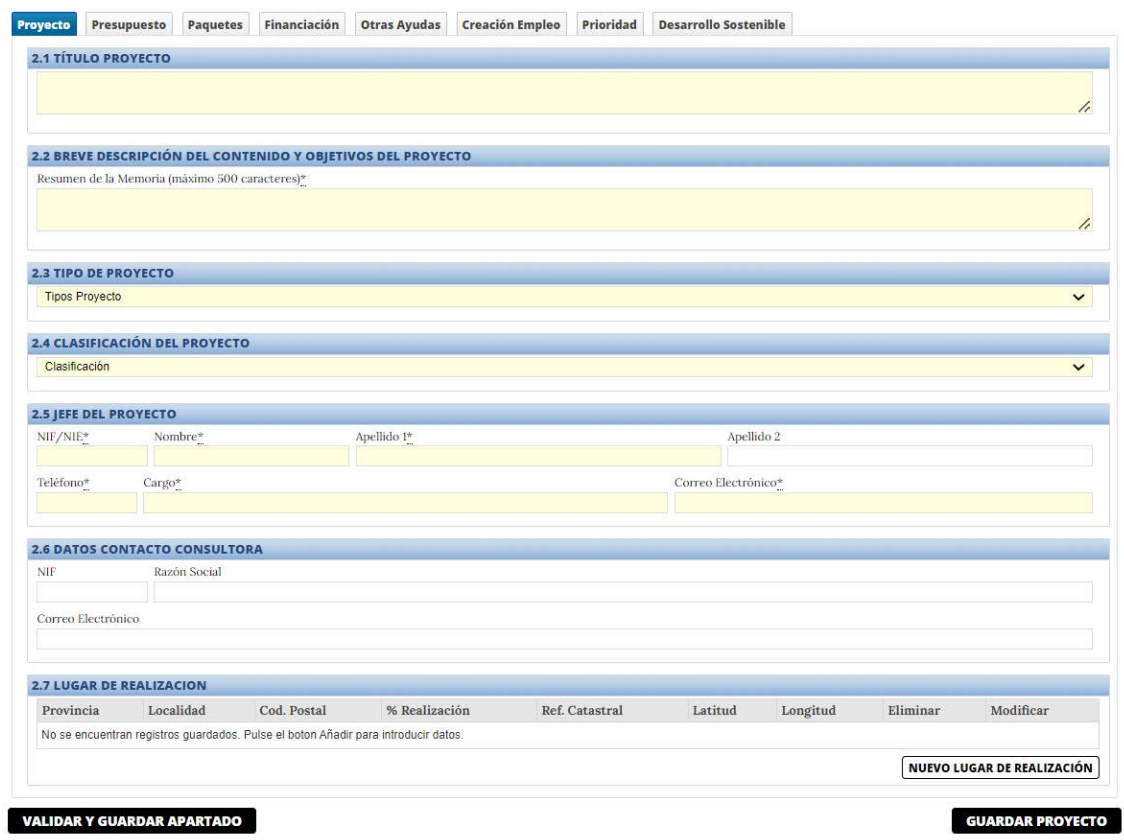

**2.1. Título del proyecto:** aparecerá el título que consignó anteriormente. Podrá modificarlo en esta pantalla. Este cambio se reflejará en el apartado correspondiente de la solicitud.

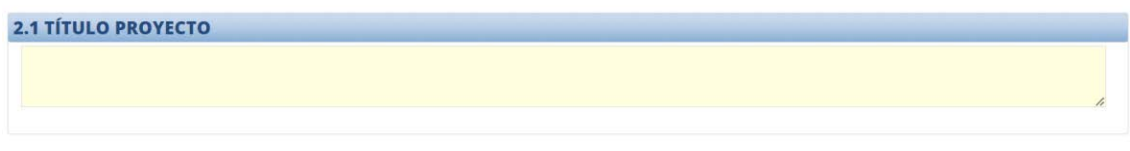

**2.2. Breve descripción del contenido y objetivos del proyecto:** deberá proporcionar un resumen de la descripción consignada en la memoria de solicitud;

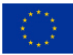

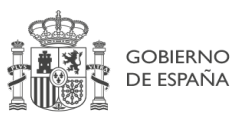

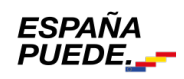

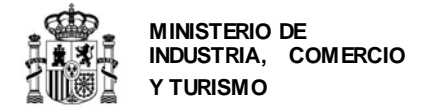

2.2 BREVE DESCRIPCIÓN DEL CONTENIDO Y OBJETIVOS DEL PROYECTO

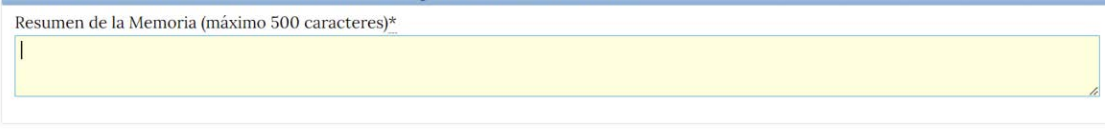

**2.3. Tipo de proyecto:** deberá indicar en qué tipo de proyecto se clasifica el propuesto de entre los existentes en el desplegable;

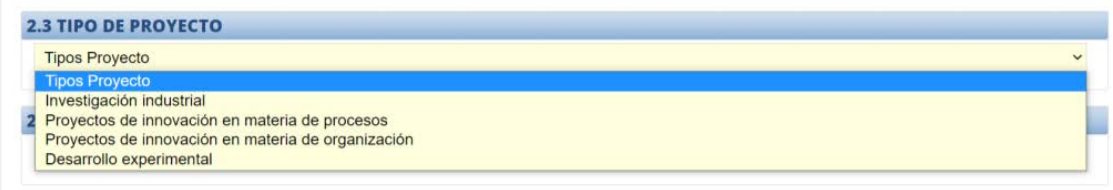

**2.4. Clasificación del proyecto:** Deberá indicar el sector en el que se enmarca el proyecto propuesto.

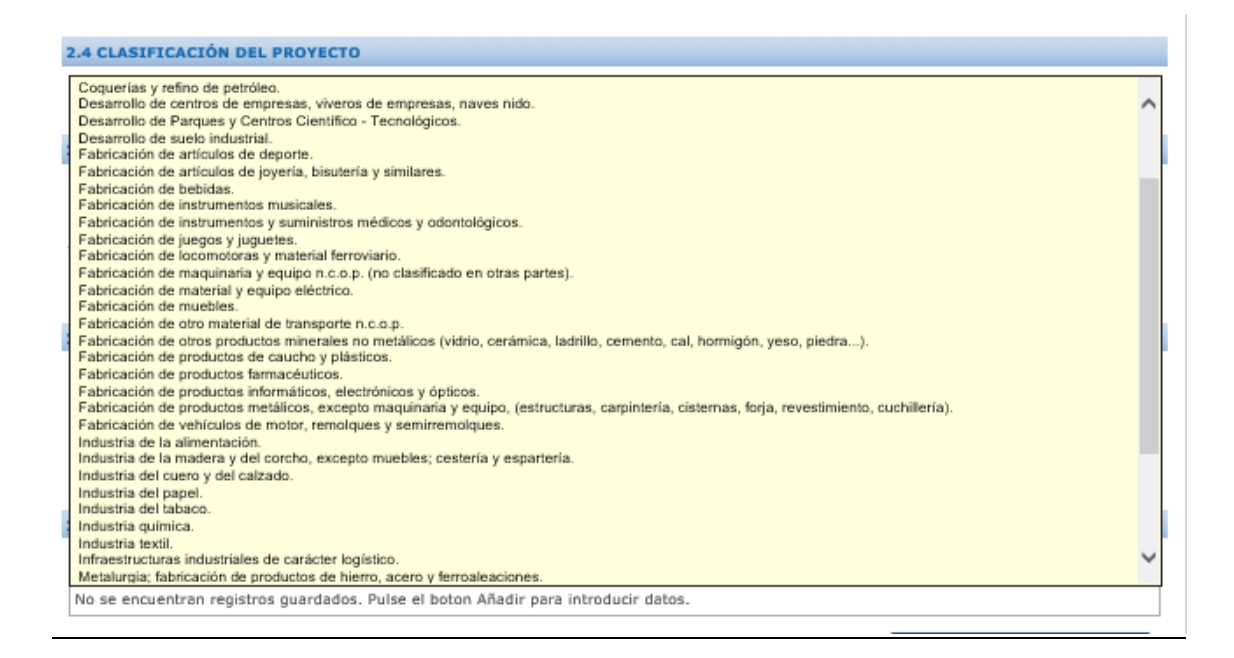

#### **2.5. Jefe del Proyecto:** deberá proporcionar los datos de contacto del jefe de proyecto;

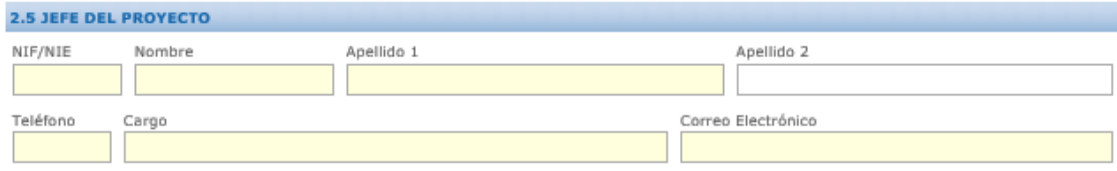

**2.6. Datos contacto consultora:** deberá proporcionar los datos de la consultora, en el caso de que esté alguna participando en el proceso.

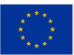

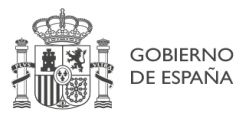

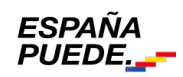

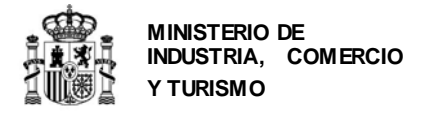

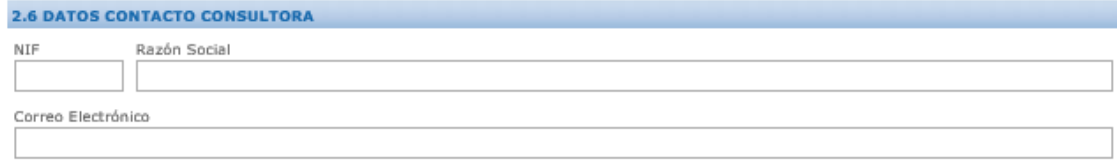

**2.7. Lugar de realización:** deberá indicar el lugar (dirección, provincia, municipio, código postal, **referencia catastral [4](#page-29-0)de la finca/nave en la que se ubicará el proyecto** y las coordenadas GPS (longitud/latitud) donde se realizará la actuación. En caso de desarrollarse en más de una localización, deberá indicar el porcentaje (%) de realización según el presupuesto imputado en cada una de las localizaciones. Deberá indicar además las coordenadas GPS (latitud y longitud en formato numérico con 6 decimales). Si no conoce la localización, puede usar una aplicación como Google Maps para determinarla (ver ejemplo en Anexo IV).

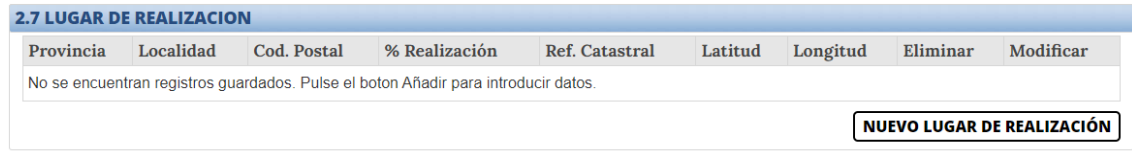

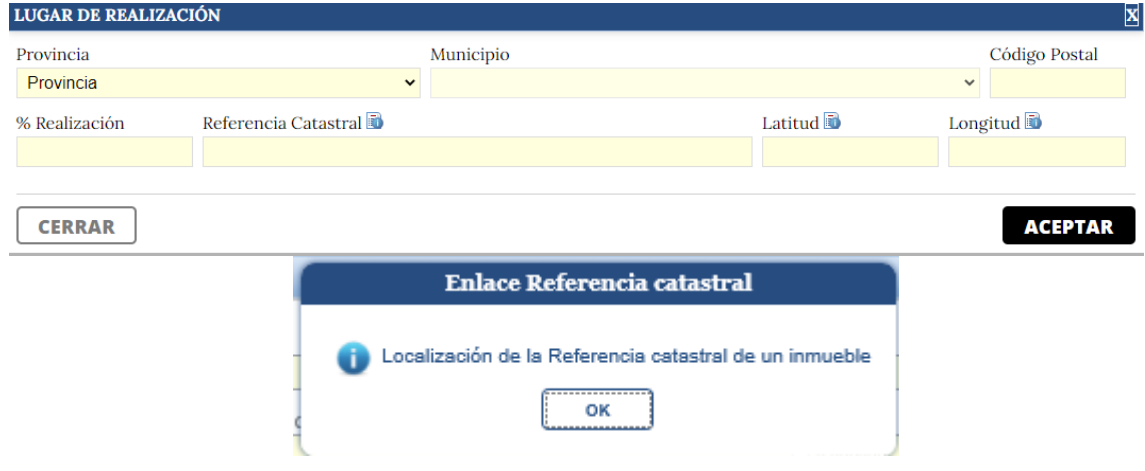

1

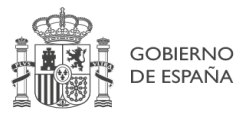

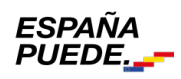

<span id="page-29-0"></span><sup>4</sup> Pulsando el punto de información del apartado "Referencia catastral" de la aplicación, ésta le llevará directamente a la página de la Sede Electrónica del Catastro. Ver Anexo IV de la Guía para más información.

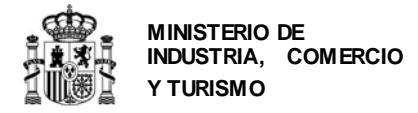

Tenga en cuenta que la información aquí proporcionada debe ser consistente con lo que se indica en la memoria de solicitud y coherente de forma global, de manera que sea posible determinar de forma unívoca el lugar de realización del proyecto.

**IMPORTANTE**: Cualquier modificación en el municipio de actuación debe ser solicitada de inmediato al departamento, el cual determinará su viabilidad autorizando o denegando la solicitud de cambio.

Una vez introducidos todos los datos, valide.

**Pestaña Presupuesto**: este es el **apartado 2.8**. del cuestionario, en el que deberá rellenar los importes de las partidas que constituyen el proyecto y que presenta a la convocatoria de financiación. Tenga en cuenta que, existen 2 conceptos asociados al presupuesto:

- **Presupuesto presentado**. Propuesta que consigna en el presente cuestionario electrónico. Tengaen cuenta que el plazo de ejecución de la inversión finaliza a los 24 meses desde la resolución de concesión por lo que debe indicar el **presupuesto desglosado en el tiempo acorde a la programación del proyecto**. Sólo serán financiables las inversiones realizadas a partir del día siguiente a la presentación de la solicitud.
- **Presupuesto financiable**. Partidas financiables en el cálculo de la financiación, según la Orden de Bases.

#### **MUY IMPORTANTE:**

- 1. Los gastos imputados **en todos los años** son **vinculantes a nivel global**. Esto significa que contribuyen a establecer el presupuesto financiable total (sobre el que se calcula la financiación propuesta), y **se exigirá posteriormente su justificación**, según el calendario establecido en la normativa. NO consigne inversiones futuras que se pretendan realizar más allá de los 24 meses posteriores a la resolución de concesión.
- 2. A la hora de imputar los conceptos en cada una de las partidas, deberá introducir **una línea por cada activo imputado**, coherentemente con lo consignado en la memoria presentada, y en la medida de lo posible, lo más parecido a como se prevea se realizará la posterior facturación. **Tenga en cuenta que no detallar claramente los gastos a imputar puede minorar el presupuesto financiable, la nota obtenida en evaluación, o suponer una denegación del proyecto por falta de capacidad técnica**.
- 3. Cuando el importe del gasto financiable supere la cuantía de **15.000 euros** en el caso de suministro de bienes de equipo o prestación de servicios por empresas de consultoría o asistencia técnica, el beneficiario **deberá solicitar como mínimo tres ofertas** de diferentes proveedores, **con carácter previo** a la contracción del compromiso para la prestación del servicio o la entrega del bien.
- 4. Para poder realizar contratos u otras **operaciones con personas o entidades vinculadas** con el beneficiario, éste deberá **solicitar** al centro gestor **Autorización Expresa** para poder admitir la operación como gasto financiable. Además, la contratación debe realizarse de acuerdo con las condiciones normales de mercado. Para solicitar dicha autorización en fase de solicitud, deberá presentarse, junto con la declaración de vinculación, al menos dos presupuestos alternativos para la adquisición de bienes/contratación de servicios, o, en su defecto, una tasación de un experto independiente debidamente colegiado, de manera que se demuestre que dicha adquisición/contratación ha sido realizada en condiciones normales de mercado en la

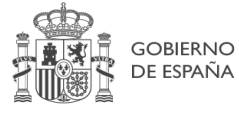

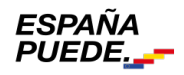

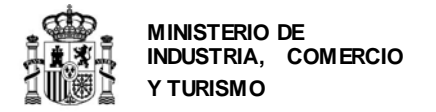

fecha de adquisición/adquisición. En caso de no presentarse dicha documentación en esta fase y declararse la vinculación en fase de justificación, deberá obtenerse entonces la autorización expresa del Centro Gestor.

5. Todos los gastos, para ser considerados financiables, deberán quedar detallados en la memoria de forma que quede claramente identificado en qué consiste el gasto o la tarea a realizar dentro del proyecto

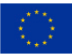

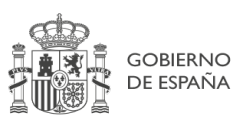

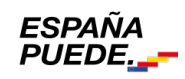

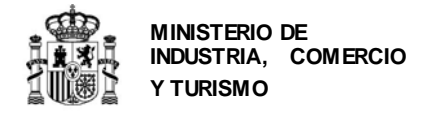

**2.8 Presupuesto del proyecto:** Verá que están activas las partidas a las que se puede imputar presupuesto según lo establecido en la Orden de bases y la convocatoria para cada una de las dos posibles líneas de actuación:

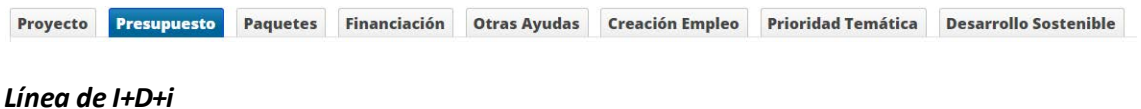

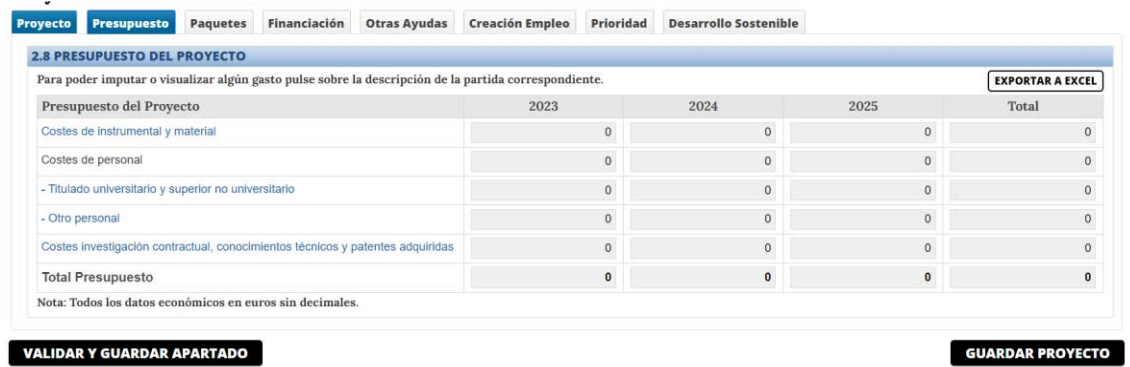

Deberá imputar el presupuesto por partidas, **pulsando en cada una de ellas** para introducir los datos.

a) Costes de Instrumental y material inventariable: En este apartado deberá indicar qué gastos de amortización se imputan al proyecto y los conceptos encuadrados en "instrumental y material inventariable". Deberá añadir cada concepto uno a uno, cumplimentando los siguientes campos:

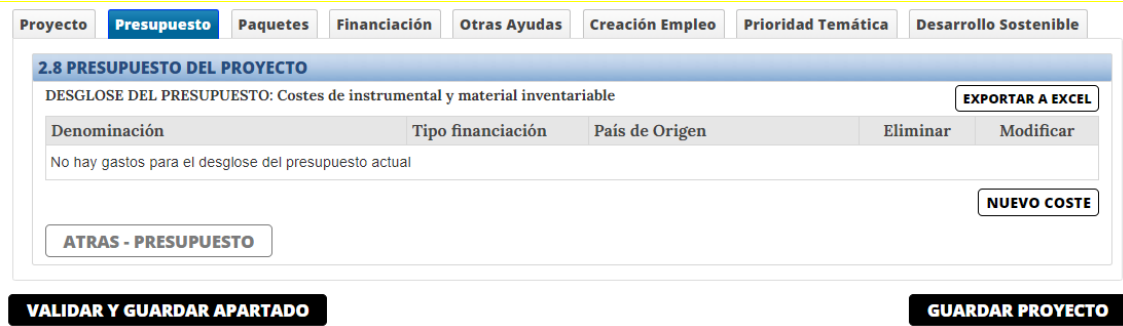

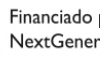

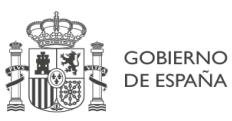

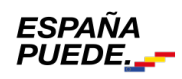

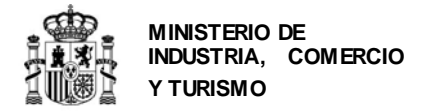

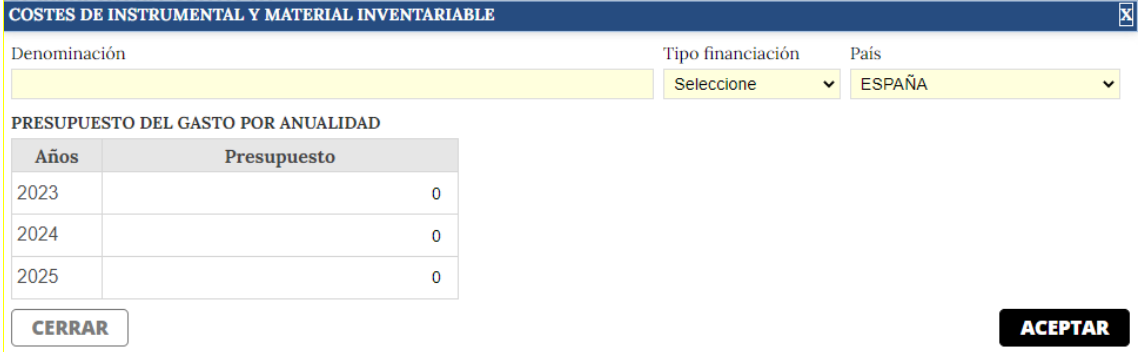

Deberá introducir una línea por cada concepto de gastos de amortización instrumental o material inventariable. No se admitirán agrupaciones de conceptos residuales, o que no tengan una coherencia por si solos. Tenga en cuenta que no detallar claramente los costes a imputar en este cuestionario, puede minorar la nota obtenida en evaluación o suponer una denegación del proyecto por falta de viabilidad técnica.

Recuerde que en los costes de instrumental y material inventariable, **sólo se admitirán los gastos de amortización de ese instrumental o material inventariable, calculados de acuerdo con los principios contables generalmente aceptados y durante el periodo estrictamente necesario para el desarrollo del proyecto presentado, y dentro de los límites marcados por la resolución de concesión**.

Una vez completado el presupuesto de la primera partida, pulse el botón "ATRÁS – PRESUPUESTO" para moverse a la siguiente partida en la que quiere imputar costes.

b) Titulado universitario y superior no universitario y otro personal: Deberá rellenar, para cada persona que participe en el proyecto, la información de los siguientes cuadros:

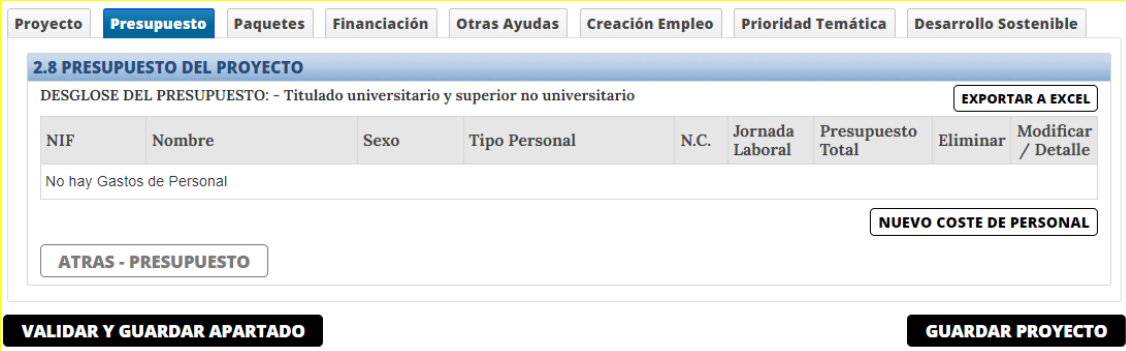

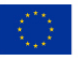

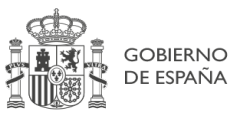

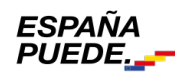

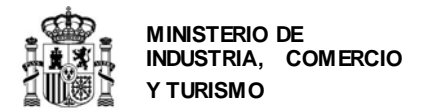

## SECRETARÍA GENERAL DE INDUSTRIA Y DE LA PEQUEÑA Y MEDIANA EMPRESA

DIRECCIÓN GENERAL DE INDUSTRIA Y DE LA PEQUEÑA Y MEDIANA EMPRESA

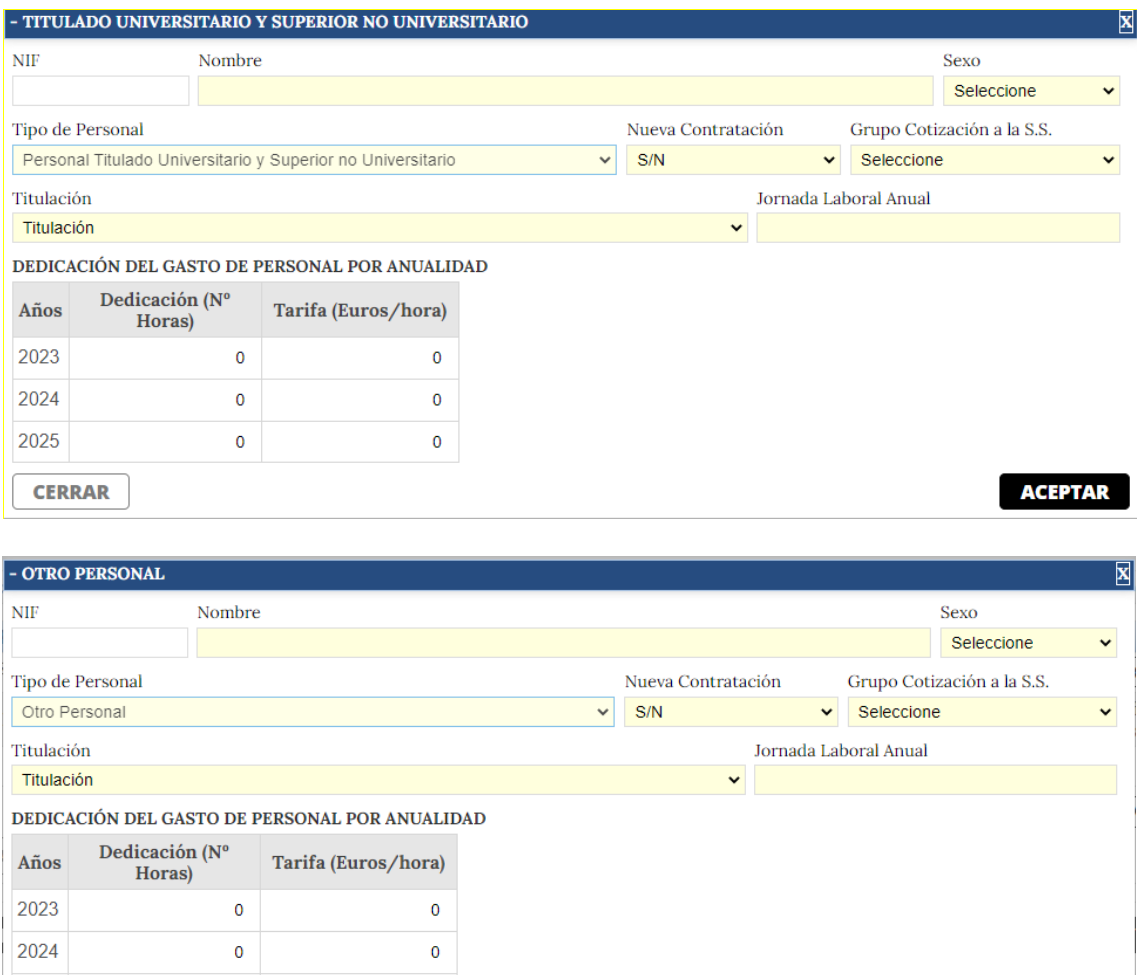

La dedicación que se indique se referirá exclusivamente a la dedicación al proyecto presentado. Además, deberán detallarse en la memoria las tareas a desempeñar por el personal. Una descripción generalista o poco concreta, en la memoria de solicitud o de las tareas a desempeñar, implicará que el gasto imputado no se considere financiable.

 $\overline{0}$ 

**IMPORTANTE**: En la partida de personal, utilice siempre número enteros tanto en las horas imputadas como en el coste hora. No utilice decimales.

Una vez completado el presupuesto de la primera partida, pulse el botón "ATRÁS – PRESUPUESTO" para moverse a la siguiente partida en la que quiere imputar costes.

c) Costes investigación contractual, conocimientos técnicos y patentes adquiridas: Deberá rellenar, para cada persona que participe en el proyecto, la información de los siguientes cuadros:

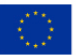

2025

**CERRAR** 

 $\mathbf 0$ 

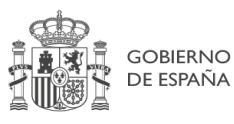

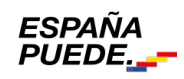

**ACEPTAR** 

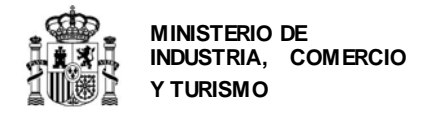

Y DE LA PEQUEÑA Y MEDIANA EMPRESA

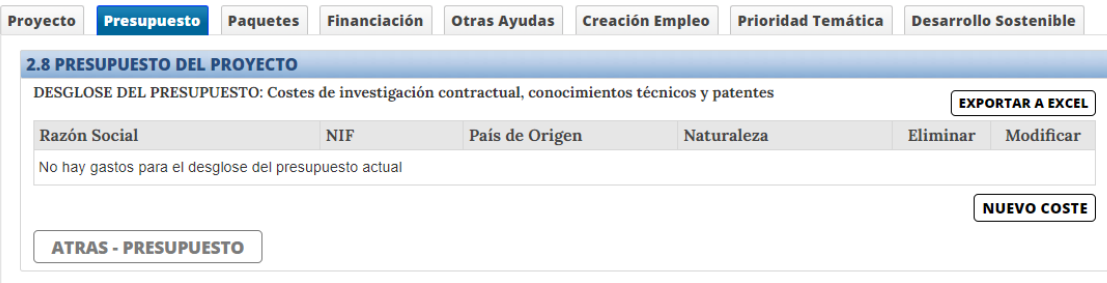

#### **VALIDAR Y GUARDAR APARTADO**

#### **GUARDAR PROYECTO**

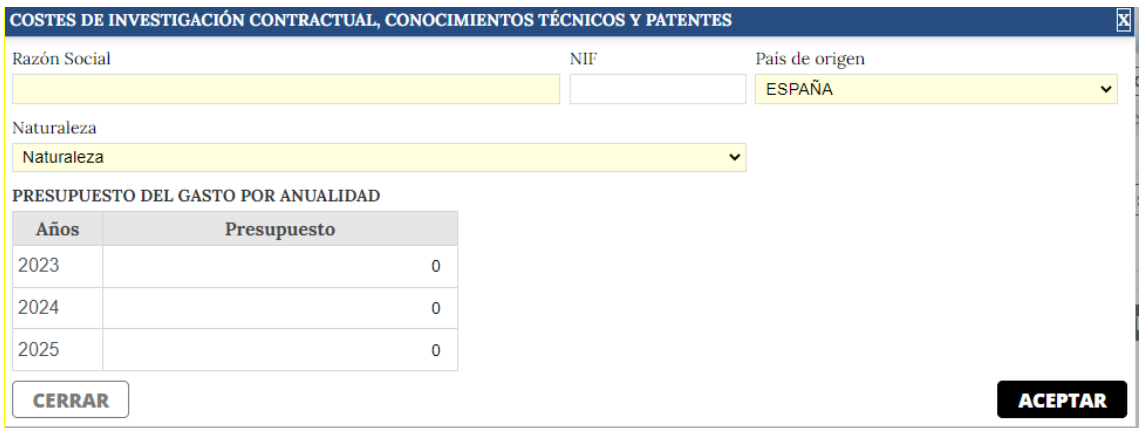

Se indicarán en estos cuadros los datos correspondientes a los gastos de colaboraciones externas exclusivamente derivados del proyecto, así como otros gastos ocasionados por la prestación de servicios TIC, consultoría para el diseño o rediseño de productos o servicios derivados del proyecto por parte de terceros, y la adquisición de patentes que contribuyan a la ejecución del proyecto. Queda expresamente excluida cualquier forma de consultoría asociada a la gestión y tramitación de la financiación solicitada. No se podrán fraccionar las tareas que realice un mismo proveedor

Una vez completado el presupuesto de la primera partida, pulse el botón "ATRÁS – PRESUPUESTO" para moverse a la siguiente partida en la que quiere imputar costes.

#### *Línea de Actuación: Sostenibilidad y Eficiencia Energética.*

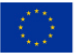

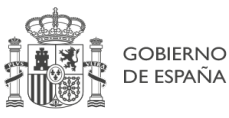

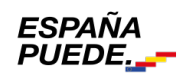

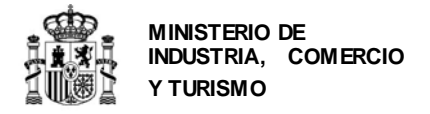

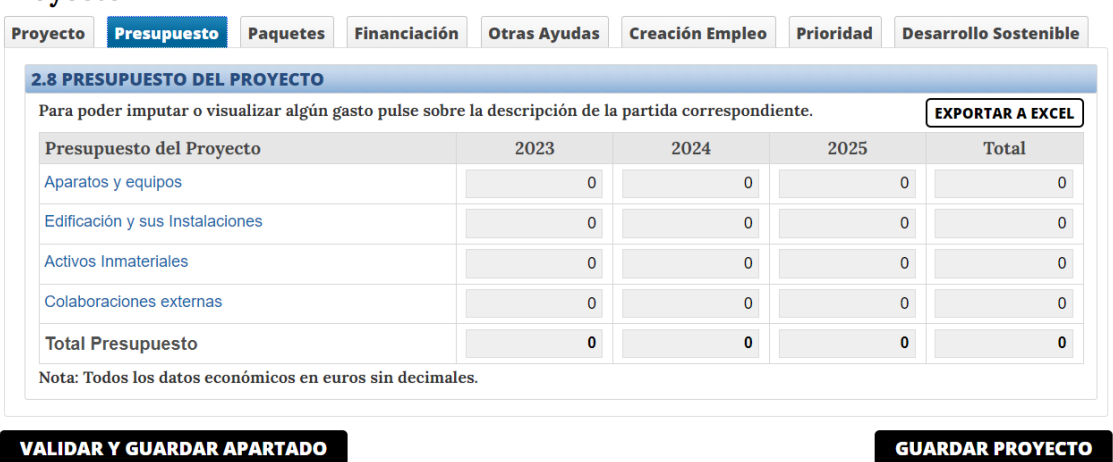

Deberá imputar el presupuesto por partidas, **pulsando en cada una de ellas** para introducir los datos.

a) Aparatos y equipos de producción: adquisición de activos fijos materiales vinculados a la producción y a los objetivos del proyecto. Quedan excluidos los elementos de transporte exterior.

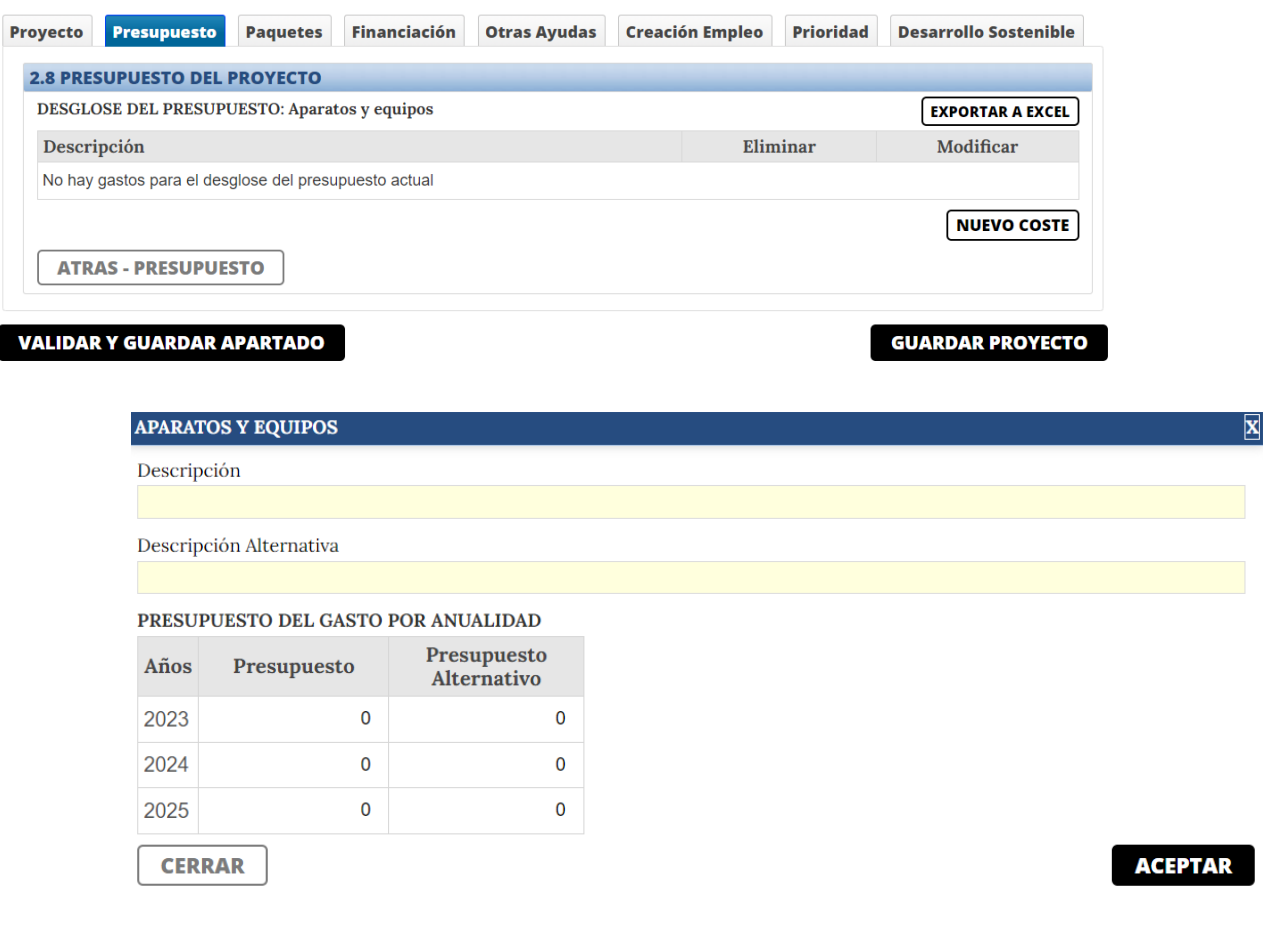

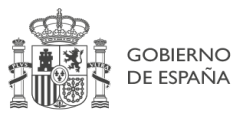

ESPAÑA

**PUEDE.** 

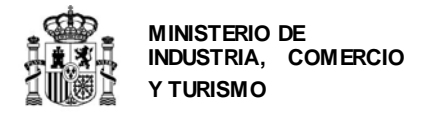

Una vez completado el presupuesto de la partida, pulse el botón "ATRÁS – PRESUPUESTO" para moverse a la siguiente partida en la que quiere imputar costes.

b) Edificación y sus instalaciones: inversiones materiales para la adecuación de naves industriales, así como de sus instalaciones y equipos no vinculados directamente al proceso productivo.

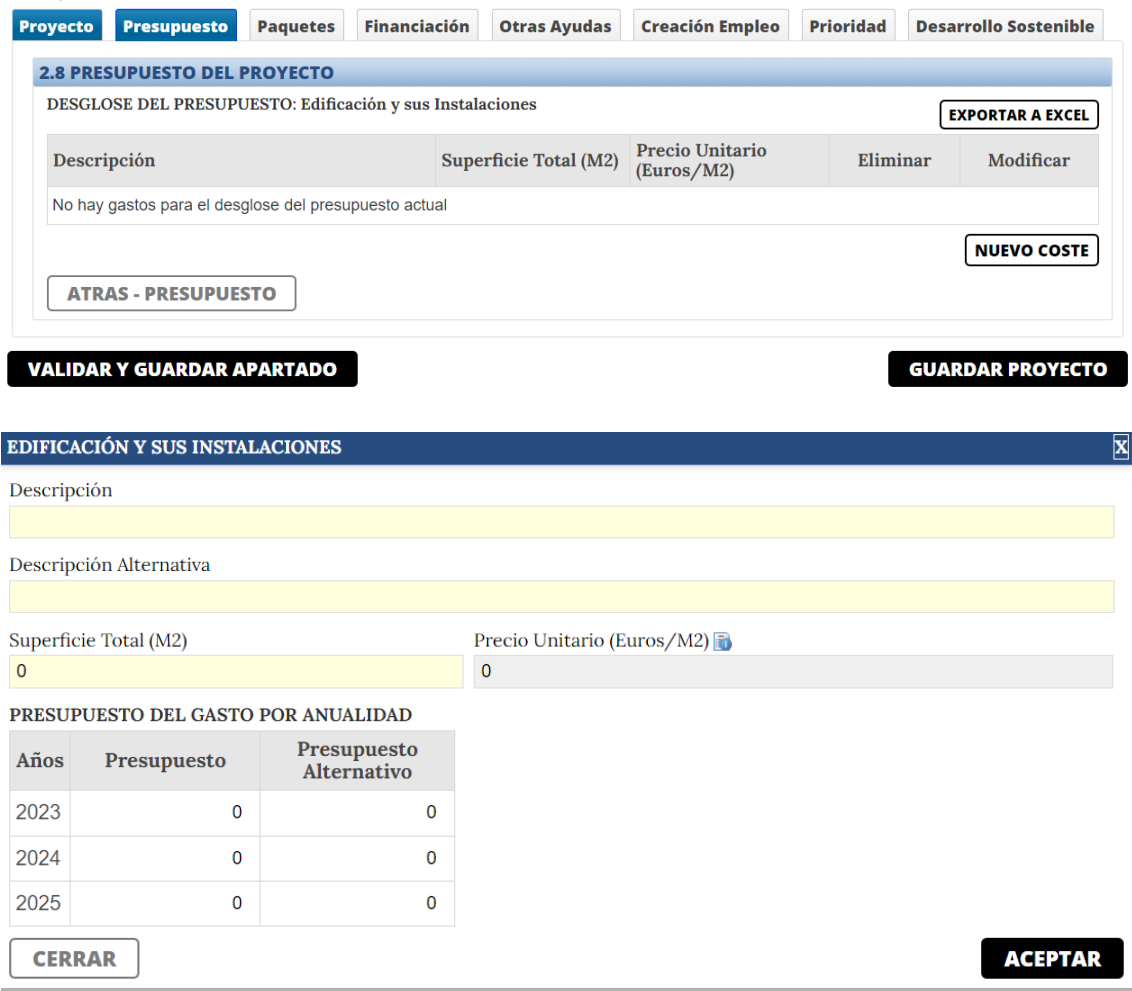

Una vez completado el presupuesto de la partida, pulse el botón "ATRÁS – PRESUPUESTO" para moverse a la siguiente partida en la que quiere imputar costes.

c) Activos inmateriales: inversiones en activos vinculados a la transferencia de tecnología mediante la adquisición de derechos de patentes, licencias, «knowhow» o conocimientos técnicos no patentados.

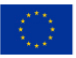

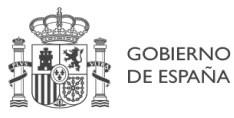

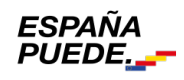

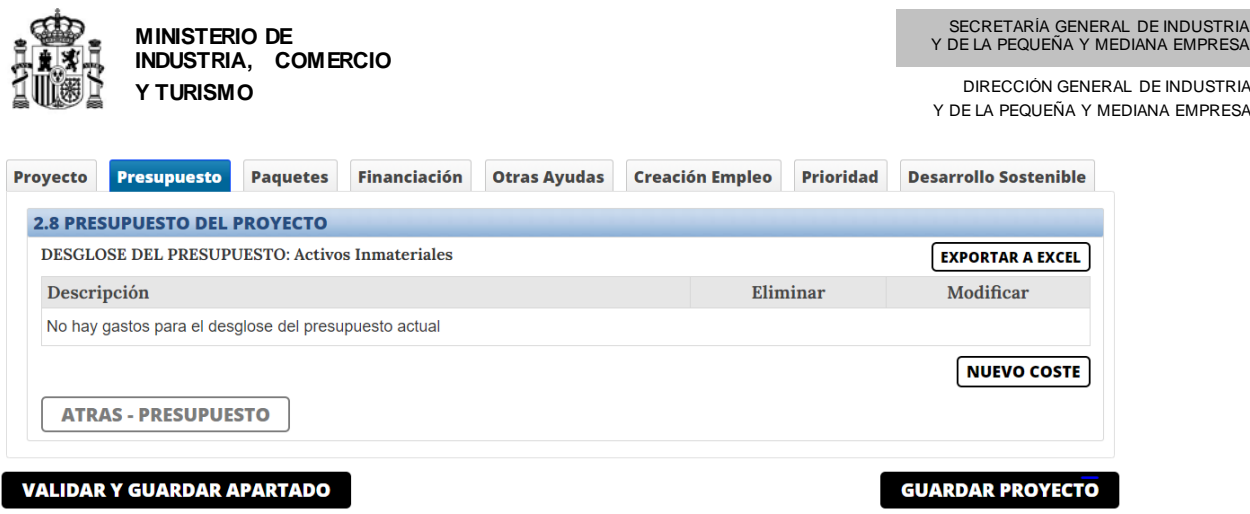

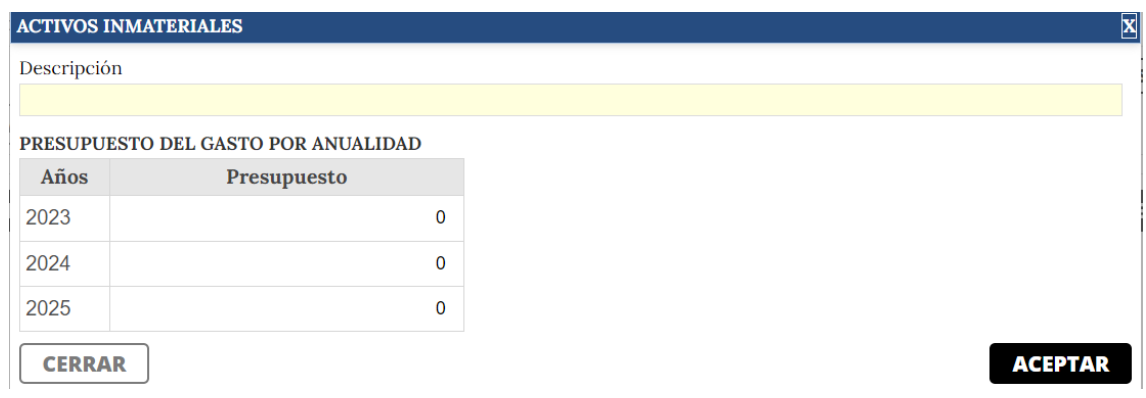

Una vez completado el presupuesto de la partida, pulse el botón "ATRÁS – PRESUPUESTO" para moverse a la siguiente partida en la que quiere imputar costes.

d) Colaboraciones externas: En este apartado deberán indicar los gastos de colaboraciones externas necesarias para el diseño y/o rediseño de procesos directamente vinculados con las inversiones vinculadas a la protección del medio ambiente o al incremento del nivel de eficiencia energética. Queda expresamente excluida cualquier forma de ingeniería civil o consultoría asociada a la gestión y tramitación de la financiación solicitada

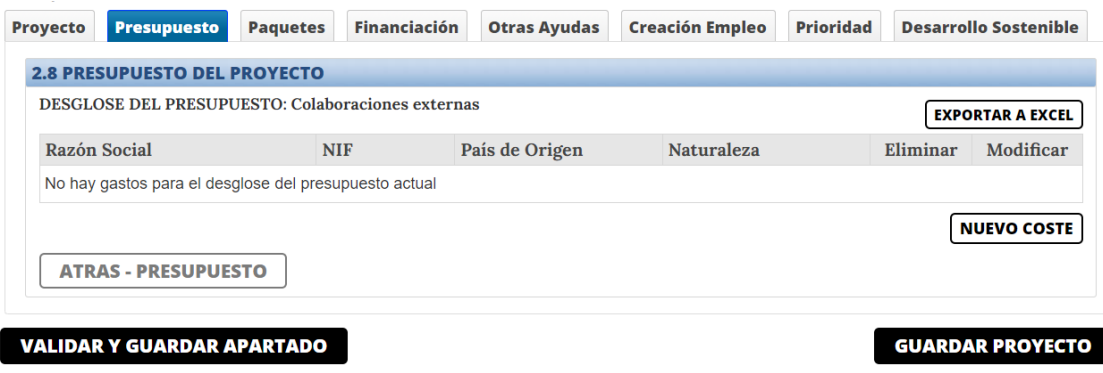

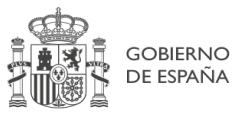

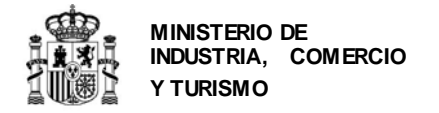

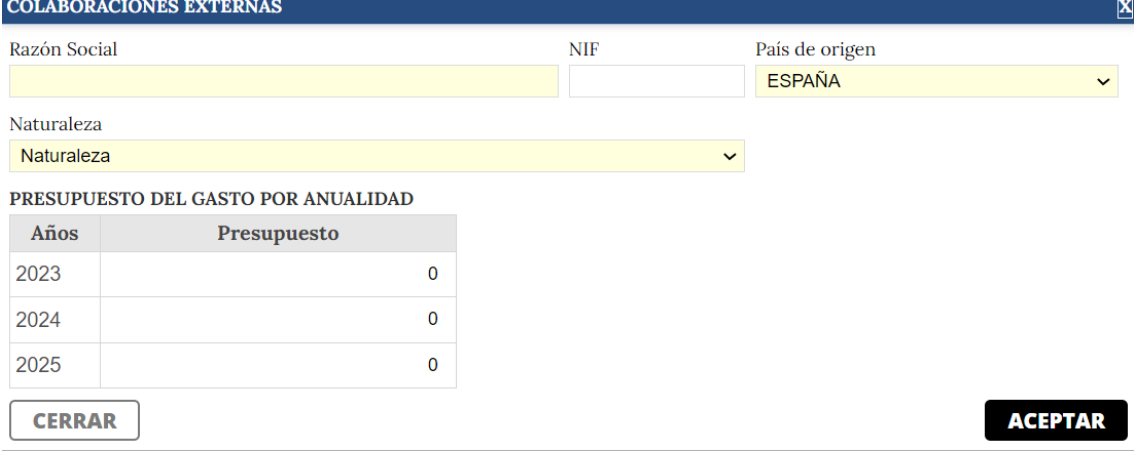

**Pestaña Paquetes Trabajo**: en esta pestaña se incluyen los **apartados 2.9** del cuestionario. En él se incluirá la descripción de cada uno de los paquetes de trabajo que componen el proyecto.

Para cada paquete de trabajo, deberá indicar:

- Código: deberá indicar el número de Paquete de Trabajo;
- Nombre del paquete de trabajo: se identificará cada uno de ellos con la siguiente codificación: *PT\_nº paquete*. Por ejemplo, para primer el paquete de trabajo, se utiilzará el nombre PT\_001, para el segundo, PT\_002, etc;
- Fecha de inicio y fecha de fin;
- Esfuerzo horas/jornada laboral anual: será la dedicación horas/hombre y las fechas de inicio y finalización serán las correspondientes a la planificación para el paquete de trabajo concreto.
- Además, debe indicar el presupuesto por partidas correspondiente a este paquete de trabajo.

#### *Línea de actuación: Investigación, Desarrollo e Innovación*

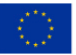

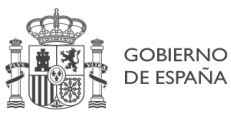

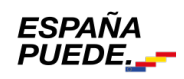

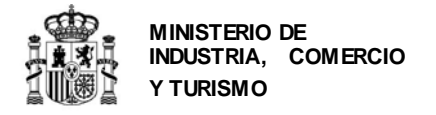

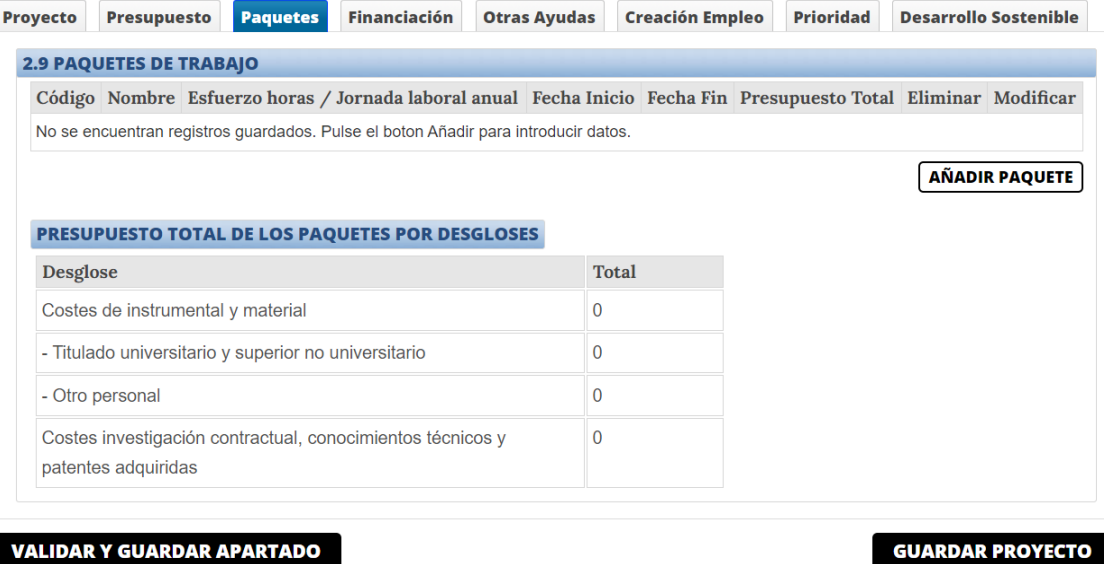

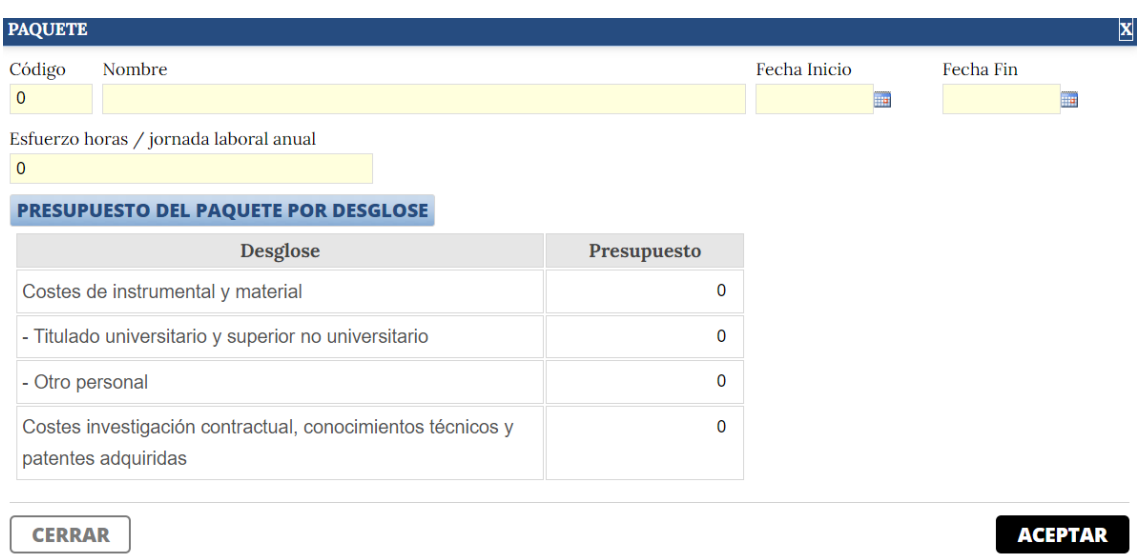

### *Línea de Actuación: Sostenibilidad y Eficiencia Energética.*

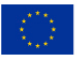

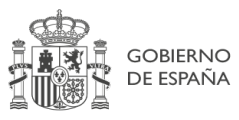

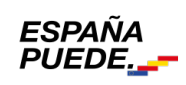

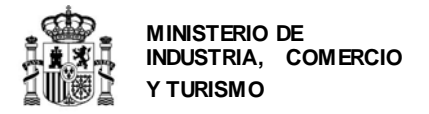

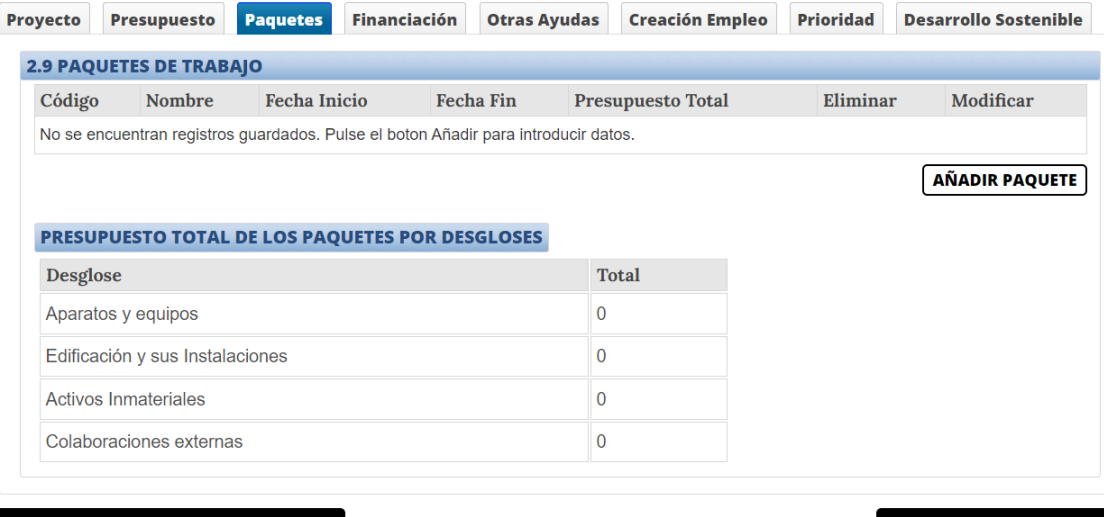

**VALIDAR Y GUARDAR APARTADO** 

**GUARDAR PROYECTO** 

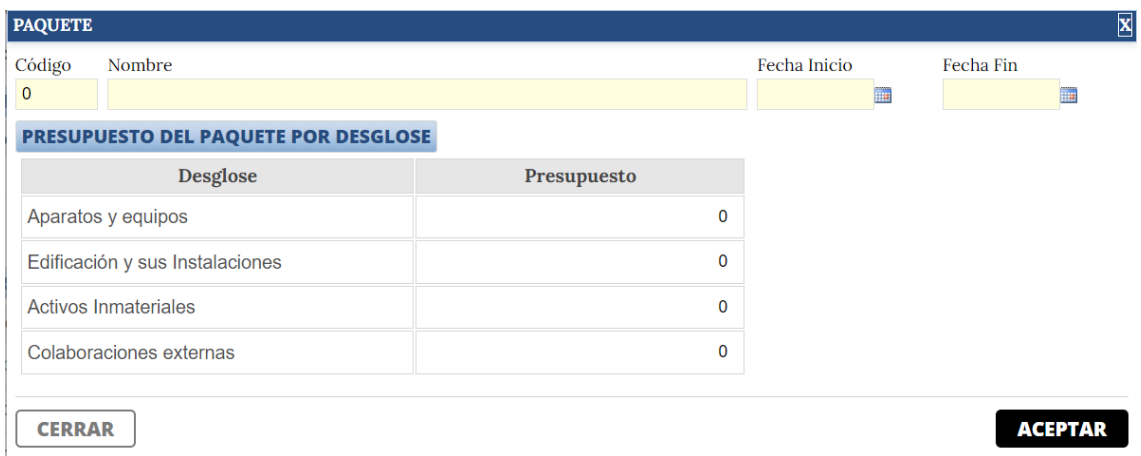

Los nombres e importes imputados deberán coincidir con lo indicado en la memoria y en el libro de presupuesto por paquetes, actividades y entregables, que debe adjuntar junto a la solicitud y que está disponible en la web del programa. Además, debe coincidir con la información consignada en el apartado *Presupuesto.* 

Una vez concluida la introducción de todos los datos, valide el apartado. Tenga en cuenta que si no coinciden, la aplicación le mostrará un mensaje de error como el siguiente:

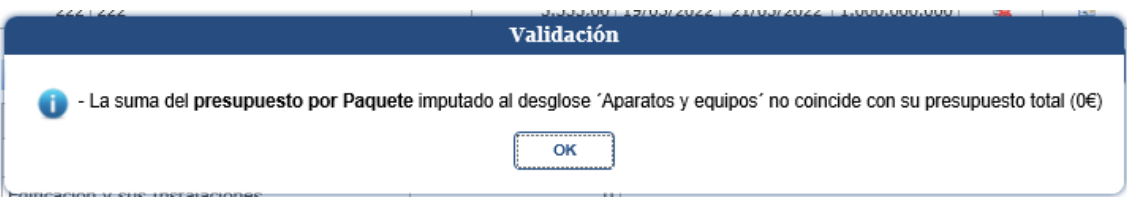

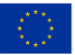

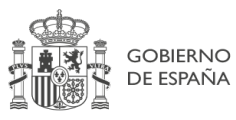

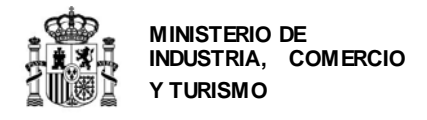

**Pestaña Financiación**: en esta pestaña se incluyen los **apartados 2.10 y 2.11** del cuestionario. Aquí debe consignar la información relativa al préstamo y subvención solicitado y al resto de financiación para el proyecto presentado, distinguiendo entre financiación pública y privada.

**2.10. Financiación pública:** en el campo Préstamo debe consignar el importe de la ayuda en forma de préstamo solicitada en esta convocatoria. En el campo Subvención debe consignar el importe de la ayuda en forma de subvención solicitada en esta convocatoria.

A la hora de cumplimentarel cuadro de financiación, tenga presente los límites establecidos en la orden de bases y en la convocatoria. En cualquier caso, la propia aplicación limitará los importes de subvención y préstamo en función de los datos introducidos durante la solicitud.

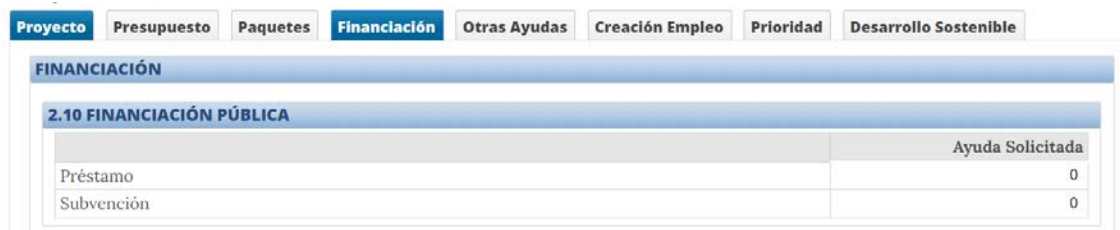

**2.11. Financiación privada:** en este apartado deberá distinguir entre financiación propia (autofinanciación o ampliación de capital social) y préstamos privados.

Cada proyecto podrá elegir la estructura de financiación privada más adecuada a su estrategia. Tan solo debe tener en cuenta que **como mínimo, el 20% del presupuesto financiable debe estar cubierto con financiación privada**.

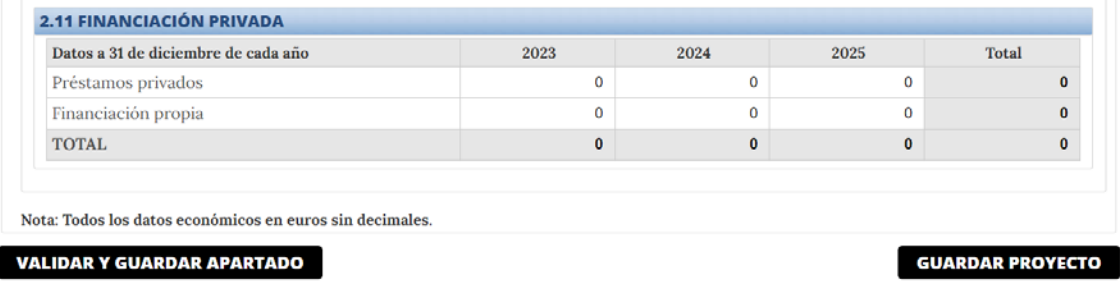

**Pestaña Otras ayudas:** incluye el **apartado 2.12**. del cuestionario. El solicitante tiene la obligación de consignar los importes solicitados y/o concedidos para la financiación de todo o parte del presupuesto del proyecto presentado, procedente de otras ayudas tanto de este

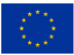

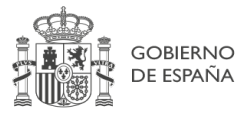

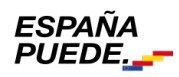

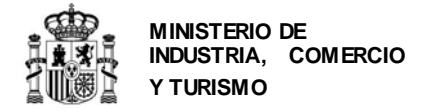

Ministerio como de otros organismos públicos, conforme a lo establecido por la Ley 38/2003, de 17 de noviembre, General de Subvenciones<sup>[5](#page-43-0)</sup>.

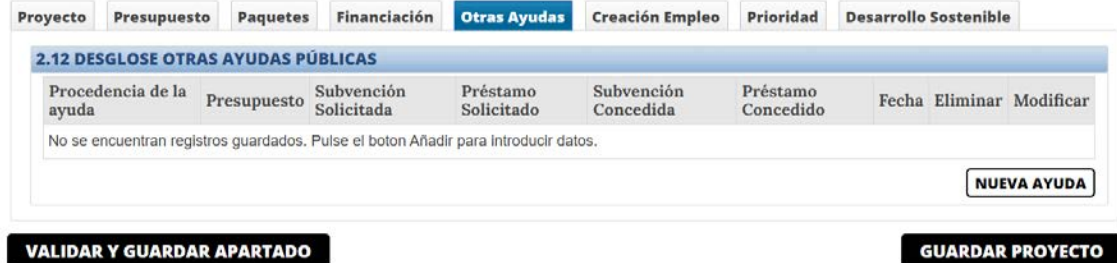

Para cada ayuda solicitada/concedida para el proyecto, deberá pulsar "Añadir Otras Ayudas" y consignar la siguiente información:

- **Procedencia**: debe seleccionar el tipo de organismo concedente;
- **Presupuesto:** se refiere al presupuesto presentado, esto es, aquel solicitado o concedido en otro programa de ayudas para un proyecto que sea concurrente con el presentado a este programa. Observe que no necesariamente ha de ser igual en cuantía, ya que cada programa de ayudas puede tener sus propios conceptos financiables.
- **Subvención Solicitada:** importe de la subvención que se ha solicitado para las inversiones concurrentes con las presentadas a este programa.
- **Préstamo Solicitado:** importe del préstamo que se ha solicitado para las inversiones concurrentes con las presentadas a este programa.
- **Subvención Concedida:** es la que, en el momento de presentación de la solicitud de financiación, ya dispone de una Resolución de concesión por otro órgano, para las inversiones concurrentes con las presentadas a este programa. En caso de que se consigne una ayuda concedida en la aplicación, se deberá incluir la ayuda solicitada correspondiente, que será como mínimo de la misma cuantía.
- **Préstamo Concedido:** es el que, en el momento de presentación de la solicitud de financiación, ya dispone de una Resolución de concesión por otro órgano, para las inversiones concurrentes con las presentadas a este programa. En caso de que se consigne una ayuda concedida en la aplicación, se deberá incluir la ayuda solicitada correspondiente, que será como mínimo de la misma cuantía.
- **Fecha:** si la ayuda ha sido concedida, deberá introducir la fecha de resolución de concesión. En caso contrario, introduzca la fecha de solicitud.

<span id="page-43-0"></span><sup>5</sup> Recuerde que esta obligación se mantiene a lo largo de toda la vida del expediente. Por tanto, en cuanto solicite y/o se le concedan otras ayudas para el proyecto presentado, deberá comunicarlo al Ministerio.

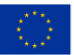

1

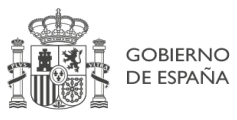

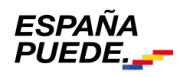

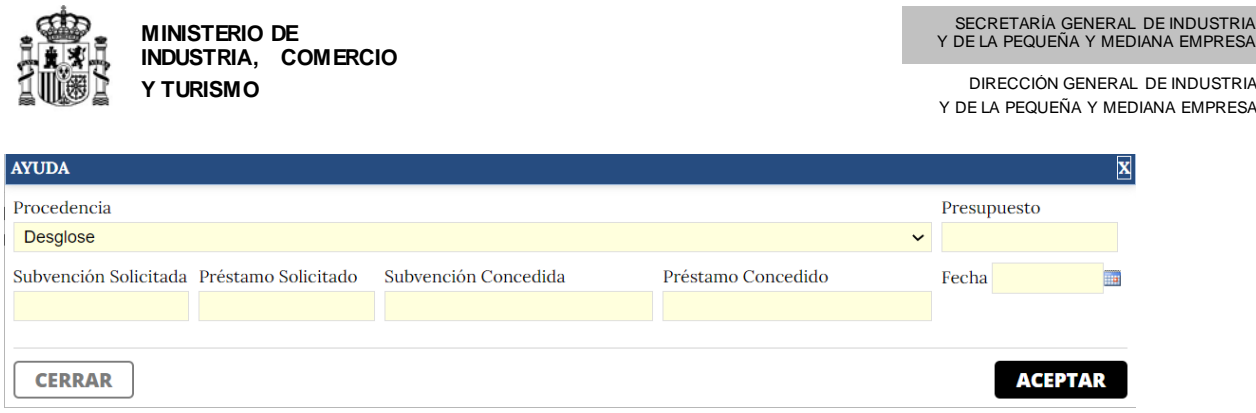

Cuando haya finalizado, pulse ACEPTAR. Regresará a la pantalla de Otras Ayudas. Pulse VALIDAR Y GUARDAR APARTADO y GUARDAR PROYECTO antes de pasar a la siguiente pestaña del menú.

**Pestaña Creación de Empleo:** incluye el **apartado 2.13** en este apartado deberá indicar la previsión de creación de empleo como consecuencia de la implementación del proyecto, tanto en empleos directos como indirectos, desde el momento de la solicitud y en los siguientes tres años.

- Empleo directo: empleos nuevos creados en la entidad solicitante como consecuencia de la inversión realizada, desagregando por género.
- Empleo indirecto: estimación del empleo inducido en otras empresas como consecuencia de la inversión realizada, desagregando por género.
- Empleo personas discapacitadas(sólo para fines estadísticos): empleos nuevos ocupados por personas discapacitadas creados en la entidad solicitante como consecuencia de la inversión realizada, desagregando por género. Este dato siempre será inferior o igual a lo consignado en Creación de empleo directo al ser un subconjunto de éste.

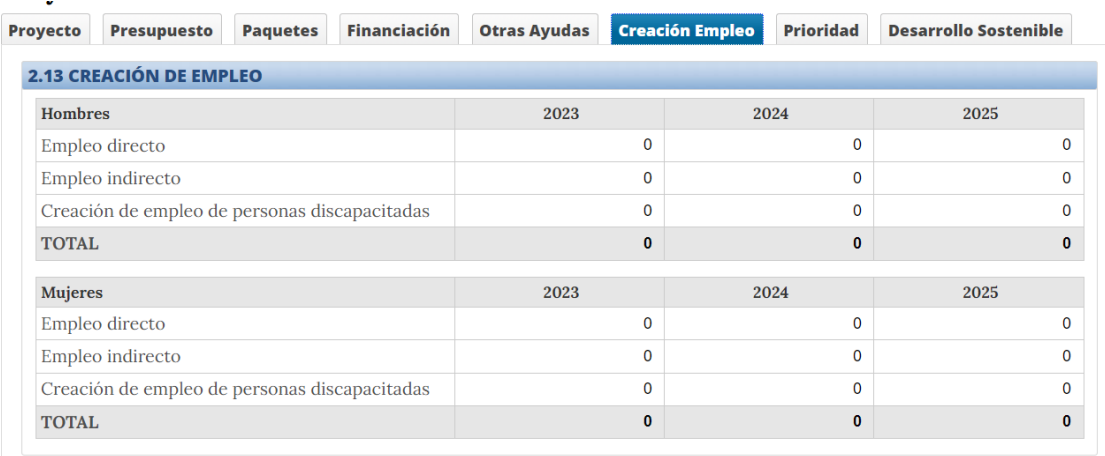

**VALIDAR Y GUARDAR APARTADO** 

**GUARDAR PROYECTO** 

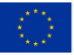

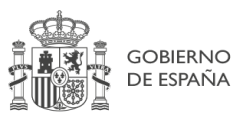

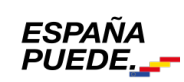

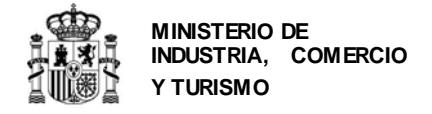

Cuando haya finalizado con los datos pulse varlida y guardar apartado y pase a la siguiente perstaña.

**Pestaña Prioridad:** incluye el **apartado 2.14**. del cuestionario. El solicitante tiene que indicar la prioridad temática de entre las establecidas en la Orden de bases y justificar la adecuación del proyecto a la prioridad temática seleccionada:

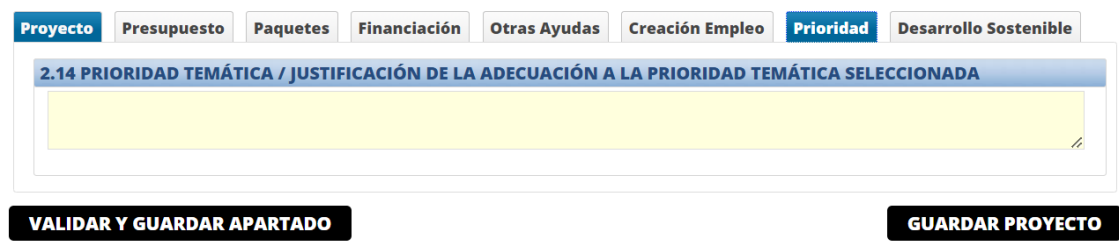

Cuando haya finalizado, pulse VALIDAR Y GUARDAR APARTADO y GUARDAR PROYECTO antes de pasar a la siguiente pestaña.

#### **Pestaña Desarrollo Sostenible:**

**2.15. Desarrollo sostenible y plan específico de eficiencia y transición energética:** en este apartado deberá indicar si con el proyecto se sustituyen equipos existentes por otros tecnológicamente mas avanzados, así como si mediante la introducción de nuevas lineas de producción se incrementará la capacidad productiva.

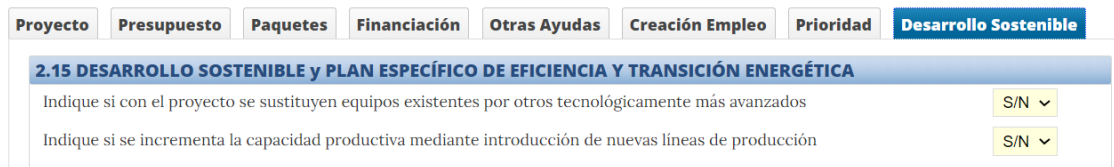

En el subapartado 2.15.1 deberá indicar los datos de consumo energético previos y los previstos para el periodo indicado; en los subapartados 2.15.2,3 y 4 deberá explicar las áreas de mejora de eficiencia energética, las acciones relacionadas con el proyecto para materializarlas y los indicadores de seguimiento de evolución de los consumos propuestos.

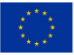

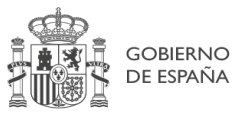

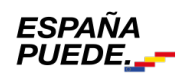

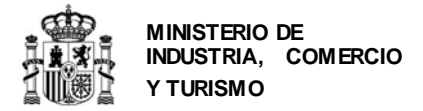

#### <u> 1912 - Francisco Polonia, p</u>

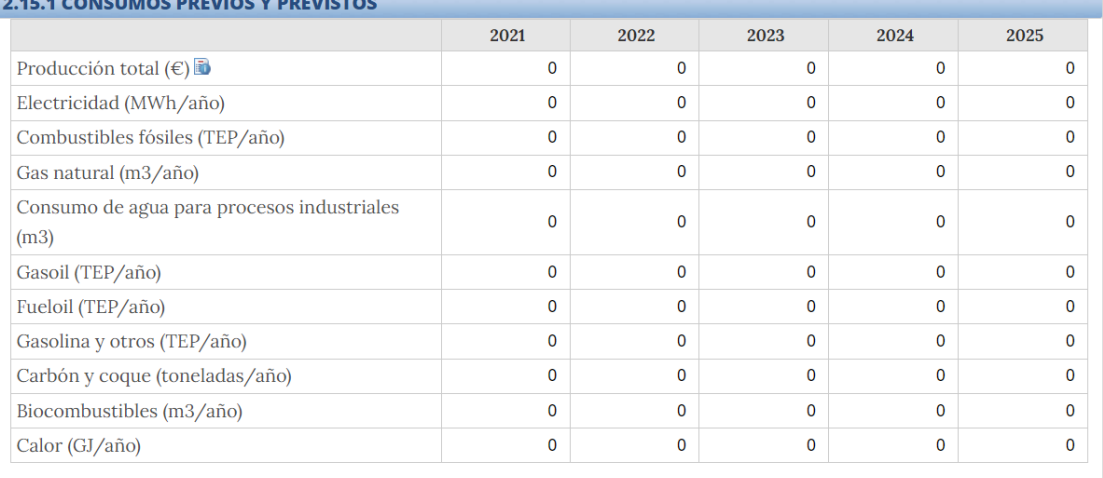

2.15.2 POTENCIALES ÁREAS DE MEJORA DE LA EFICIENCIA ENERGÉTICA

Máximo 2000 caracteres

2.15.3 ACCIONES PARA MATERIALIZAR LAS MEJORAS EN EFICIENCIA ENERGÉTICA RELACIONADAS CON EL PROYECTO

Máximo 2000 caracteres

2.15.4 INDICADORES DE SEGUIMIENTO DE EVOLUCIÓN DE LOS CONSUMOS PROPUESTOS

Máximo 2000 caracteres

En el subapartado 2.15.5. deberá indicar los datos referentes al régimen de Derechos de Emisión (RCDE UE) para el periodo 2021-2025.

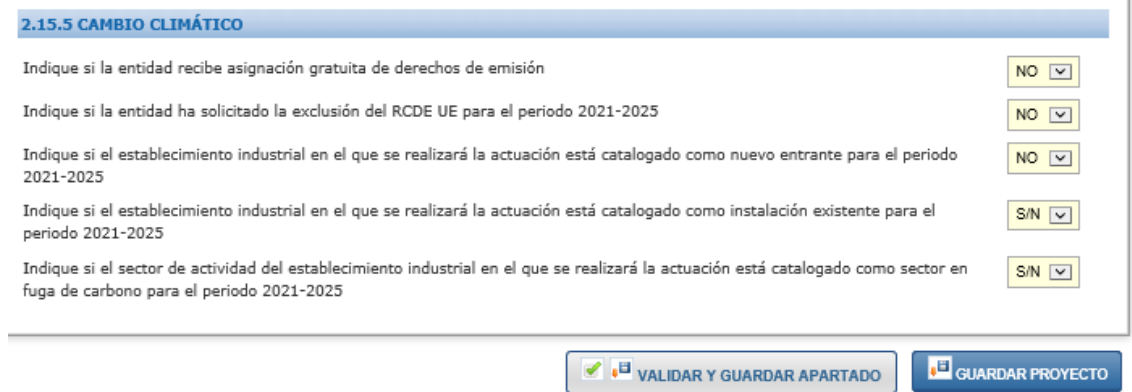

Cuando haya finalizado, pulse VALIDAR Y GUARDAR APARTADO y GUARDAR PROYECTO antes de pasar a la siguiente pestaña del menú.

Consulte el Enlace "Preguntas frecuentes" publicado en el Portal de ayudas [1]: preguntas frecuentes si le surgen las siguientes dudas.

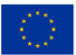

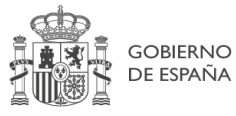

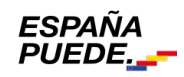

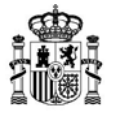

**MINISTERIO DE INDUSTRIA, COMERCIO Y TURISMO**

DIRECCIÓN GENERAL DE INDUSTRIA Y DE LA PEQUEÑA Y MEDIANA EMPRESA

**PF:** *Mi empresa tiene concedidas otras ayudas/préstamos procedentes de un ente público para un proyecto que no está relacionado y en el que ninguna de las inversiones es concurrente con el proyecto para el que se presenta esta solicitud. ¿Es necesario que consigne los datos de estas otras ayudas en el cuestionario?*

Cuando haya finalizado la introducción de los datos del proyecto, pulse en GUARDAR PROYECTO antes de moverse a la siguiente pestaña del menú principal: **DOCUMENTACIÓN**.

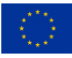

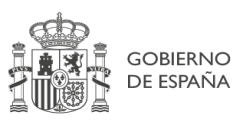

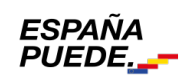

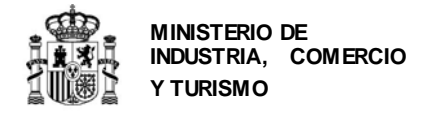

## <span id="page-48-0"></span>**4. Documentación**

En la pestaña DOCUMENTACIÓN del menú principal podrá anexar todos los documentos correspondientes a su solicitud.

#### **Documentación Adjunta:**

De acuerdo con el artículo 22 de la Orden de bases y el artículo decimoctavo de la Orden de convocatoria, la documentación que debe adjuntarse a la solicitud, es la siguiente:

a) Formulario de solicitud de financiación y cuestionario electrónico: fichero firmado electrónicamente cumplimentado necesariamente con los medios electrónicos disponibles en la sede electrónica, accesible desde el Portal de Ayudas del Ministerio de Industria, Comercio y Turismo (https://www.mincotur.gob.es/PortalAyudas).

b) Memoria descriptiva de la inversión según la estructura y contenido establecido en el Anexo de la convocatoria y firmada electrónicamente (formato .xsig), y acompañada de la ficha con las tablas de presupuesto, que estarán disponibles en el Portal de Ayudas.

c) Acreditación válida del poder del firmante de la solicitud por cualquier medio válido en derecho que deje constancia fidedigna de su existencia.

d) Acreditación del cumplimiento de obligaciones tributarias y frente a la Seguirdad Social, solo en el caso en el que el solicitante no autorice que el órgano concedente obtenga de forma directa dicha acreditación a través de certificados electrónicos, conforme a la establecido en el artículo 22.4 del Real Decreto 887/2006, de 21 de julio, por el que se aprueba el Reglamento de la Ley 38/2003, de 17 de noviembre.

e) Cuando el importe de ayuda solicitado sea mayorde 30.000 euros, certificación suscrita por una persona con poder de representación suficiente de la entidad solicitante, en la que se afirme que se alcanza el nivel de cumplimiento de los plazos de pago previstos en la ley 3/2004, de 29 de diciembre, porla que se establecen medidas de lucha contra la morosidad en las operaciones comerciales. El modelo de certificación está disponible en el Portal de Ayudas.

f) Inscripción en el Censo de empresarios, profesionales y retenedores de la Agencia Estatal de Administración Tributaria o en el censo equivalente de la Administración Tributaria Foral, que debe reflejar la actividad económica efectivamente desarrollada a la fecha de solicitud de la ayuda.

g) Informe de riesgos agregado de (CIRBE) de la deuda financiera de la entidad solicitante en el momento de la solicitud o con una antigüedad máxima de tres meses, contados desde la emisión de la CIRBE hasta la fecha de solicitud..

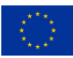

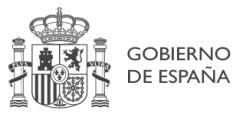

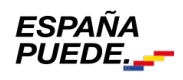

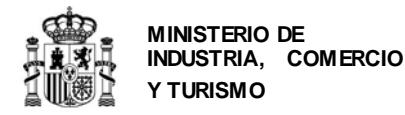

h) Cuentas anuales depositadas en el Registro Mercantil y liquidación del Impuesto sobre Sociedades correspondiente al ejercicio 2021 e informe de auditoría de cuentas del ejercicio 2022, si está obligado a ello.

h) Declaraciones timestrales de IVA correspondientes al ejercicio 2022

j) Memoria de evaluación sustantiva de las actividades del proyecto que determine el cumplimiento de "no causar un perjuicio significativo", con la estructura y contenido que se especifican en el Anexo V de la convocatoria.

k) Informe de validación y dictamen emitido por una entidad de validación acreditada por ENAC en el "Esquema de Acreditación de organismos de verificación y validación para el cumplimiento del principio de "no causar un perjuicio significativo al medioambiente" (DNSH)" (RDE-31), o entidad y esquema equivalentes de otro Estado Miembro de la Unión Europea, en el que se acredite que el proyecto o actuación propuesta cumple con dicho principio.

l) En el caso de proyectos de investigación o desarrollo experimental, será necesario aportar el correspondiente informe emitido por una entidad acreditada por ENAC (Entidad Nacional de Acreditación) en el que se afirme que el proyecto corresponde a una actuación de Investigación Industrial o de Desarrollo Experimental, conforme a lo establecido en la Orden de Bases.

m) Para las instalaciones afectadas por el régimen de comercio de derechos de emisión de gases de efecto invernadero, Informe de Emisiones verificado por una entidad acreditada, correspondiente al último periodo disponible a fecha de presentación de solicitud.

Consulte el Enlace "Preguntas frecuentes" publicado en el Portal de ayudas [1]: preguntas frecuentes si le surgen las siguientes dudas.

**PF:** *¿cómo puedo solicitar el informe CIRBE de mi empresa? ¿Tiene algún coste?*

Para incorporar la documentación correspondiente a la solicitud, deberá entrar en la pestaña DOCUMENTACIÓN del menú principal:

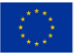

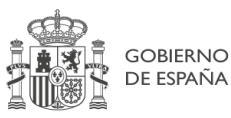

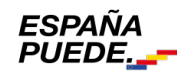

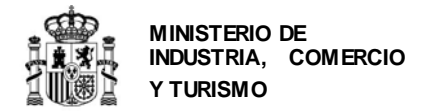

#### Documentación Adjunta

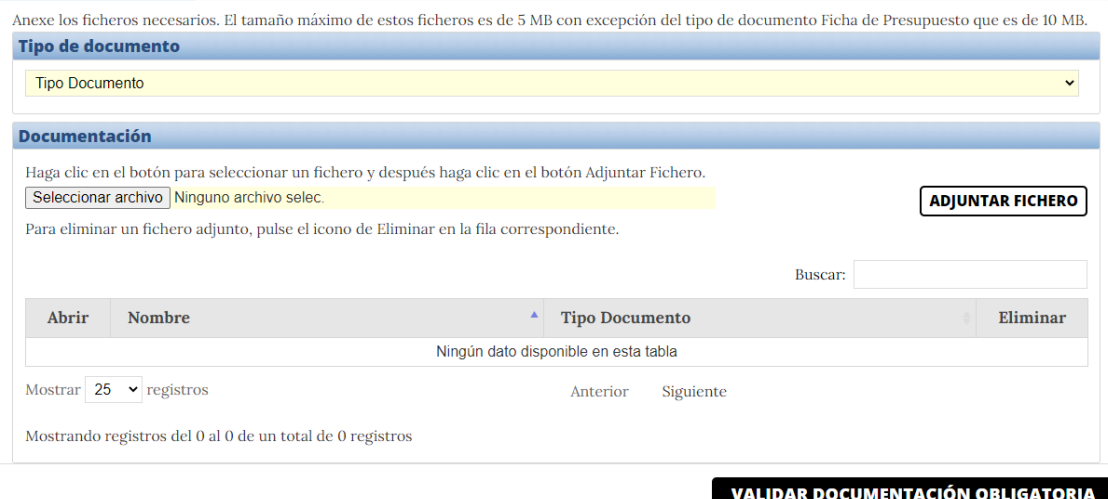

En el campo "Tipo de documento" se abrirá un desplegable en el que podrá seleccionar los documentos que la convocatoria contempla como parte de la solicitud.

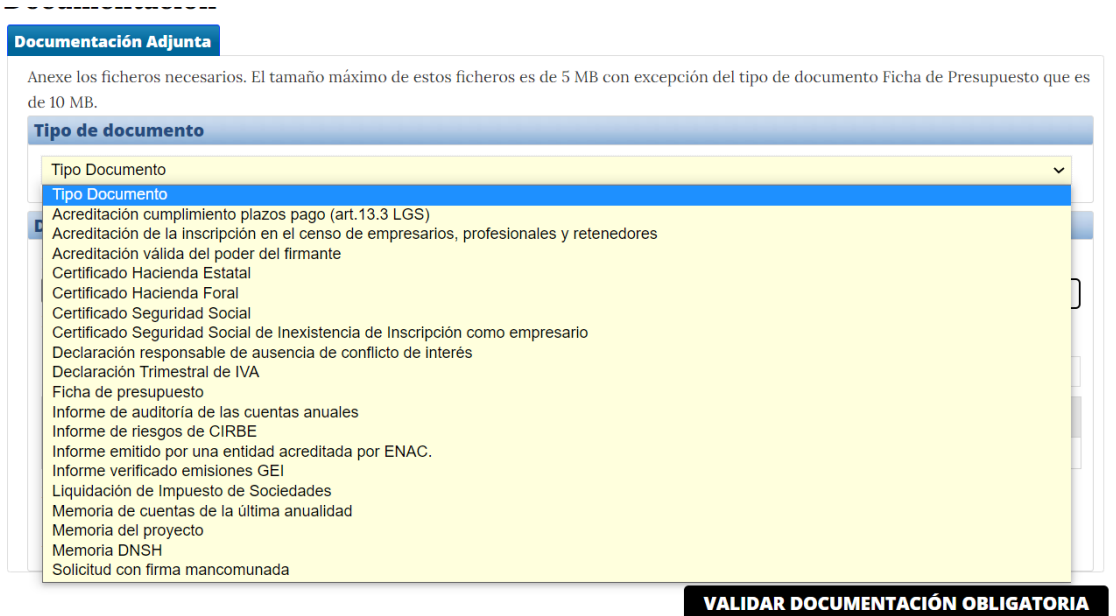

De entre todos los documentos anteriores, son obligatorios para la presentación de la solicitud:

- La memoria del proyecto, firmada electrónicamente con la aplicación AUTOFIRMA y en formato .xsig;
- Liquidación del Impuesto de Sociedades;
- Informe de riesgos agregado CIRBE;
- Memoria de cuentas de la última anualidad;
- La ficha de presupuesto;
- Memoria de evaluación sustantiva de las actividades del proyecto que determine el cumplimiento de "no causar un perjuicio significativo"

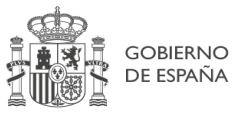

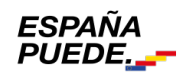

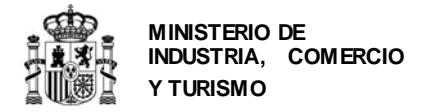

- Inscripción en el Censo de empresarios, profesionales y retenedores de la AEAT;
- Declaraciones trimestrales de IVA correspondientes al ejercicio 2022.
- Acreditación cumplimiento plazos pago (art.13.3 LGS).

Sin ellos, la aplicación no le permitirá presentar una solicitud.

Sin cualquiera de los documentos obligatorios, la aplicación no le permitirá presentar una solicitud. Aparecerá el siguiente mensaje:

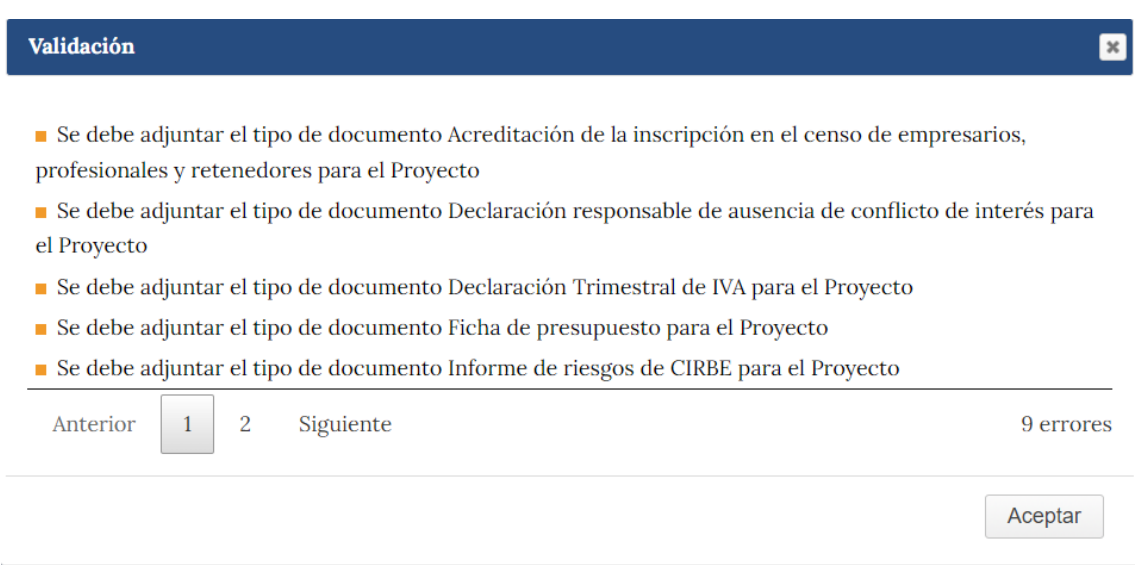

**IMPORTANTE:** aunque la aplicación sólo le exige enviar ciertos documentos como archivos obligatorios, tenga en cuenta que otros documentos son igualmente imprescindibles para considerar la solicitud completa (poderes del solicitante, etc…). De no presentarlos en los plazos establecidos la solicitud, ésta se tendrá por desistida.

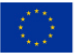

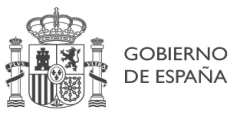

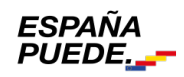

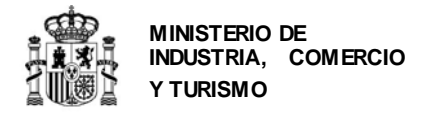

Una vez que haya finalizado, pulse en VALIDAR Y GUARDAR APARTADO y GUARDAR DOCUMENTACIÓN.

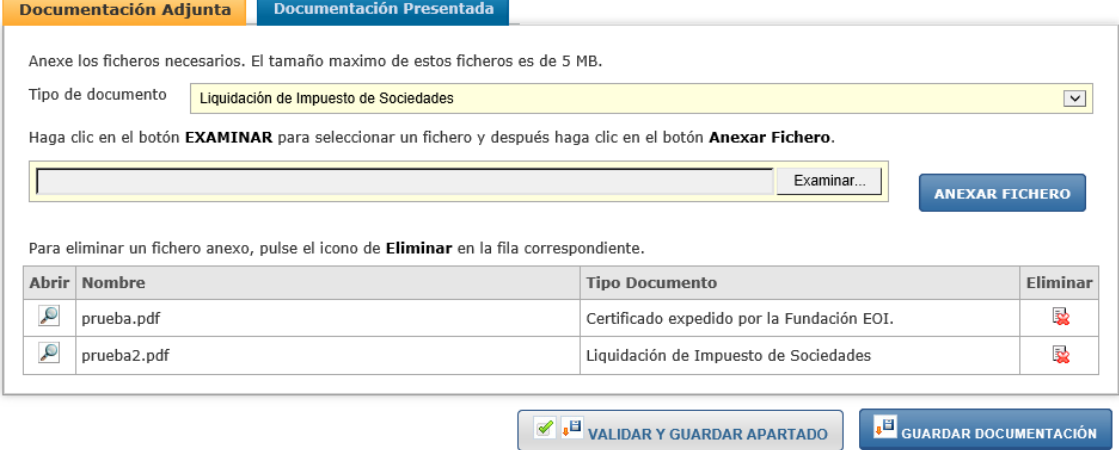

Una vez que haya finalizado, pulse en VALIDAR Y GUARDAR APARTADO y GUARDAR DOCUMENTACIÓN.

## <span id="page-52-0"></span>**5. Validar la solicitud**

En el momento en que haya finalizado y guardado la información requerida y la incorporación de la documentación correspondiente a la solicitud, podrá validarla.

Esta validación es el paso previo al envío, donde se le indicarán posibles errores o incoherencias en la información aportada, que la aplicación detecta en la solicitud y que impiden el envío.

A continuación, se indica un ejemplo de error en la validación de la solicitud:

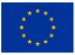

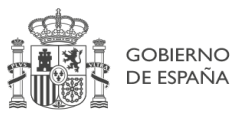

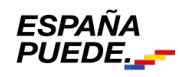

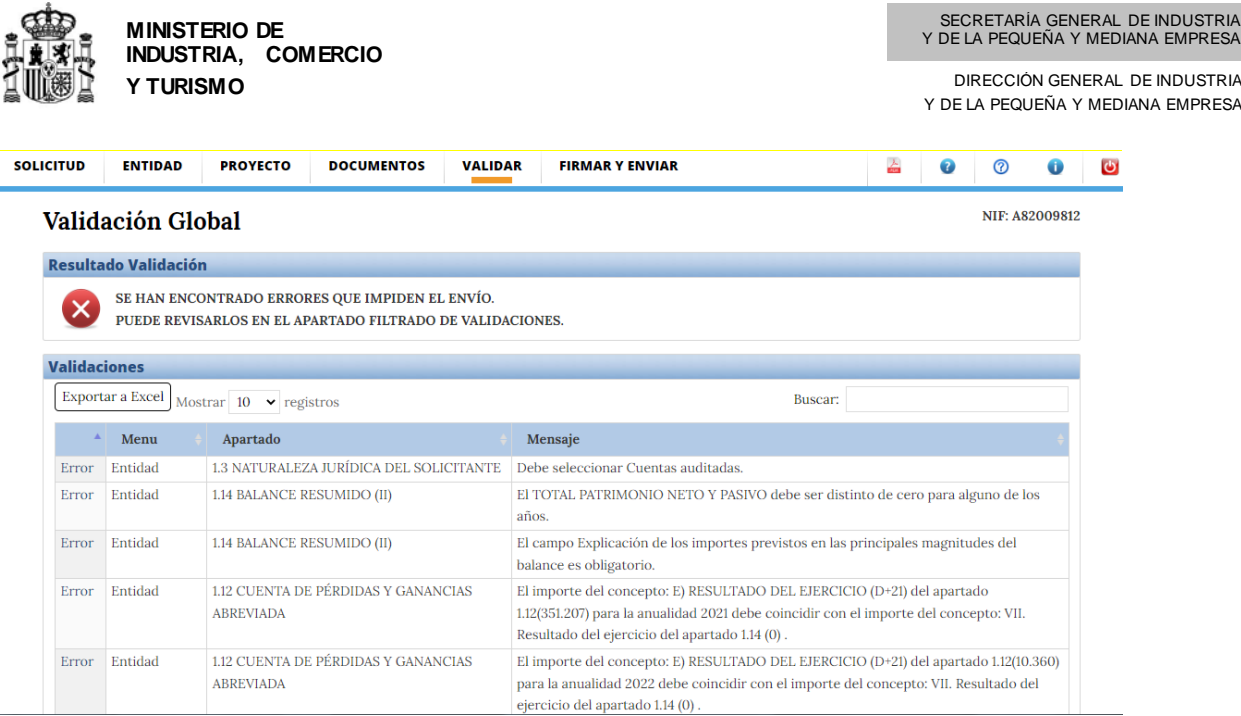

Si al validar le aparece este tipo de error, deberá resolverlo parapoder hacer el envío.

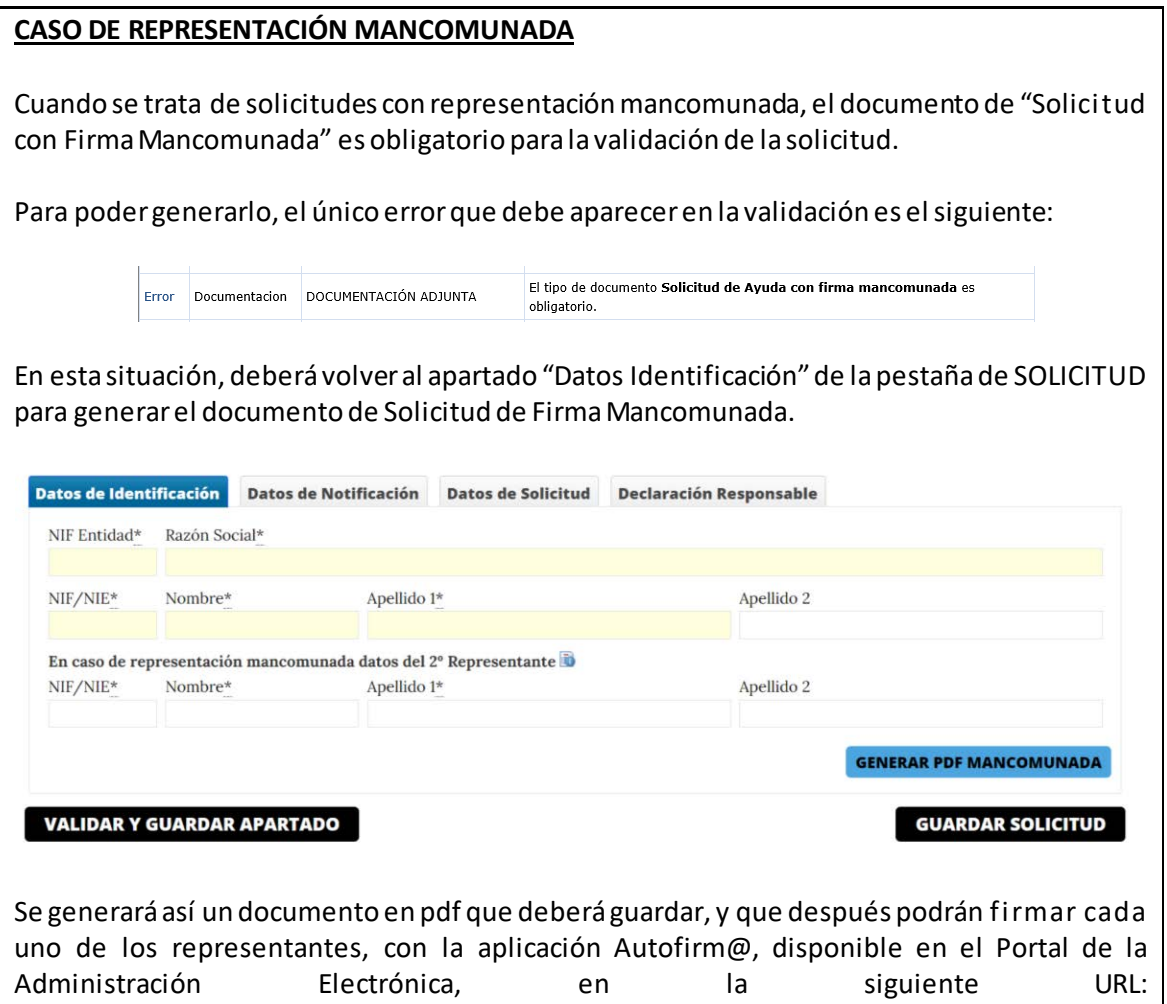

<http://firmaelectronica.gob.es/Home/Descargas.htm>

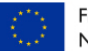

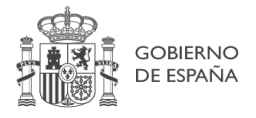

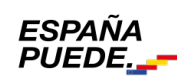

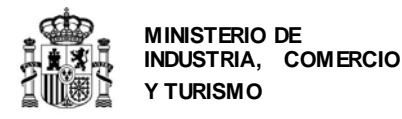

Una vez firmado por todos, deberá adjuntarlo a los documentos de solicitud (pestaña DOCUMENTACIÓN) en formato .xsig.

A partir de entonces, la validación de la solicitud no debe arrojar ningún error, de modo que podrá continuar a la firma y el envío.

Una vez resueltos los posibles errores, al pulsar en VALIDAR recibirá el siguiente mensaje:

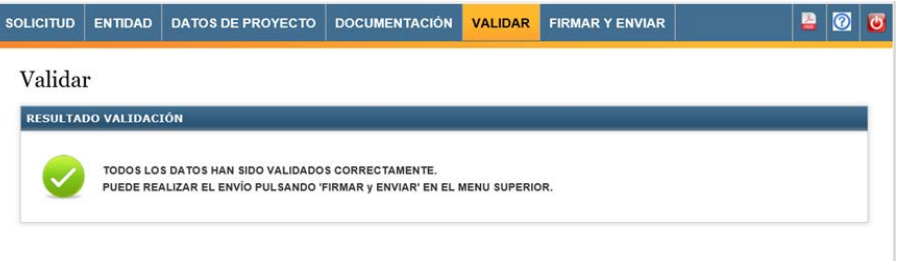

Tenga en cuenta que **la validación no es una aprobación de la solicitud** sino la confirmación de que los datos en el cuestionario no presentan incoherencias y de que se han incorporado, al menos, documentos categorizados como obligatorios.

A partir de este momento, podrá realizar el envío de la solicitud en cualquier momento dentro del plazo establecido en la convocatoria. Para ello, muévase en el menú principal a la pestaña FIRMAR Y ENVIAR.

#### <span id="page-54-0"></span>**6. Visualizar el borrador de la solicitud**

Podrá visualizar en modo borrador, toda la información que haya guardado en la aplicación hasta el momento de generar el documento, en formato PDF.

Para ello deberá pusar en el icono "Borrador en formato PDF" :

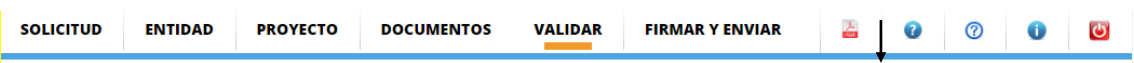

Este documento sólo tendrá utilidad a título informativo con el fin de ver el aspecto final del cuestionario de solicitud, **pero no es válido como solicitud**. Deberá firmarse y enviarse la solicitud según lo indicado en el siguiente apartado.

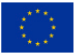

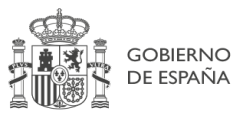

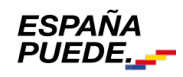

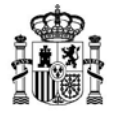

**MINISTERIO DE INDUSTRIA, COMERCIO Y TURISMO**

DIRECCIÓN GENERAL DE INDUSTRIA Y DE LA PEQUEÑA Y MEDIANA EMPRESA

#### <span id="page-55-0"></span>**7. Firmar y enviar la solicitud**

**IMPORTANTE:** la información del cuestionario puede ser cumplimentada por cualquier persona con acceso al nombre de usuario y contraseña generados en la creación de la solicitud. No obstante, el envío deberá realizarlo, con firma electrónica, la persona que acredite poder bastante en derecho para actuar en nombre y representación de la entidad solicitante.

La acreditación de poder del firmantees uno de los documentos que deben presentarse en la solicitud y deberá corresponder a la persona que firme el envío de la solicitud.

Debe tenerse en cuenta que el NIF del certificado electrónico utilizado para firmar electrónicamente la solicitud, deberá coincidir con el NIF del representante que se ha indicado en el apartado "Datos de Identificación". Y en el caso de solicitud mancomunada, será el que se consigne como primer Representante, en el apartado "Solicitud".

Al entrar en la pestaña de FIRMAR Y ENVIAR, aparecerá el siguiente mensaje:

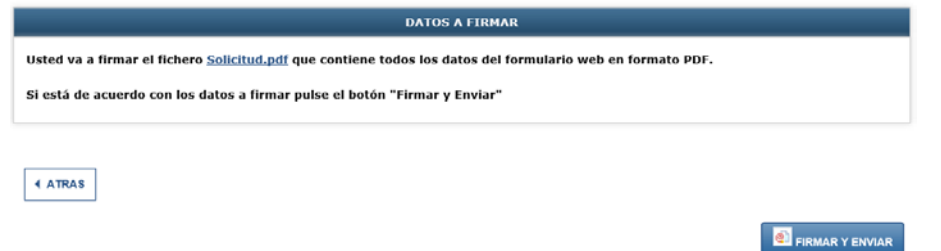

Pulsando en el enlace "Solicitud.pdf" podrá descargarse el formulario completo en el que aparece toda la información consignada en la aplicación, en formato .pdf, y podrá guardarlo.

Finalmente, pulsando en "Firmar y enviar", le pedirá confirmación:

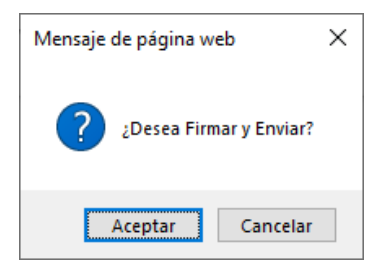

**IMPORTANTE:** Recuerde que para esta convocatoria el único medio de presentación válido de la ayuda es mediante el uso de **firma electrónica avanzada**. Para ello ha de utilizar un certificado digital admitido por el Ministerio.

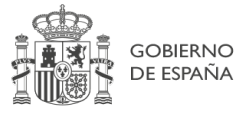

**ESPAÑA** 

PUEDE.

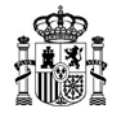

**MINISTERIO DE INDUSTRIA, COMERCIO Y TURISMO**

DIRECCIÓN GENERAL DE INDUSTRIA Y DE LA PEQUEÑA Y MEDIANA EMPRESA

Si no posee firma electrónica consulte esta página, en ella encontrará donde solicitarla en el enlac[e https://sede.serviciosmin.gob.es/es-Es/firmaelectronica](https://sede.serviciosmin.gob.es/es-Es/firmaelectronica)

Si ya dispone de firma electrónica le recomendamos que descargue los documentos de configuración de la misma que podrá encontrar en la opción de menú "Solicitudes" en el Portal de ayudas <sup>[1]</sup>[: https://www.mincotur.gob.es/PortalAyudas/IndustriaConectada](https://www.mincotur.gob.es/PortalAyudas/IndustriaConectada)

Si tiene algún problema para realizar el envío con firma electrónica consulte los manuales de Configuración de firma electrónica en Internet Explorer, Mozilla Firefox y Google Chrome que se encuentran en la página de Presentación de solicitudes.

Pulsando en Aceptar, le solicitará la confirmación de ejecución de la aplicación MiniApplet @firma y el acceso a la misma. Ejecute y permita el acceso.

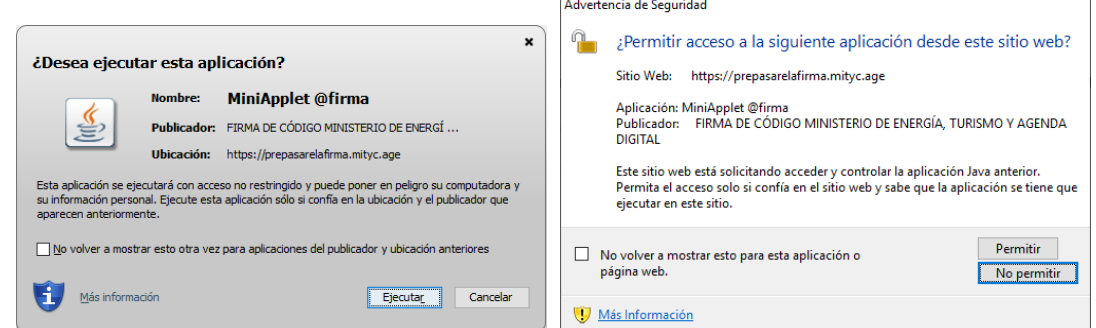

Una vez finalizada la firma y el envío y si todo se ha realizado correctamente, recibirá un mensaje confirmatorio que podrá imprimir por pantalla y desde el que podrá descargarse el recibo firmado por el Registro Electrónico:

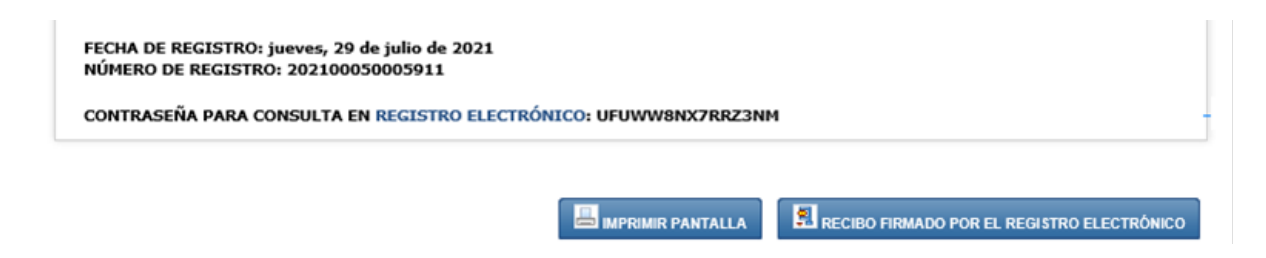

#### **CASO DE REPRESENTACIÓN MANCOMUNADA**

El firmante del envío debe ser el primero de los indicados en el apartado 1 de la solicitud. La aplicación no permite el envío telemático con el certificado de la persona que aparece como 2º representante en dicho apartado.

**IMPORTANTE**: La "contraseña para consultade su expediente en la Registro Electrónico" (en la pantalla de ejemplo anterior: UFUWW(NX7RRZ3NM) es la clave con la que se inicia el procedimiento y con la cual se puede consultar, además de con el certificado electrónico, toda la tramitación del expediente. **No olvide guardarla**.

En este punto, podrá imprimir la pantalla o descargarse el recibo firmado por el Registro Electrónico.

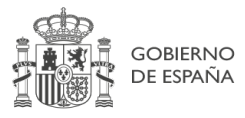

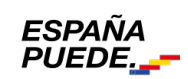

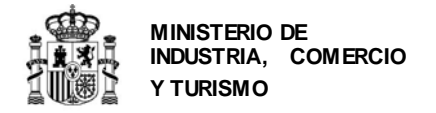

Es recomendable que guarde el recibo electrónico. Para ello, pulse en el botón de RECIBO FIRMADO POR EL REGISTRO ELECTRÓNICO y elija "Guardar".

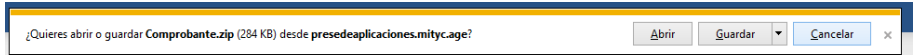

La descarga le devolverá un archivo en formato .xsig y otro en formato .pdf. Es recomendable guardar ambos.

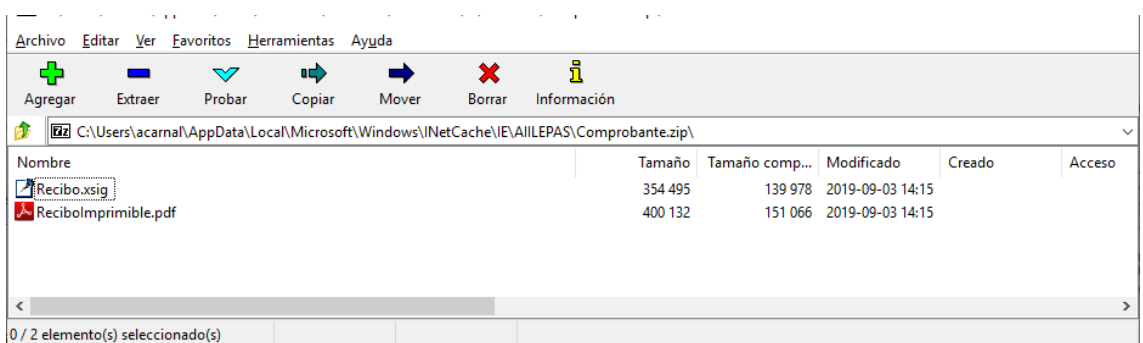

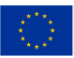

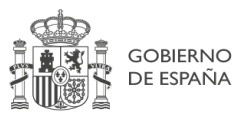

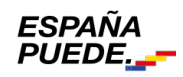

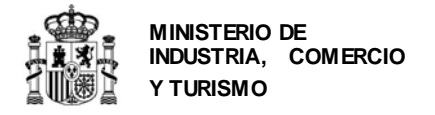

# <span id="page-58-0"></span>**ANEXO I: SOBRE NATURALEZAS JURÍDICAS DE ENTIDAD**

#### **SOBRE CATEGORÍASDE EMPRESAS PRIVADAS**

#### **DEFINICIÓN COMUNITARIA DE LA PYME**

Para la definición de Pequeña y Mediana Empresa (PYME) se estará a lo dispuesto en el anexo del Reglamento (UE) nº 651/2014 de la Comisión, de 17 de junio de 2014 (DOUE L187). Se incluirá en alguno de los grupos de la tabla siguiente a la empresa que en el último ejercicio contable cerrado inmediatamente anterior a la solicitud cumpla los requisitos:

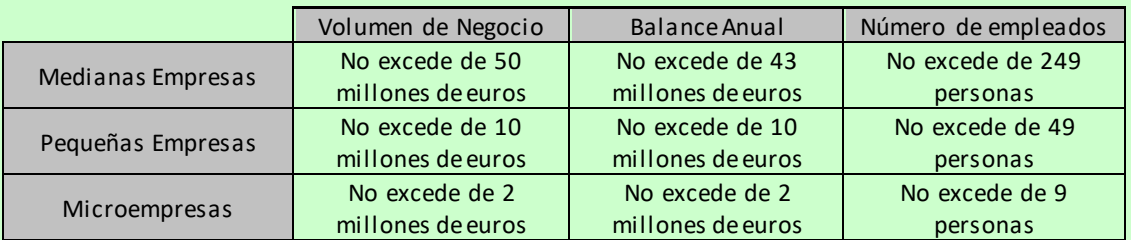

El requisito de empleo debe cumplirse para clasificarlo en un tipo de empresa. En el caso de volumen de negocio y balance anual basta con que cumpla una de las 2 condiciones

En caso de que no cumpla alguno de los 2 requisitos (número de empleados y volumen de negocio o balance anual,) se asignará a la tipología de empresa inmediatamente superior. Esto se clarifica en l os siguientes ejemplos:

**EJEMPLO 1**: ¿Cómo se clasifica una empresa que tiene una facturación de 3 millones de euros, 1,5 millones de euros de balance anual y tiene 7 empleados?

Se cumple el criterio de microempresa para número de empleados y para el balance anual, aunque no para el volumen de negocios.

Según lo dispuesto anteriormente, sería una **Empresa Privada Microempresa**.

**EJEMPLO 2**: ¿Cómo se clasifica una empresa que tiene una facturación de 35 millones de euros, 15 millones de euros de balance anual y tiene 250 empleados?

No cumple el criterio de mediana empresa para número de empleados, aunque si lo cumple para volumen de negocios y balance anual.

Según lo dispuesto anteriormente, sería una Empresa Privada Gran Empresa (resto de empresas privadas).

Tenga en cuenta que,**si su empresa está asociada o vinculada a otras**, debe tener en cuenta el grado de participación entre ellas para determinar el número de empleados y los datos de balance y cifra de negocios.

Se recomienda consultar la siguiente guía para determinar con exactitud el tamaño de su empresa con arreglo a la definición de la Unión Europea. <https://www.eusmecentre.org.cn/sites/default/files/files/news/SME%20Definition.pdf>

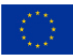

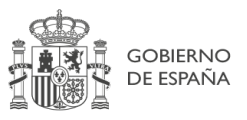

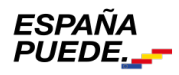

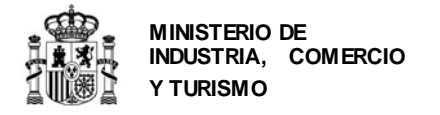

## <span id="page-59-0"></span>**ANEXO II: OTRAS RECOMENDACIONES**

### <span id="page-59-1"></span>**Sobre la memoria:**

- Debe seguir obligatoriamente la estructura definida en el anexo de la orden de convocatoria y adecuarse al tipo de actuación.
- Debe estar firmada electrónicamente con Autofirm@.
- No debe ser demasiado extensa: no debería exceder de 40-50 páginas.
- **No cuente generalidades. Sea concreto, específico y claro**: describa claramente la información que la memoria solicita y aporte en documentos anexos los que considere que pueden complementarla. Una memoria larga pero inespecífica no garantiza una mayor puntuación.
- Tenga en cuenta que cualquier información en la memoria que no sea acreditable o que se compruebe que no es real, podrá dañar la puntuación en la evaluación y, por lo tanto, la viabilidad de la propuesta.
- Compruebe que el fichero .xsig generado se puede abrir y el contenido es accesible.

### <span id="page-59-2"></span>**Sobre las garantías:**

- Las garantías se constituirán a disposición del órgano concedente, en la Caja General de Depósitos o en sus sucursales, encuadradas en las Delegaciones de Economía y Hacienda, **bajo** cualquiera de las modalidades aceptadas según su normativa, excepto en la modalidad de efectivo**.** Se exigirá la presentación del resguardo de constitución de ésta **antes de la resolución de concesión del préstamo y de la subvención, en su caso**, estableciéndose un plazo de 15 días para presentarla desde la notificación de su requerimiento. Concretamente, en la **notificación de la Propuesta de Resolución Provisional** se realizará el requerimiento de las **garantías a presentar** y se concederá un **plazo de 15 días desde la fecha de notificación de la Propuesta de Resolución Definitiva**. La falta de constitución y acreditación ante el órgano competente de todas las garantías requeridas tendrá como efecto la consideración del solicitante como desistido de la solicitud.
- El importe de las garantías será el indicado en convocatoria. En ambos casos, es recomendable presentar garantías por importes redondeados al euro al alza.
- En los resguardos, en el apartado que dice "**Norma/s que impone/n constituir esta garantía"** debe aparecer **"**Ley 38/2003 General de Subvenciones**".**
- En el apartado **Finalidad** debe aparecer el **Título del proyecto**. No incluya la orden de convocatoria.
- El NIF de la autoridad es **S2800214E**.
- Debe presentar escaneadas las copias de los resguardos denominada "Ejemplar para la autoridad" o "Ejemplar para la administración".
- Las garantías deben ser **definitivas** y estar constituidas **por plazo indefinido**, hasta que la Administración resuelva su cancelación.

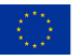

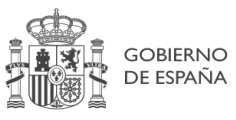

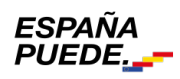

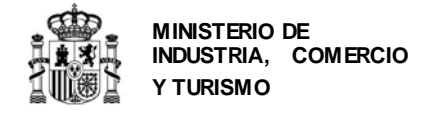

## <span id="page-60-0"></span>**ANEXO III - Configuración de la aplicación Autofirm@**

Para poder generar los ficheros .xsig solicitados, desde la aplicación Autofirm@, acceda al **Menú Herramientas**, y seleccione la **opción Preferencias**

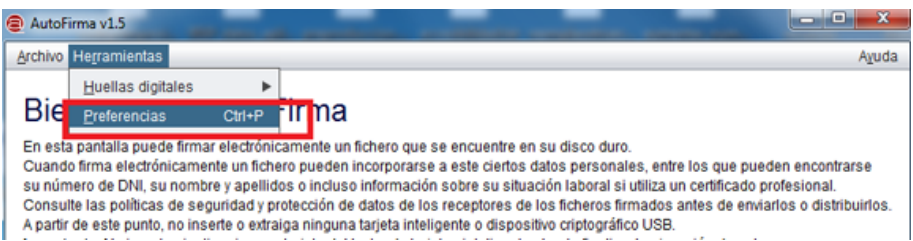

En la **Pestaña General** Seleccionar **formato XAdES** para cualquier tipo de documento, excepto Facturas electrónicas (se mantiene formato Facturae). Para finalizar **Aplique** y **Acepte los cambios**.

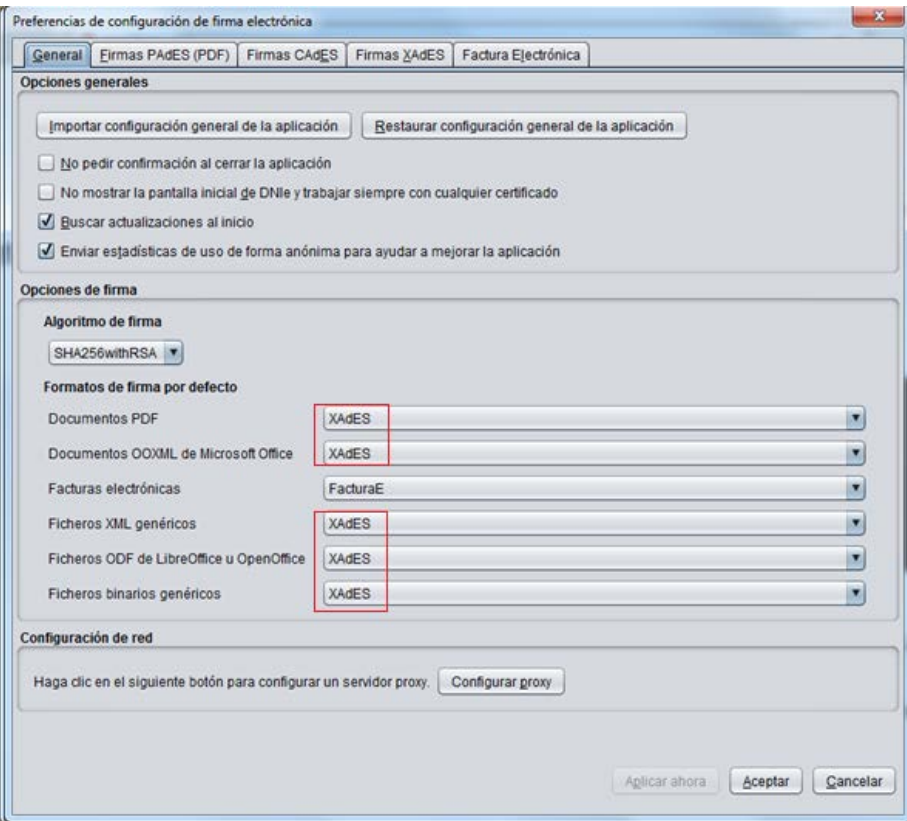

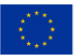

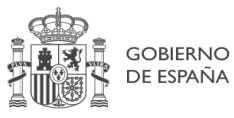

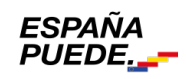

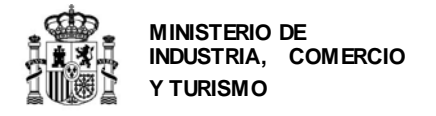

## <span id="page-61-0"></span>**ANEXO IV – Determinación de la referencia catastral y de las coordenadas GPS del establecimiento industrial**

Cuando indique la ubicación del proyecto, deberá introducir en la aplicación, además de la dirección completa, las coordenadas GPS del establecimiento y la referencia catastral de la nave/parcela/inmueble en el que se realizará la actuación.

### **Referencia catastral:**

Podrá consultar la referencia catastral de la nave/ubicación en la que se va a desarrollar la actuación en las escrituras de propiedad.

Además, podrá consultar y confirmar dicha referencia catastral en el buscador de inmuebles<br>de la **Sede Electrónica del Catastro**, accesible desde el enlace de la **Sede Electrónica del Catastro**, accesible desde el enlace [https://www1.sedecatastro.gob.es/CYCBienInmueble/OVCBusqueda.aspx?from=](https://www1.sedecatastro.gob.es/CYCBienInmueble/OVCBusqueda.aspx?from)

#### **Coordenadas GPS:**

Puede utilizar una aplicación como Google Maps: para ello localice en Google Maps la ubicación exacta del establecimiento industrial donde se va a llevar a cabo la inversión y haga click con el botón derecho del ratón encima del mapa. Ello le mostrará un pequeño cuadro con las coordenadas GPS de ese punto que serán las que deba introducir en el cuestionario:

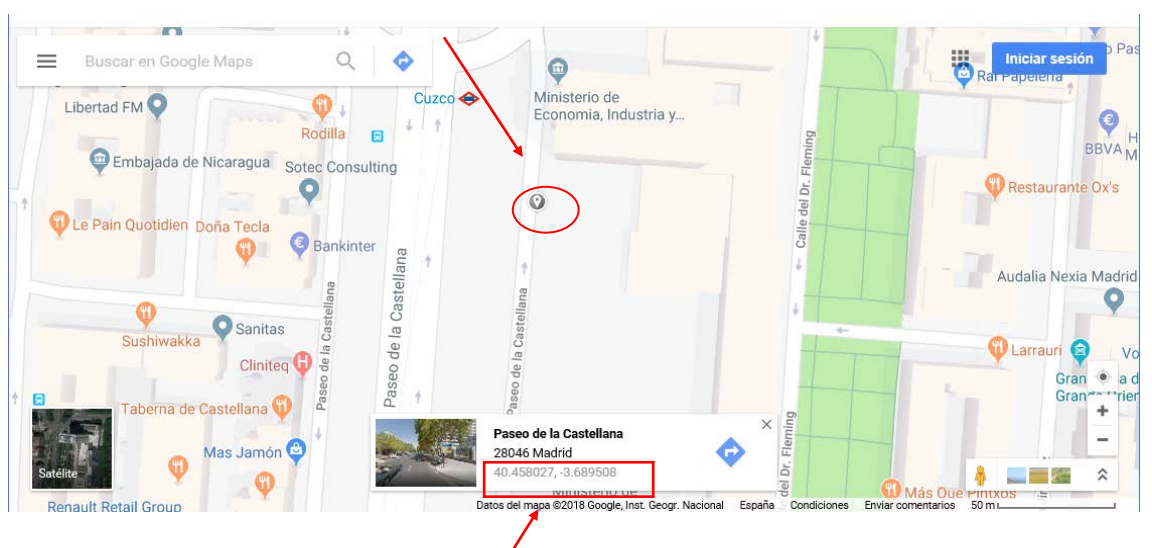

Coordenadas GPS: Latitud: **40.458027**, Longitud:**-3.689508**

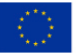

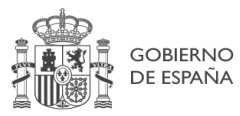

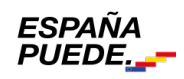